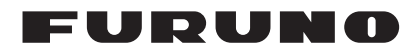

## **Installation Manual CLASS A AIS** MODEL FA-170

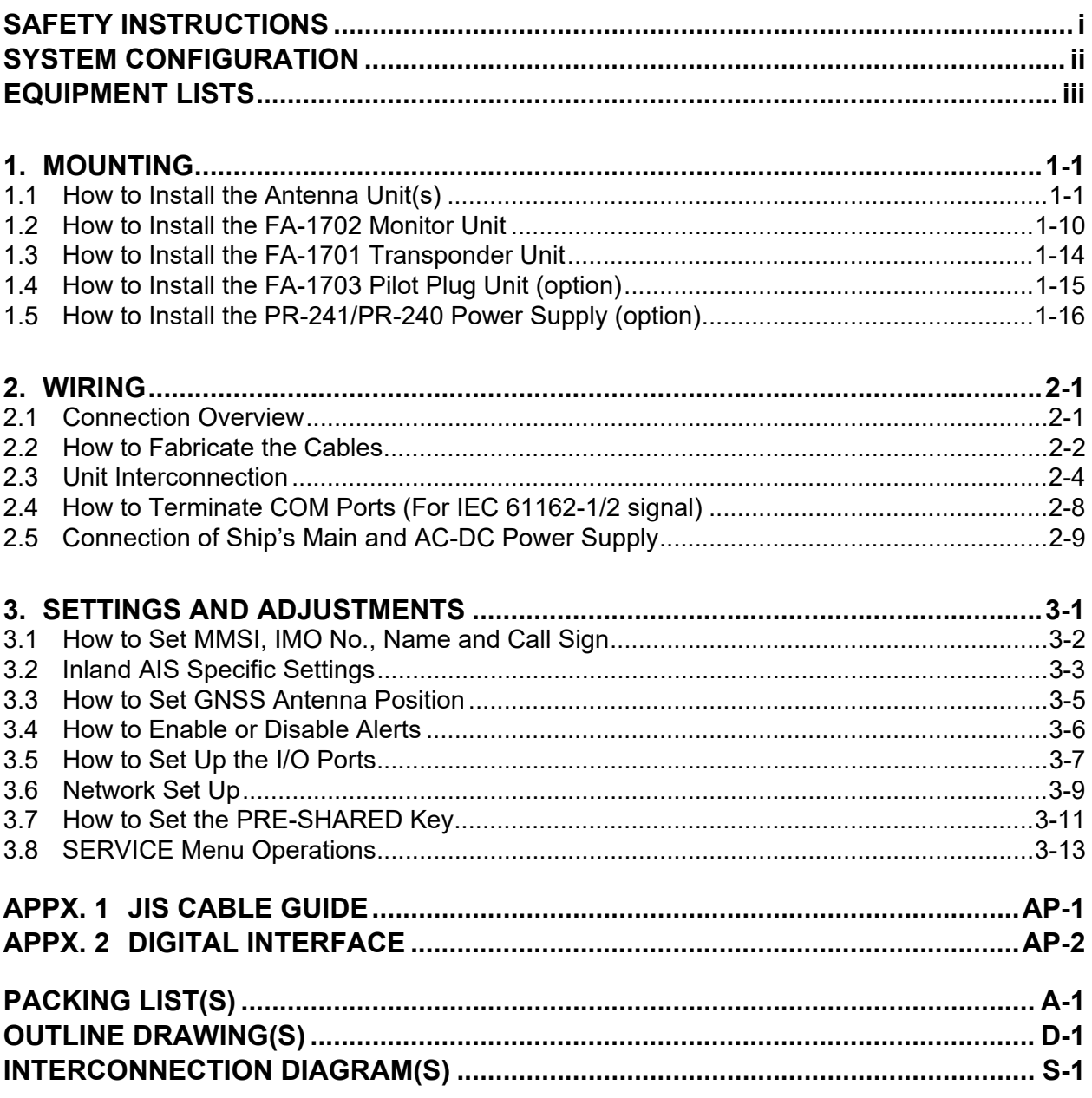

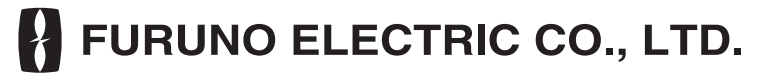

www.furuno.com

All brand and product names are trademarks, registered trademarks or service marks of their respective holders.

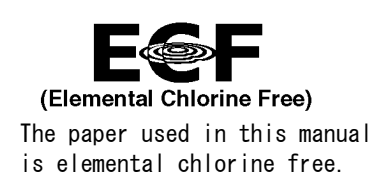

### **FURUNO ELECTRIC CO., LTD.**

9-52 Ashihara-cho, Nishinomiya, 662-8580, JAPAN ・FURUNO Authorized Distributor/Dealer

A : NOV . 2015 All rights reserved. Printed in Japan

Pub. No. IME-44900-H

(TASU ) FA-170

H : OCT . 11, 2021

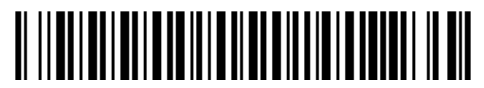

0 0 0 1 9 1 0 9 3 1 7

# <span id="page-2-0"></span>**SAFETY INSTRUCTIONS**

The installer must read the safety instructions before attempting to install this equipment.

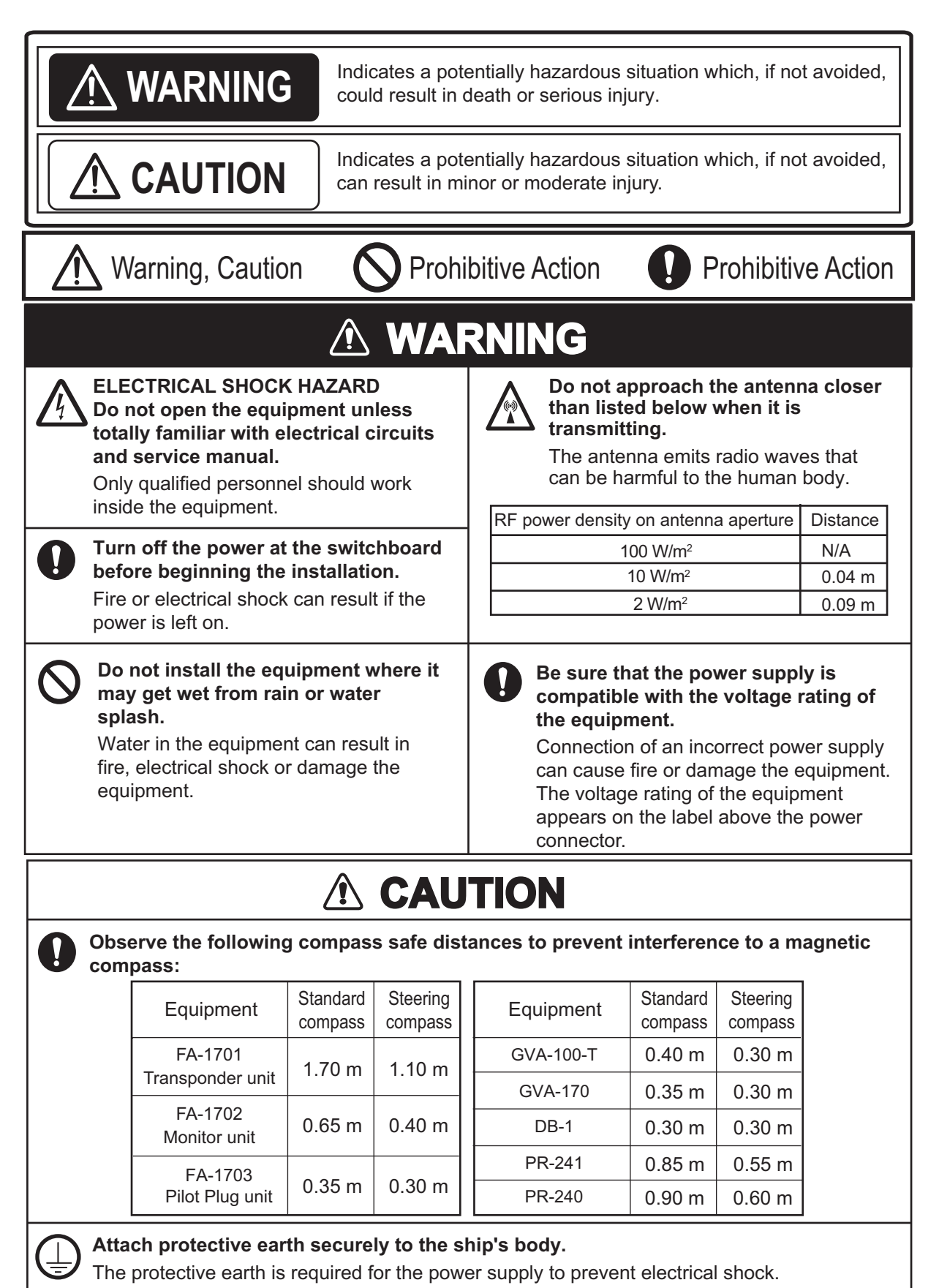

## <span id="page-3-0"></span>**SYSTEM CONFIGURATION**

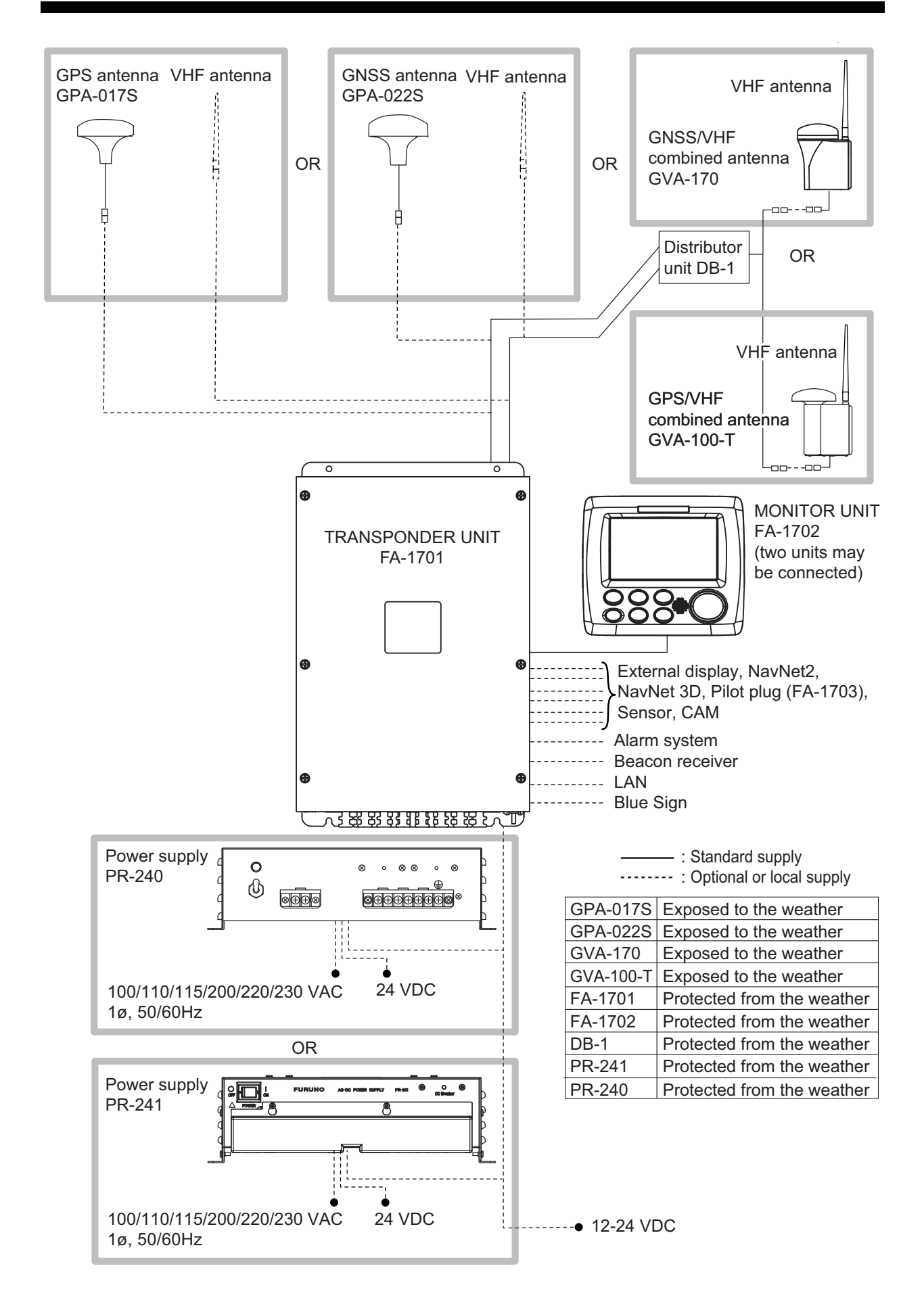

## <span id="page-4-0"></span>**EQUIPMENT LISTS**

#### **Standard supply**

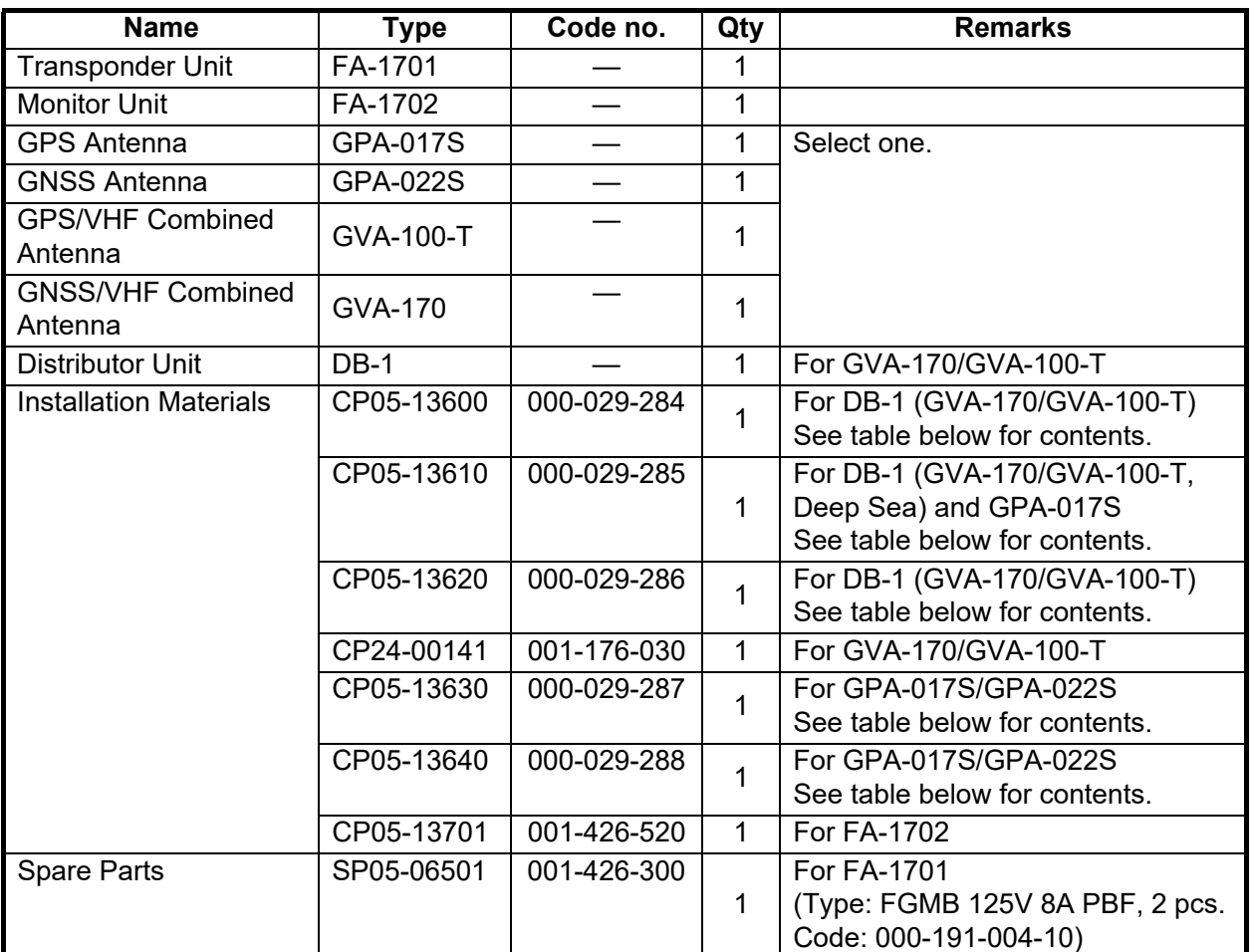

#### **Installation materials**

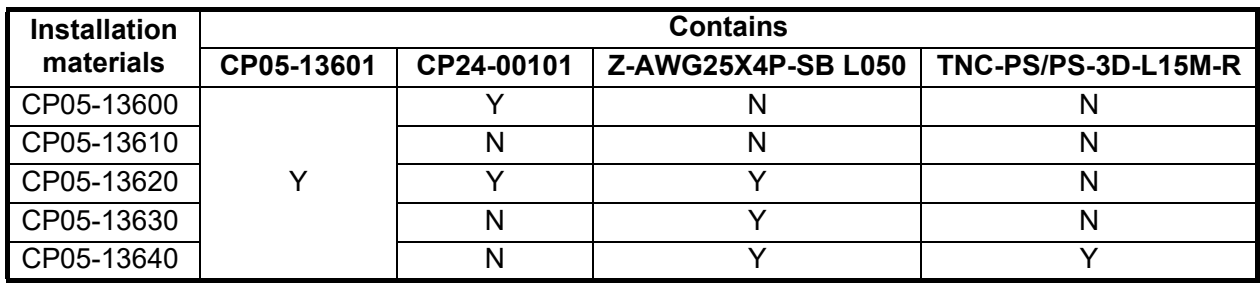

#### **Optional supply**

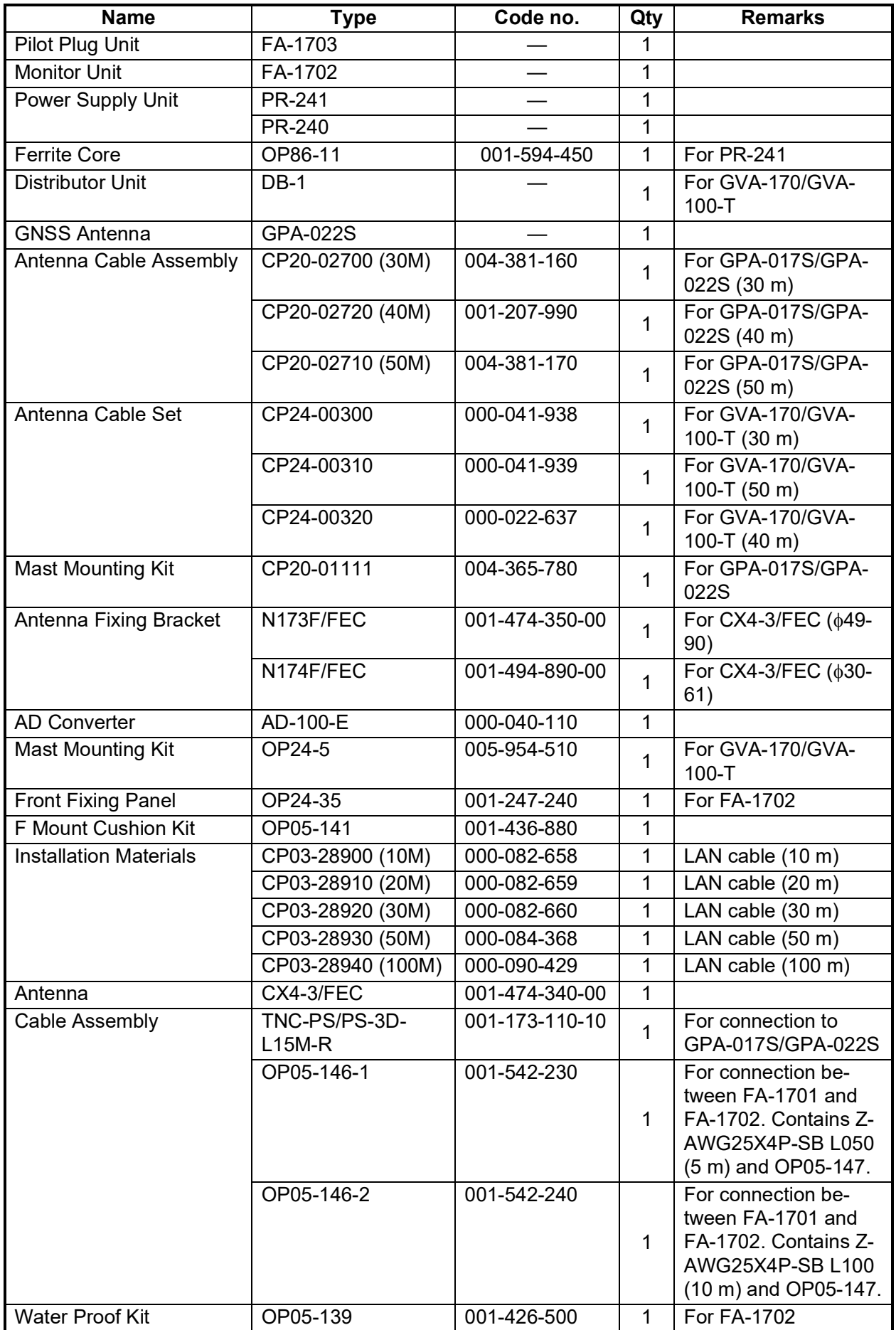

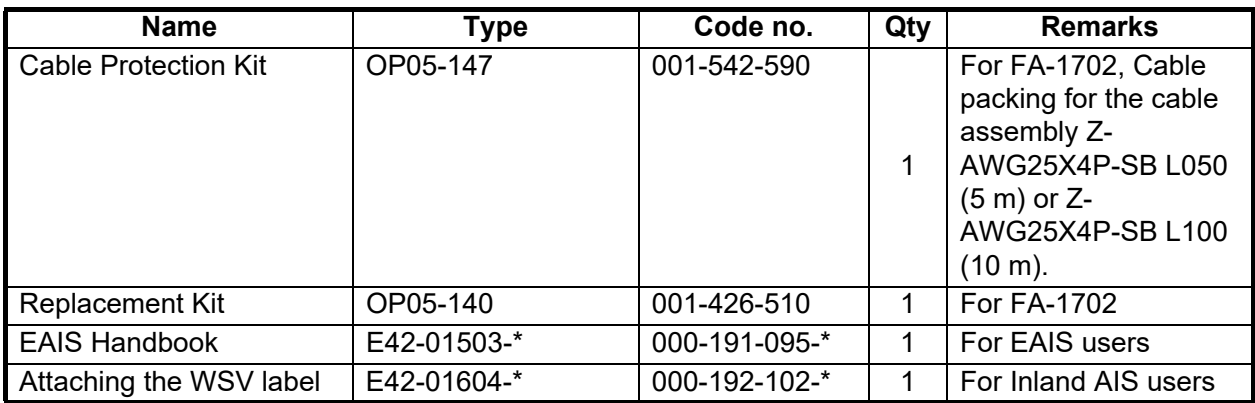

This page is intentionally left blank.

## **NOTICE**

<span id="page-8-0"></span>**Do not apply paint, anti-corrosive sealant or contact spray to coating or plastic parts of the equipment.** 

<span id="page-8-1"></span>Those items contain organic solvents that can damage coating and plastic parts, especially plastic connectors.

## **1.1 How to Install the Antenna Unit(s)**

#### **1.1.1 GPS antenna unit (GPA-017S), GNSS antenna unit (GPA-022S)**

Install the GNSS antenna unit referring to the outline drawing at the back of this manual.

When selecting a mounting location for the antenna, keep in mind the following points.

- Select a location out of the radar beam. The radar beam will obstruct or prevent reception of the GNSS satellite signal.
- There should be no interfering object within the line-of-sight to the satellites. Objects within lineof-sight to a satellite, for example, a mast, may block reception or prolong acquisition time.

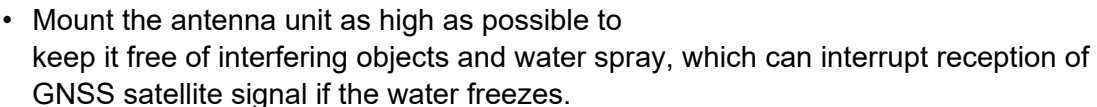

• Referring to the drawing at the back if this manual, leave sufficient space between all antennas to avoid mutual interference.

#### **How to extend the antenna cable**

Three types of antenna cable extensions are optionally available.

a) Antenna cable set CP20-02700

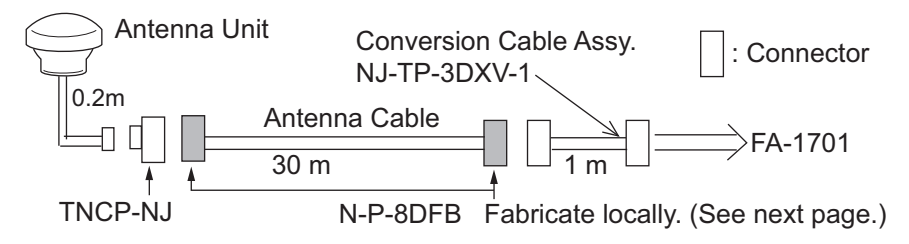

- Securing and waterproofing the connector Referring to the figures in [section 2.2.1](#page-26-0) secure and waterproof the connections.
- b) Antenna cable set CP20-02720 (8D-FB-CV, 40m)/CP20-02710 (8D-FB-CV, 50m) Connect the cable the same as a) above.

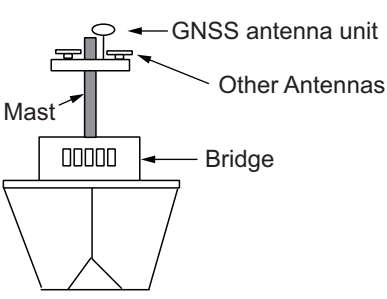

#### 1. MOUNTING

c) Cable type RG-10/UY (shipyard supply)

**Note:** The length of this cable should be less than 20 m to prevent signal loss. The coax. coupling cable assy. (type: NJ-TP-3DXV-1, code no. 000-123-809-10), coaxial connector (N-P-8DFB; supplied), vulcanizing tape and vinyl tape are required. Fabricate both ends of the cable as shown in the figure on the next page.

#### **How to attach the connector N-P-8DFB for cable 8D-FB-CV**

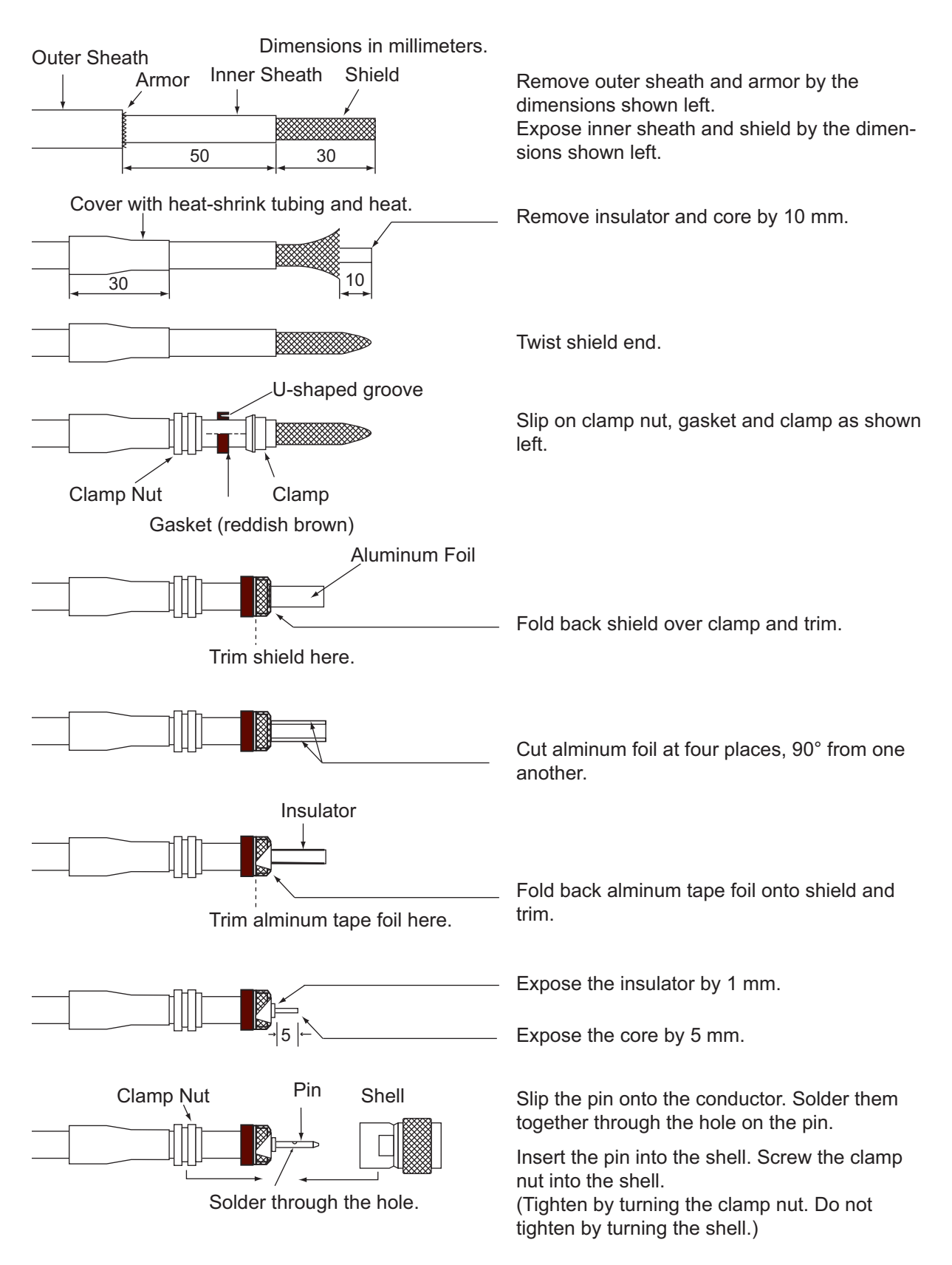

#### **1.1.2 VHF antenna**

#### **Requirements for the antenna**

Select a good quality antenna that meets the requirement listed below:

- Frequency range: 155 to 164 MHz Handling power: 30W
- Impedance: 50 ohms
- Polarization: Vertical
- 
- VSWR: Less than 1.5 (157 to 159 MHz)
- Quality: Able to withstand the marine environment

#### <span id="page-10-0"></span>**Installation location**

The location of the mandatory AIS VHF-antenna should be carefully considered. Digital communication is more sensitive than analog/voice communication to interference created by reflections in obstructions like masts and booms. It may be necessary to relocate the VHF radiotelephone antenna to minimize interference effects.

To minimize interference effects, the following guidelines apply:

- The AIS VHF antenna should be placed in an elevated position that is as free as possible with a minimum of 0.5 meters in the horizontal direction from constructions made of conductive materials. The antenna should not be installed close to any large vertical obstruction. The objective for the AIS VHF antenna is to see the horizon freely through 360 degrees.
- The AIS VHF antenna should be installed safely away from interfering high-power energy sources like radar and other transmitting radio antennas, preferably at least 3 meters away from and out of the transmitting beam.
- There should not be more than one antenna on the same plane. The AIS VHF antenna should be mounted directly above or below the ship's primary VHF radiotelephone antenna, with no horizontal separation and with a minimum of 2.8 meters vertical separation. If it is located on the same plane as other antennas, the distance apart should be at least 10 meters.

#### **Cabling**

- The cable should be kept as short as possible to minimize signal attenuation. Coaxial cables equal to or better than RG10U/Y are recommended.
- All outdoor-installed connectors on coaxial cables should be fitted with preventive isolation such as vulcanizing tape to protect against water penetration into the antenna cable. Also, apply marine sealant at the antenna base to prevent water intrusion from the screw part of antenna base.
- Coaxial cables should be installed in separate signal cable channels/tubes and at least 10 cm away from power supply cables. Crossing of cables should be done at right angles (90°). The minimum bend radius of the coaxial cable should be 5 times the cable's outer diameter.

• Install the VHF whip antenna referring to the outline drawing at the back of this manual. Separate this antenna from other VHF radiotelephone antennas as shown below to prevent interference to the FA-170.

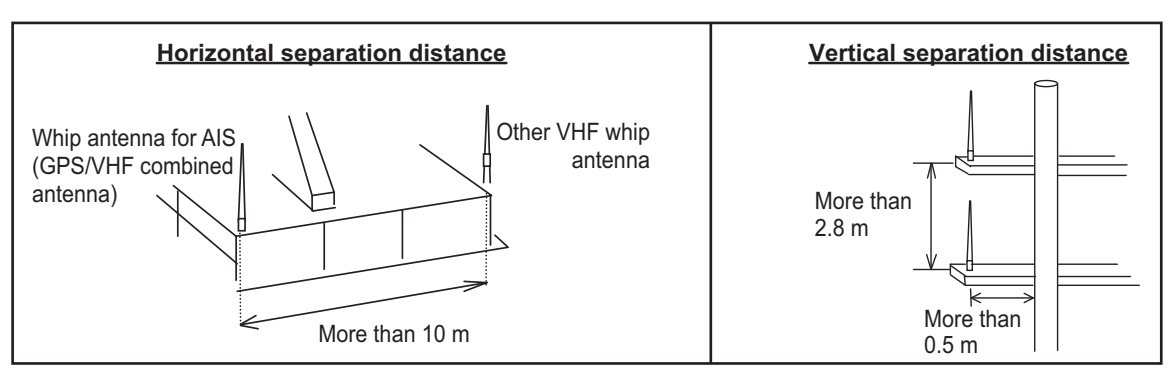

When coaxial cable RG-10/UY (shipyard supply) is used, attach the coaxial plug M-P-7 (dockyard supply) as shown on the following page.

#### **How to attach the plug M-P-7**

Lay the coaxial cable and attach an M-type plug (if necessary) to the cable as follows.

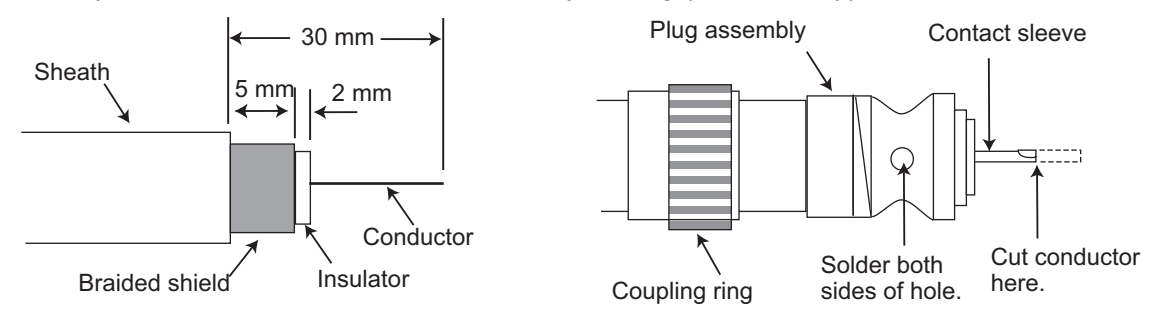

- 1. Remove the sheath by 30 mm.
- 2. Bare 23 mm of the center conductor. Trim braided shield by 5 mm and tin.
- 3. Slide coupling ring onto cable.
- 4. Screw the plug assembly on the cable.
- 5. Solder plug assembly to braided shield through solder holes. Solder contact sleeve to conductor.
- 6. Screw coupling ring into plug assembly.

#### **1.1.3 GNSS/VHF combined antenna (GVA-170), GPS/VHF combined antenna (GVA-100-T)**

Install the combined antenna unit referring to the outline drawing. When selecting a mounting location for the antenna, keep in mind the following points.

- Select a location out of the radar beam. The radar beam will obstruct or prevent reception of the GNSS satellite signal.
- There should be no interfering object within the line-of-sight to the satellites. Objects within line-of-sight to a satellite, for example, a mast, may block reception or prolong acquisition time.
- Mount the antenna unit as high as possible. Mounting it this way keeps it free of interfering objects and water spray, which can interrupt reception of GNSS satellite signal if the water freezes.

• Also, refer to the antenna installation guidelines on [page 1-3](#page-10-0).

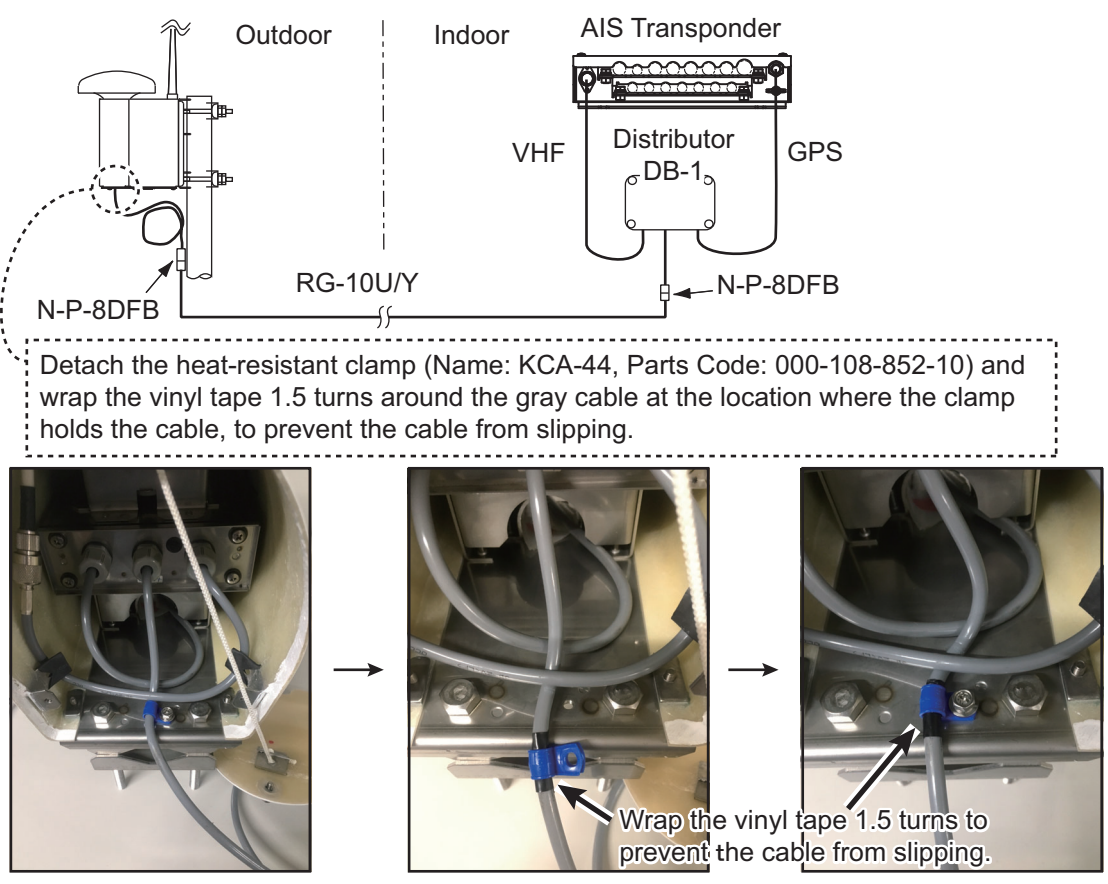

*Installation overview of GNSS/VHF combined antenna*

**Note:** Where the mast on which the antenna is installed has a diameter of 60 mm to 80 mm, the optional mast installation kit is required (Model: OP24-5, Code: 005-954- 510).

#### **Installing the VHF antenna CX4-3/FEC to the combined antenna GVA-170/ GVA-100-T**

The compatibility of VHF antenna (CX4-3/FEC) with the GVA-100-T differs with GVA-100-T's serial number.

| Serial No.       | CX4-3/FEC |  |  |
|------------------|-----------|--|--|
| 000101 to 019999 | NG.       |  |  |
| 020000 and after | ∩ĸ        |  |  |

*Compatibility of CX4-3/FEC and GVA-100-T*

To install the VHF antenna CX4-3/FEC to the combined antenna GVA-170/GVA-100- T (with serial number 020000 and after), follow the below procedures.

1. Unfasten the upset head bolts (M5, 4pcs.) at the back side of the GVA-170/GVA-100-T.

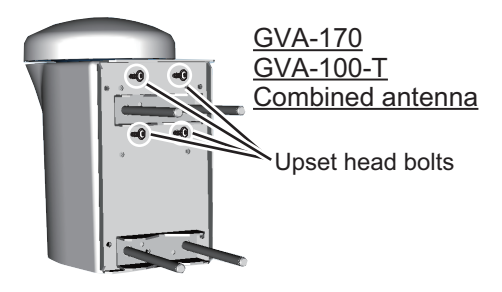

#### 1. MOUNTING

2. Turn the GVA-170/GVA-100-T upside-down, then unfasten three screws with captive washers (M4, 3pcs.) on the bottom cover to detach it.

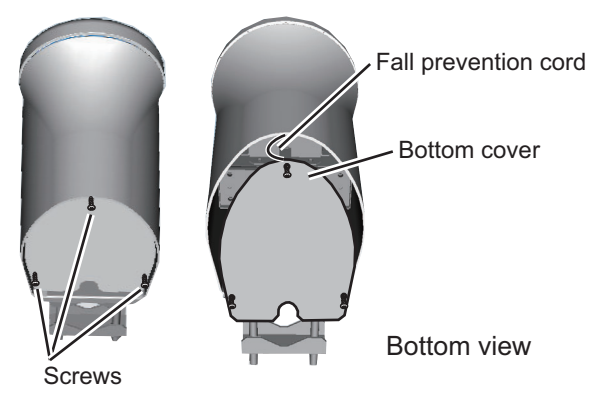

3. Remove the cushioning material from the connector of the cable (MP-3D-360) to connect with VHF antenna.

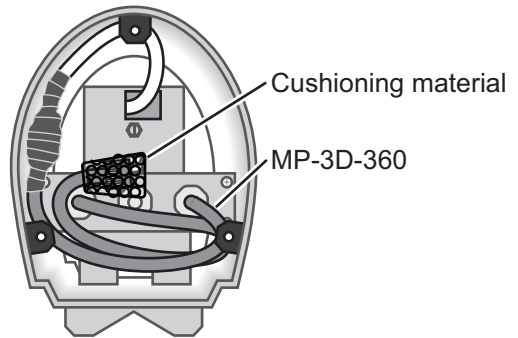

Bottom view after opening the bottom cover.

4. Insert the CX4-3/FEC to the GVA-170/GVA-100-T from the connector side.

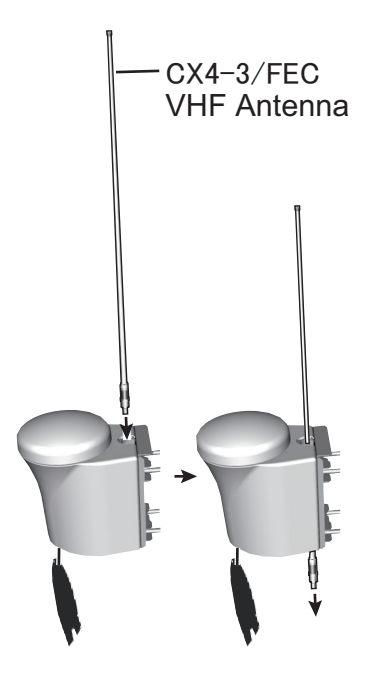

5. Connect the MP-3D-360 connector to the VHF antenna and wrap the junction of the connectors with self-vulcanizing tape and vinyl tape.

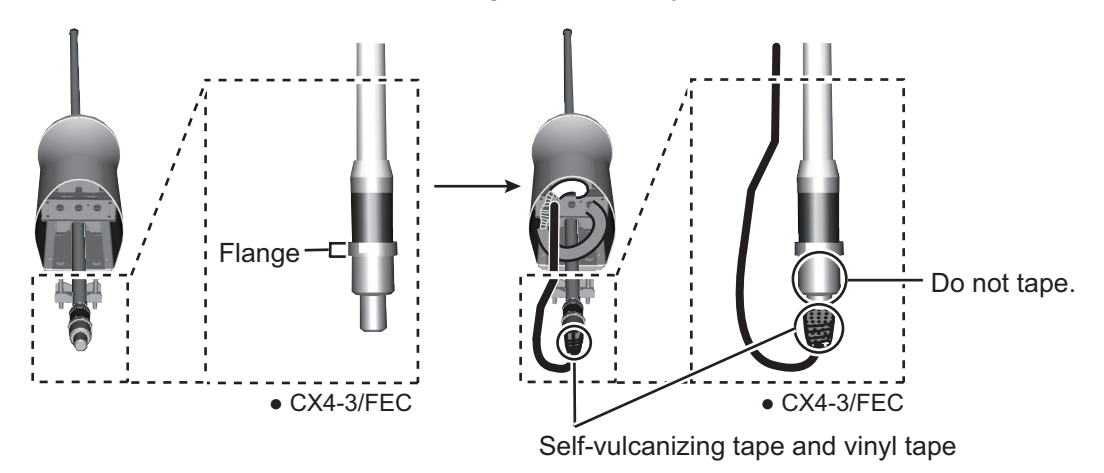

6. Raise the CX4-3/FEC upward, confirm that the flange fits the caulking and tighten with the upset head bolts unfastened with step 1.

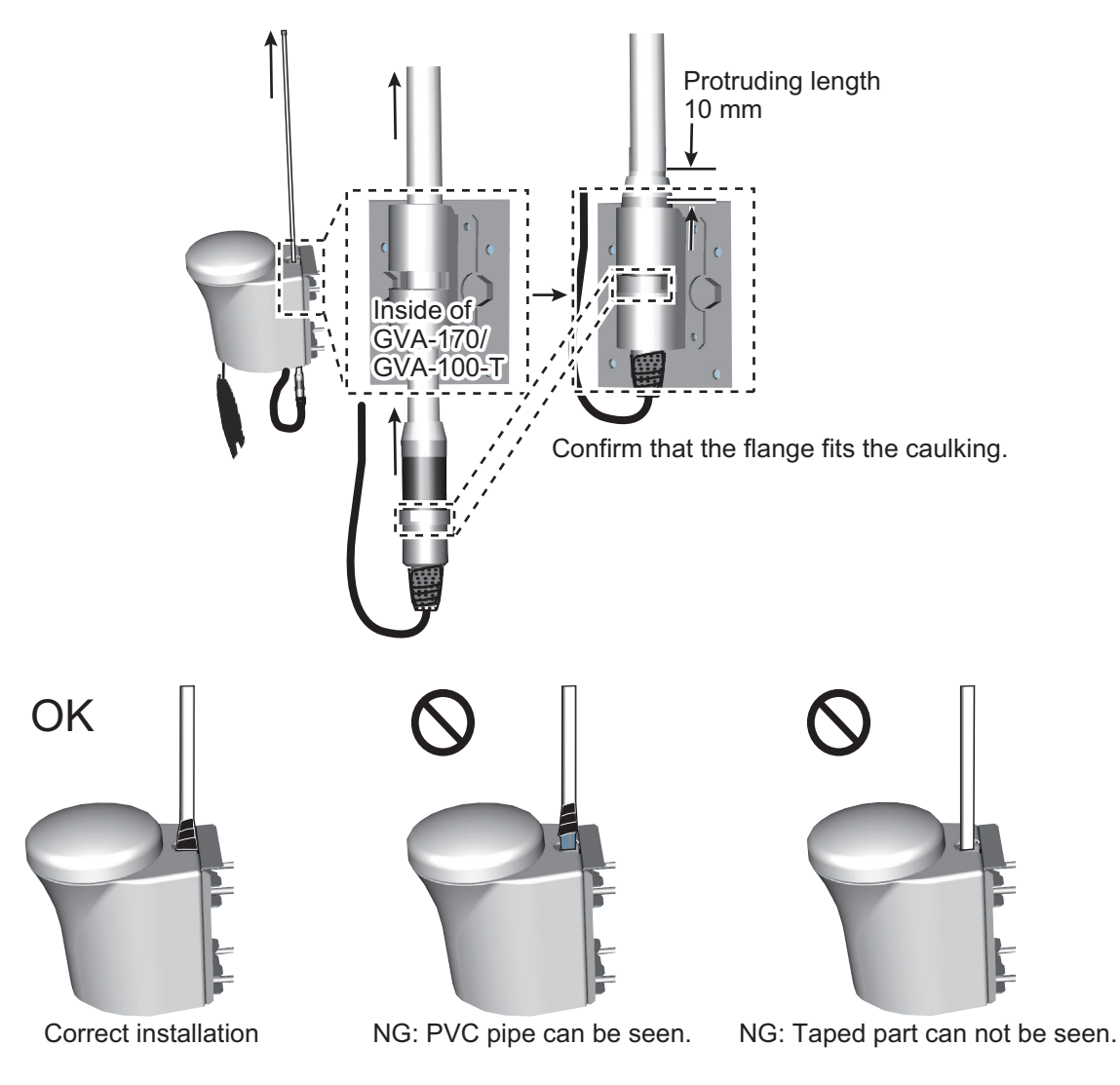

#### 1. MOUNTING

7. Fasten the bottom cover to the GVA-170/GVA-100-T.

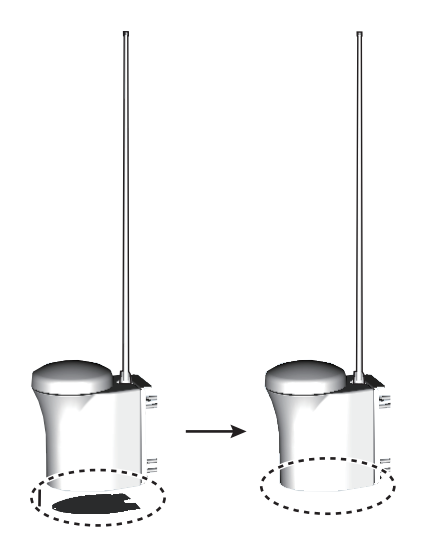

#### **Mounting procedure**

- 1. Dismount the bottom cover, cut the cable-tie inside the unit and take out the coaxial connector attached to the combined box.
- 2. Loosen four screws to loosen whip antenna fixture and pull out the coaxial connector coming from the combined box through the hole in the whip antenna fixture.
- 3. Connect the coaxial connector to the whip antenna base and wrap the junction part of the whip antenna with vulcanizing tape and then vinyl tape for waterproofing.
- 4. Insert the whip antenna from the top of the combined antenna.
- 5. Secure the whip antenna with whip antenna fixture.
- 6. Using a new cable tie (supplied), secure the cables and coaxial connector inside the antenna case.
- 7. Mount the bottom cover.
- 8. Fix the GNSS/VHF combined antenna to the ship's stanchion (40 to 50 mm diameter) with antenna fixing brackets, flat washers and hex nuts.

**Note:** Coat the exposed parts of bolts and nuts with marine sealant (local supply).

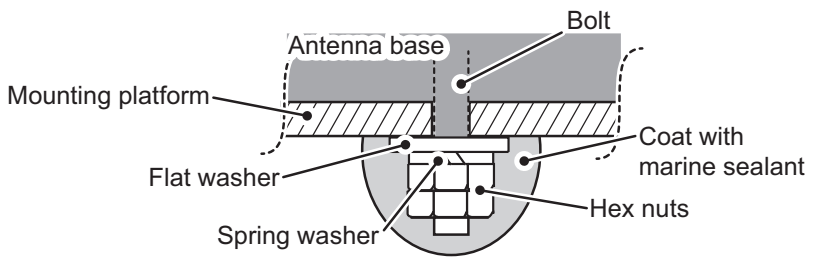

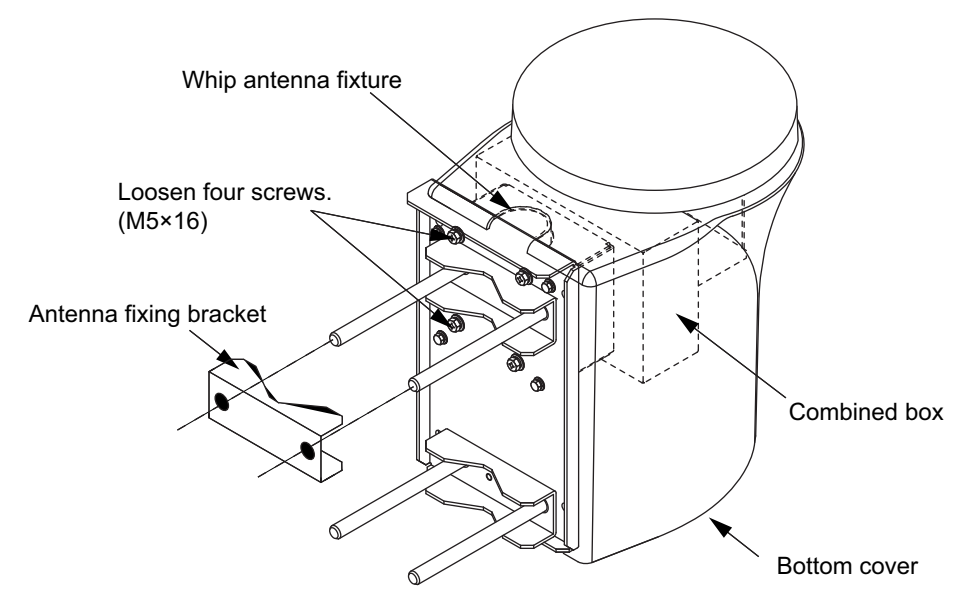

*GNSS/VHF Combined antenna, GPS/VHF Combined antenna*

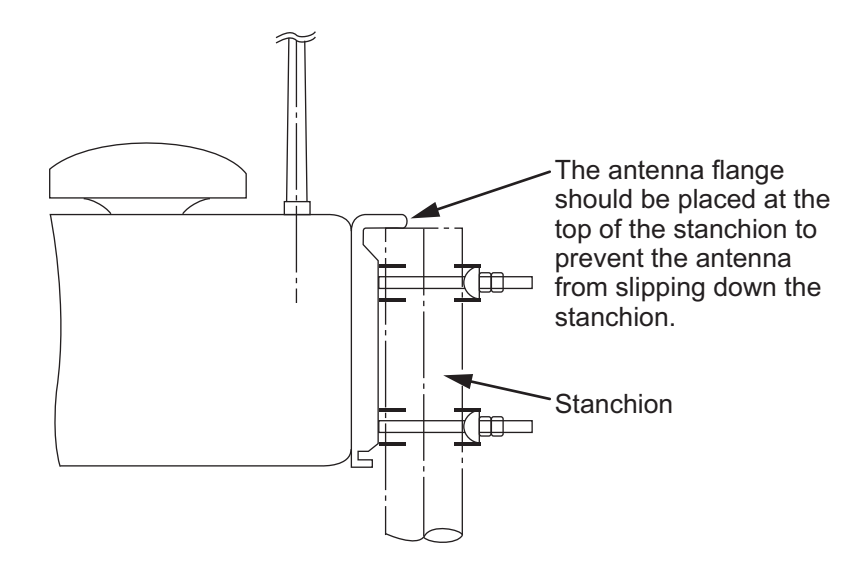

#### **How to install distributor unit DB-1**

The length of the cable between the distributor unit and transponder unit is 1 m so locate the distributor unit within 1 m from the transponder unit. Fix the distributor unit on the bulkhead, facing the cable entrance downward. Remove the lid of the distributor unit and secure the unit with two self-tapping screws.

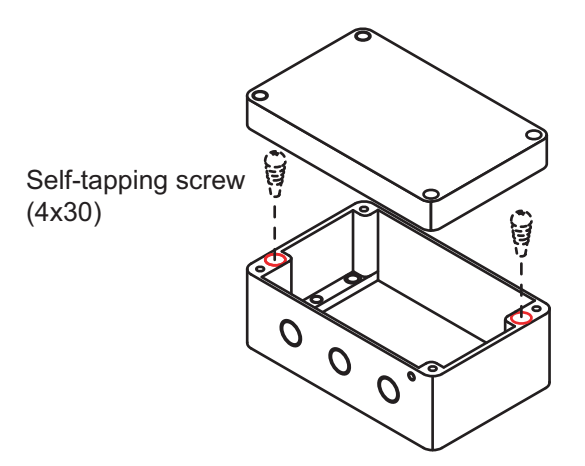

**Note:** Be sure no foreign material or water enters the distributor unit.

## **1.2 How to Install the FA-1702 Monitor Unit**

<span id="page-17-0"></span>The monitor unit can be installed on a desktop, overhead (bulkhead) or flush mounted in a panel. Install it on the chart table or near the steering place, referring to the outline drawing.

When selecting a mounting location for the monitor unit, keep the following in mind:

- Keep the unit out of direct sunlight.
- The temperature and humidity should be moderate and stable. (Operating temperature range: -15°C to +55°C)
- Locate the unit away from exhaust pipes and vents.
- The mounting location should be well ventilated.
- Mount the unit where shock and vibration are minimal.
- Keep the unit away from electromagnetic field generating equipment such as motor, generator.
- For maintenance and checking purposes, leave sufficient space at the sides and rear of the unit and leave slack in cables. Refer to the outline drawing.
- A magnetic compass will be affected if the unit is placed too close to it. Observe the following compass safe distances to prevent disturbance to the magnetic compass: **Standard compass**: 0.65 meters **Steering compass**: 0.40 meters
- For flush mount installation, make sure the mounting location is flat.
- To avoid damage to the cabling when mounting the FA-1702, make sure the cabling is not excessively bent.

**Note:** The cabling to the FA-170 should be completed before mounting the unit. See ["How to connect the FA-1702 monitor unit" on page 2-5](#page-28-0).

#### **1.2.1 How to fit the cable gasket (When using the OP05-146-1 or OP05-146-2)**

When using the cable assembly OP05-146-1 or OP05-146-2, its waterproofing capability can be increased by attaching the cable gasket attached to the cable assembly.

The cable gasket needs to be attached to the cable as shown below. The cut line must face downward to prevent the water intrusion to the unit.

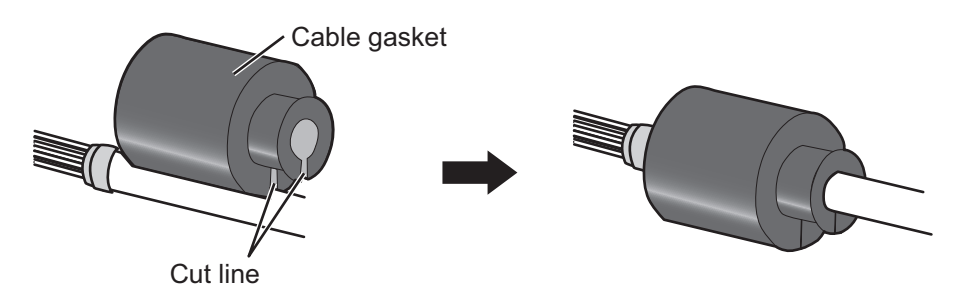

Regarding how to fit the cable gasket to the cable clamp, refer to the illustration on the next page, step 2.

Regarding how to connect the cabling to the FA-1702, referring to [section 2.3.1](#page-28-0).

#### **1.2.2 How to fit the optional waterproofing kit (OP05-139)**

The optional waterproofing kit (OP05-139) must be fitted at the same time as the cabling is connected to the FA-1702.

The waterproofing kit (OP05-139) contains the following items:

- Cover gasket (Code: 100-403-800-10)  $\times$ 1
- Cable gasket (Code: 100-403-791-10)  $\times$  1
- 1. Unfasten the four screws on the rear cable clamp, then remove the cable clamp to reveal the WAGO connector.
- 2. Fit the cable gasket to the cable clamp, referring to the figure below.

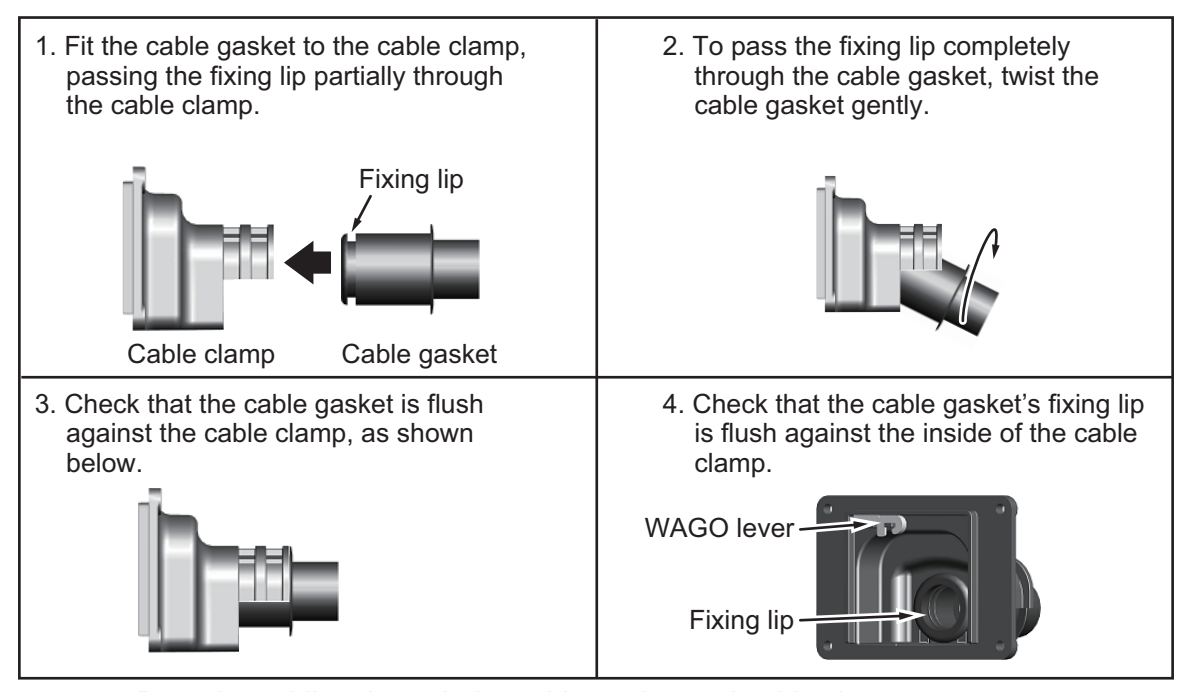

- 3. Pass the cabling through the cable gasket and cable clamp. **Note:** To maintain the IPx5 waterproof rating, the cable must be TTYCSLA-4 (or equivalent) with a diameter of  $\phi$ 14.4 $\pm$ 0.4 mm.
- 4. Fit the cover gasket to the rear of the FA-1702. Make sure the cover gasket is placed inside the groove indicated in the figure below.

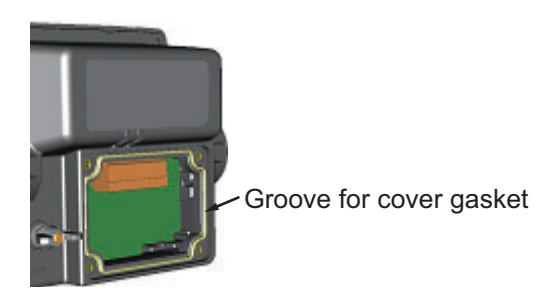

5. Connect the cabling to the FA-1702, referring to [section 2.3.1.](#page-28-0)

6. Slide the cable clamp along the cable until the clamp is flush against the rear of the FA-1702.

**Note:** The cable clamp must be oriented with the dome-side up, to prevent water intrusion.

- 7. Fasten the four screws removed at step 1.
- 8. Secure the cabling to the cable clamp with cable ties (included) referring to the figure in [section 2.3.1](#page-28-0).

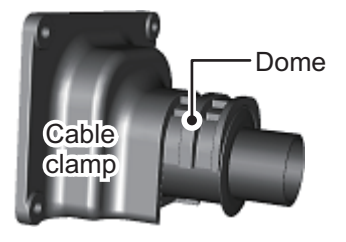

#### **1.2.3 How to install the FA-1702 on a desktop or overhead**

The monitor unit is shipped with the hanger. For correct installation, the monitor unit and the hanger need to be separated during the installation.

- 1. Place the monitor unit on a firm, flat surface, then unfasten the two knobs on either side of the monitor unit to separate the monitor unit and a hanger.
- 2. Drill four holes for the self-tapping screws ( $\phi$ 5×20) at the installation location.
- 3. Secure the hanger to the desktop or overhead with four self-tapping screws  $(\phi 5 \times 20)$ , installation material). The hanger should be oriented with the insertion slots facing forward. For mounting dimensions and required clearance, see the outline drawing at the back of this manual.

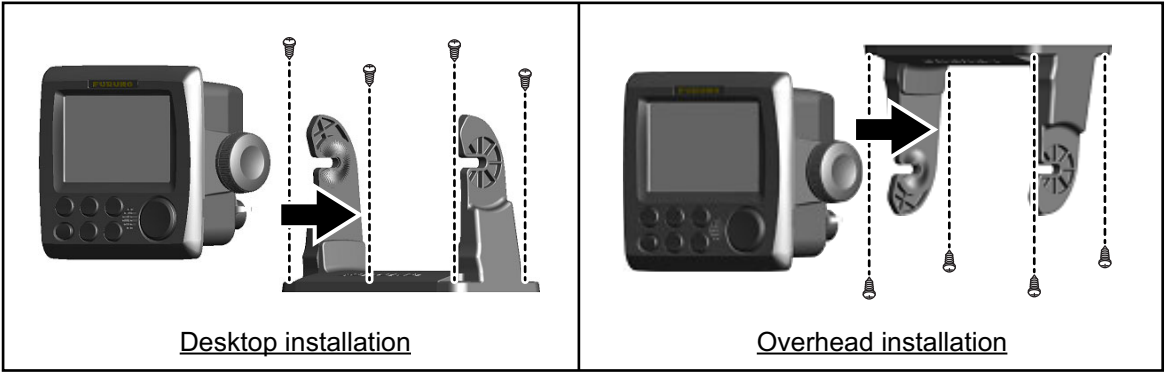

- 4. Referring to [section 2.3.1,](#page-28-0) connect the cabling to the monitor unit.
- 5. Fit the monitor unit to the hanger and tighten the bolts on either side evenly. Adjust the angle of the monitor unit so that the screen can be viewed clearly.

#### **1.2.4 How to flush mount the FA-1702**

There are two methods for flush mounting the monitor unit, flush mounting the monitor unit directly to the installation location or with using the optional front fixing panel kit.

#### **Flush mounting the monitor unit (unit only)**

- 1. Cut a hole in the installation location, using the template at the back of this manual.
- 2. Drill four holes for the self-tapping screws  $(\phi 3 \times 20)$ .
- 3. Place the monitor unit on a firm, flat surface, then unfasten the two knobs on either side of the monitor unit to separate the monitor unit and a hanger. The hanger can be disposed.
- 4. Gently lift the locking tabs at the rear of the front panel, then the remove the front panel. Be careful not to damage the locking tabs or the front panel.

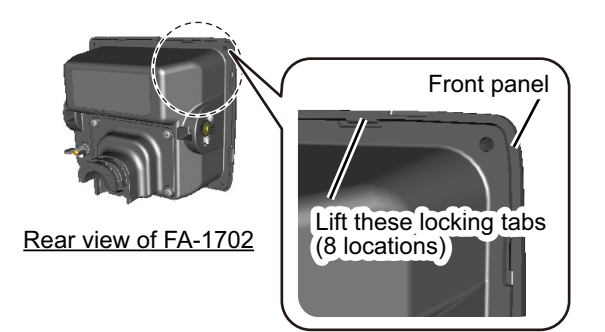

- 5. Fit the F Mount Cushion (20-032-106, installation material) to the rear of the monitor unit or to the installation hole.
- 6. Run the cabling through the cutout, then, referring to [section 2.3.1](#page-28-0), connect the necessary cabling to the FA-1702.

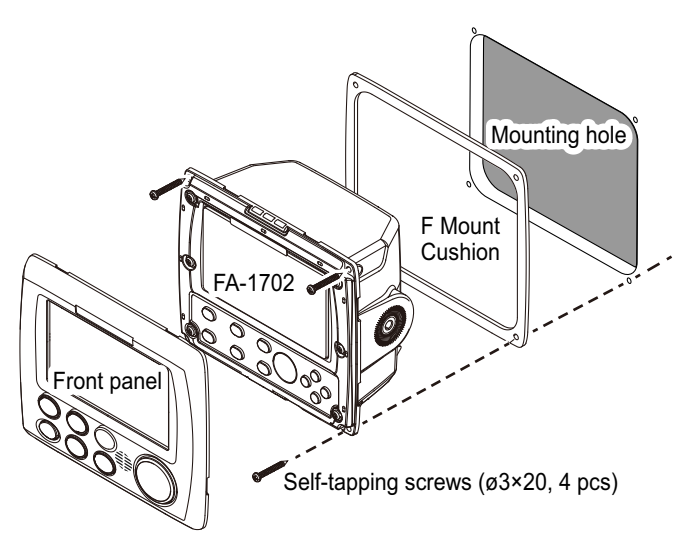

7. Referring to the figure above, fit the FA-1702 to the cutout, then use the supplied self-tapping screws ( $\phi$ 3×20) to secure the FA-1702 to the flush mount panel.

#### **Flush mounting the FA-1702 (with optional front fixing panel kit)**

Use the optional kit (OP24-35), referring to the outline drawings at the back of this manual and the installation instructions (C42-01310) included with the optional kit.

## **1.3 How to Install the FA-1701 Transponder Unit**

<span id="page-21-0"></span>Mount the transponder where it is protected from rain and water splash. This unit can be installed on a bulkhead, wall or on the floor. Install it referring to the outline drawing at the back of this manual for dimensions.

When selecting a mounting location for the transponder, keep the following in mind:

- Keep the transponder out of direct sunlight.
- The temperature and humidity should be moderate and stable. (Operating temperature range: -15°C to +55°C)
- Locate the unit away from exhaust pipes and vents.
- The mounting location should be well ventilated.
- Mount the unit where shock and vibration are minimal.
- Keep the unit away from electromagnetic field generating equipment such as motor, generator.
- For maintenance and checking purposes, leave sufficient space at the sides and rear of the unit and leave slack in cables. Refer to the outline drawing.
- A magnetic compass will be affected if the unit is placed too close to it. Observe the following compass safe distances to prevent disturbance to the magnetic compass:

Standard compass: 1.70 meters Steering compass: 1.10 meters

• Avoid floor mounting the transponder in locations where there is water splash. Keep the cable entry away from water spray and splash.

#### **Mounting**

- 1. Select a mounting location, referring to the recommendations listed above.
- 2. Referring to the outline drawing at the back of this manual, fit two self-tapping screws at the location for the bottom fixing holes. Leave approximately 5 mm of thread exposed.
- 3. Place the FA-1701 on the two screws.
- 4. Fasten two self-tapping screws to the top fixing holes.
- 5. Fasten all screws to secure the FA-1701.

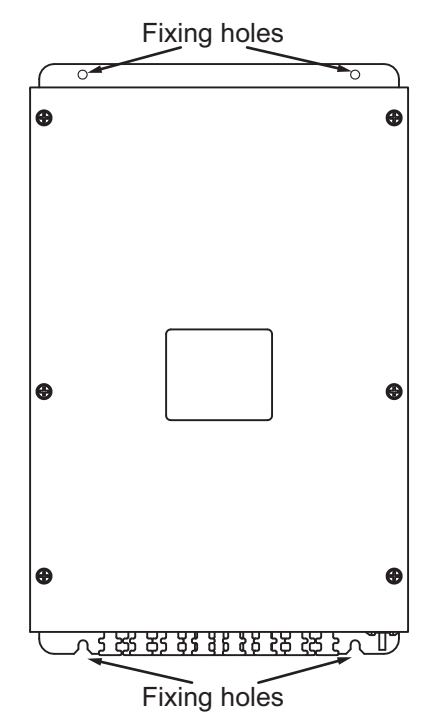

## <span id="page-22-0"></span>**1.4 How to Install the FA-1703 Pilot Plug Unit (option)**

The pilot plug unit is only available in the flushmount configuration and should be mounted near where the pilot steers the ship. This plug is used to connect a PC to display AIS information for use by the pilot.

- 1. Cut a mounting hole in the mounting location, referring to the outline drawing at the back of this manual for mounting dimensions.
- 2. Feed the necessary cables through the cutout, then referring to [chapter 2,](#page-24-0) connect the pilot plug unit.
- 3. Set the pilot plug unit to the cutout. Use caution to prevent damage to cables when setting the pilot plug unit into the cutout.

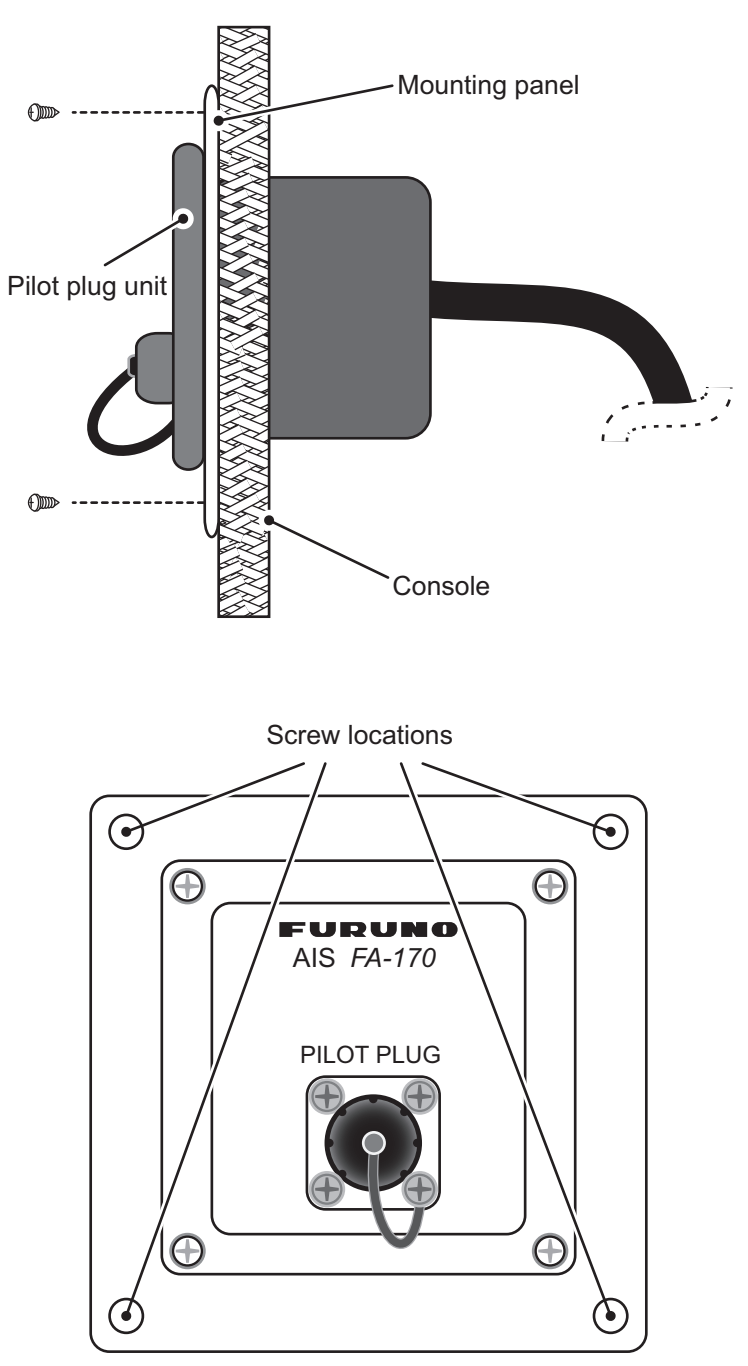

4. Secure the pilot plug unit in place with the supplied screws, referring to the figures above.

## <span id="page-23-0"></span>**1.5 How to Install the PR-241/PR-240 Power Supply (option)**

When selecting a mounting location for the unit, keep the following in mind:

- Keep the unit away from areas subject to water splash.
- Locate the unit away from exhaust pipes and vents.
- The mounting location should be well ventilated.
- Mount the unit where shock and vibration are minimal.
- A magnetic compass will be affected if the unit is placed too close to it. Observe the following compass safe distances to prevent disturbance to the magnetic compass:

When using the PR-241 Standard compass: 0.85 meters Steering compass: 0.55 meters When using the PR-240 Standard compass: 0.90 meters Steering compass: 0.60 meters

Fix the unit with four self-tapping screws  $(4\times16)$  to a desktop or the deck as shown in the figure below. It is not necessary to open the cover.

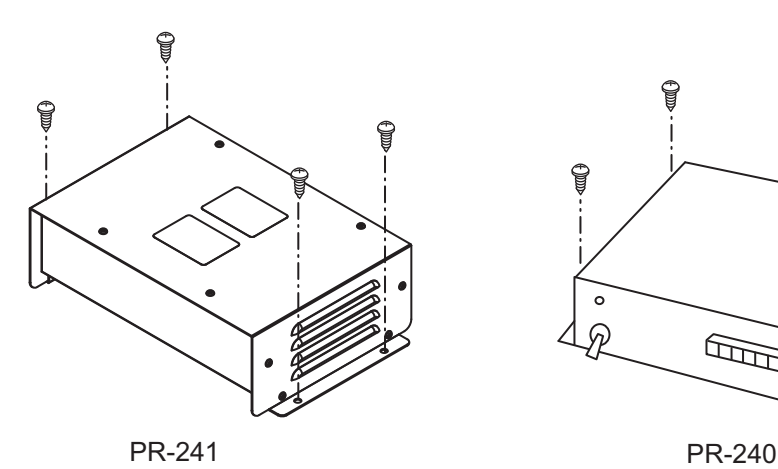

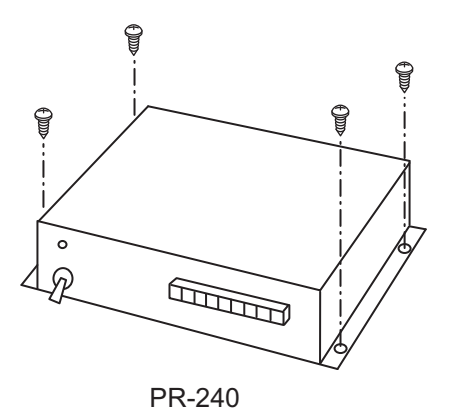

## <span id="page-24-0"></span>**2.1 Connection Overview**

<span id="page-24-1"></span>Connect the equipment, referring to the interconnection diagram at the back of this manual.

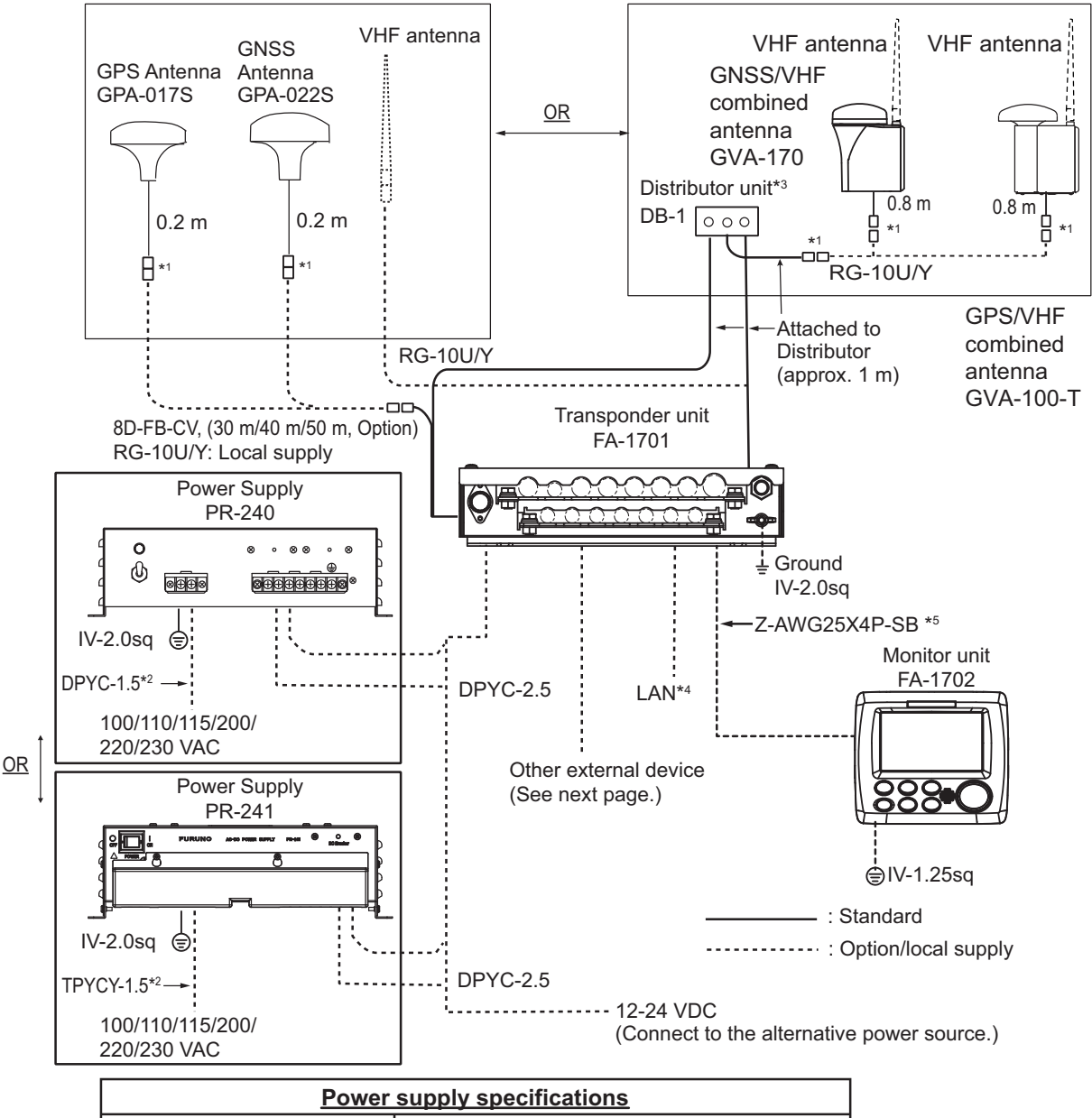

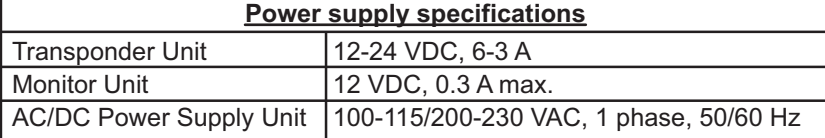

\*1 : Connections must be waterproofed. See "How to secure and waterproof exposed connections" on page 2-3.

\*2 : DPYC-2.5, TPYCY-1.5, TTYCSLA-1, TTYCSLA-1Q, TTYCSLA-4 and TTYCSLA-7 are Japan Industry Standard cables.

Use them or the equivalents, referring to the "JIS CABLE GUIDE" on page AP-1.

\*3 : Ground is not required.

\*4 : When connecting the LAN cable, leave approx. 200 mm slack before clamping the cable at the cable clamps.

\*5 : Cable type varies depending on configuration. Z-AWG25X4P-SB cable may be substituted for TTYCSLA-4 type cable or locally supplied cable.

## **2.2 How to Fabricate the Cables**

#### <span id="page-25-0"></span>**LAN cable fabrication**

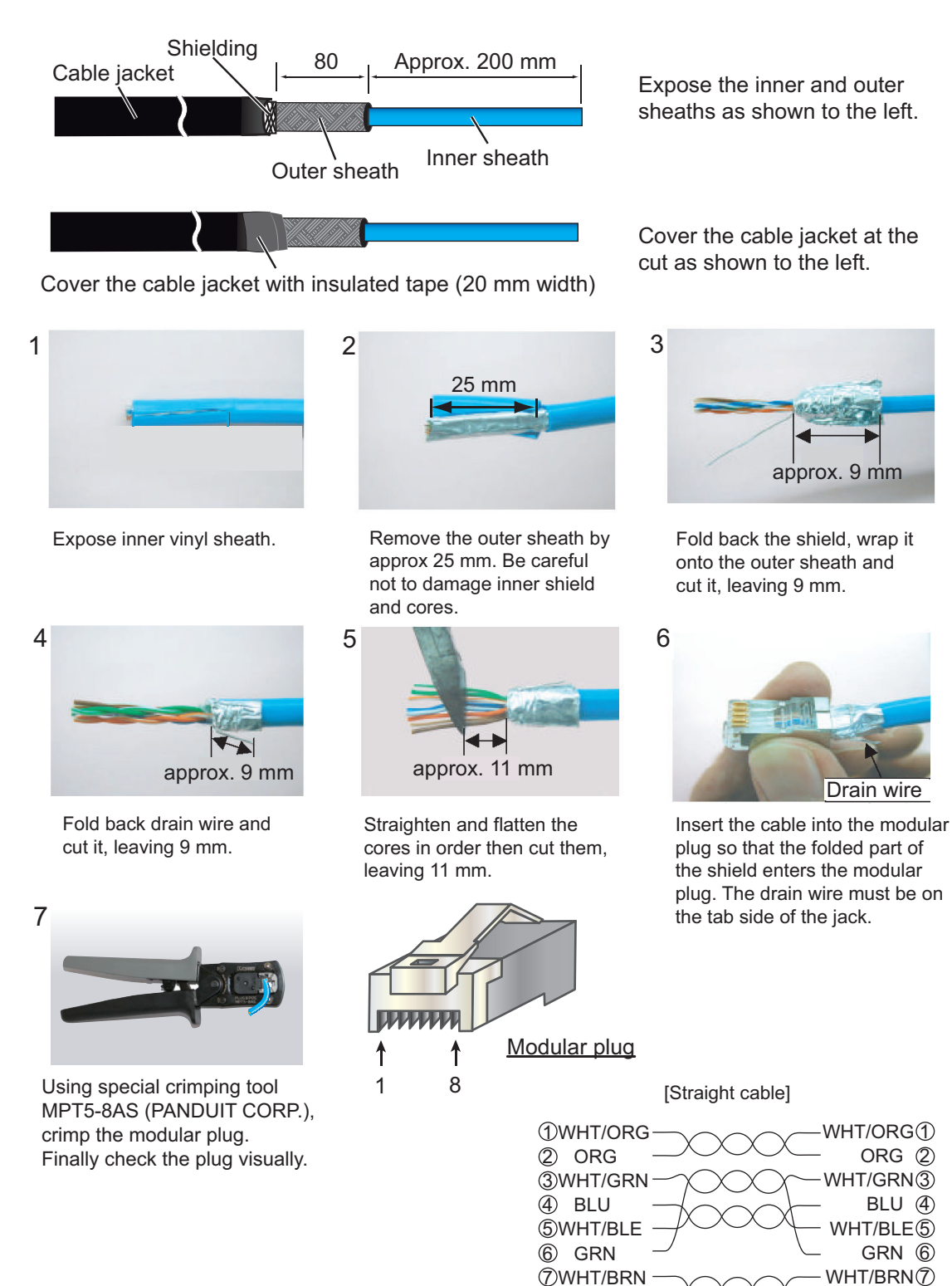

8 BRN

 $ORG (2)$ 

 $BLU$   $(4)$ 

GRN 6

BRN  $\circledR$ 

#### **Fabrication of cables TTYCSLA-4, TYCSLA-7, TTYCSLA-1Q and TTYCSLA-1**

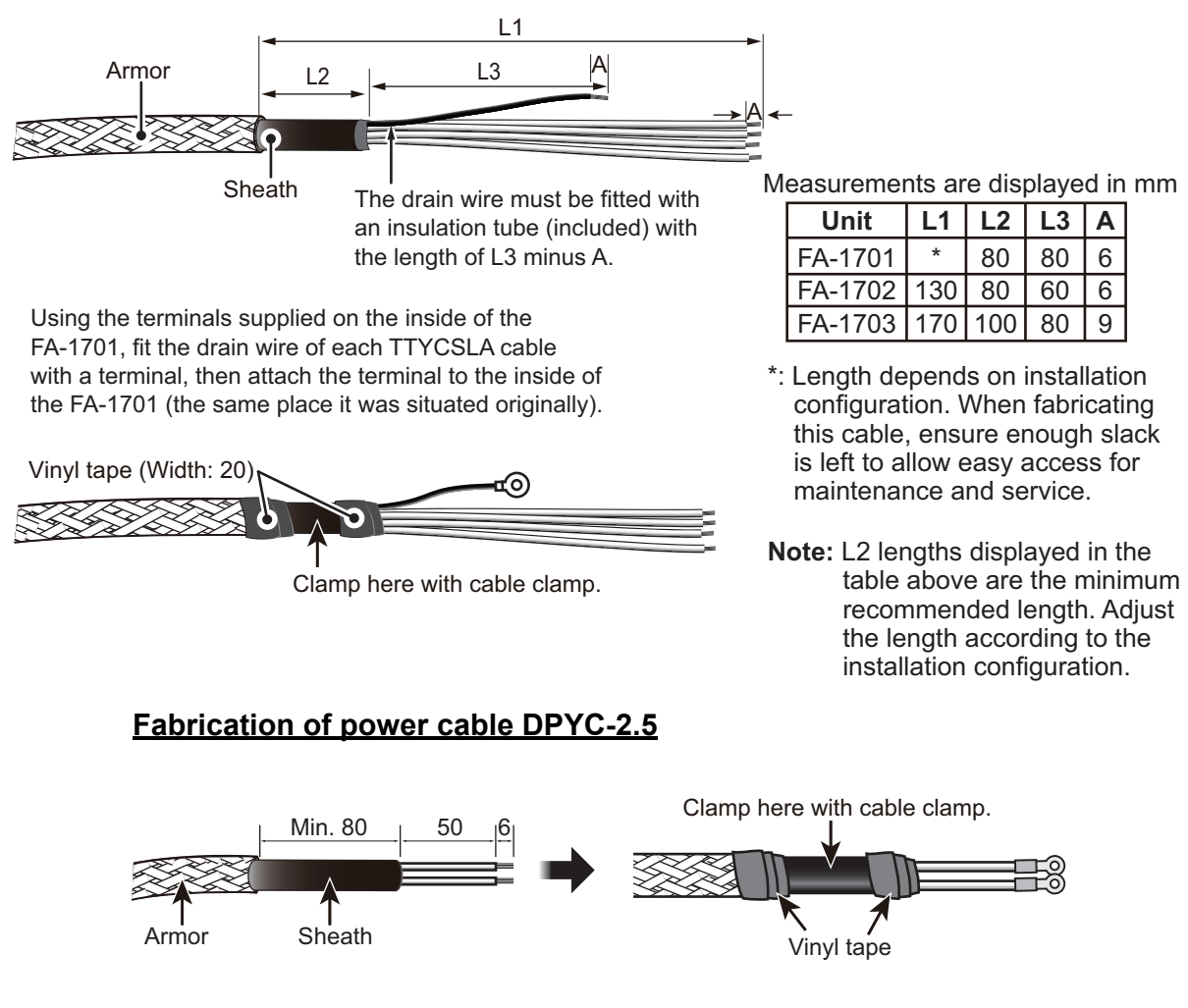

#### **2.2.1 How to secure and waterproof exposed connections**

<span id="page-26-0"></span>All exposed connections between units should be secured and waterproofed using the procedure below.

1) Wrap the connection with self-vulcanizing tape. 2) Wrap a second layer of self-vulcanizing

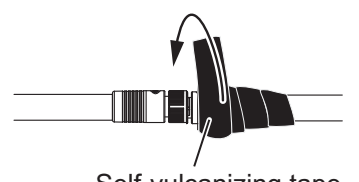

Self-vulcanizing tape

3) Wrap vinyl tape over the self-vulcanizing tape.

tape in the opposite direction.

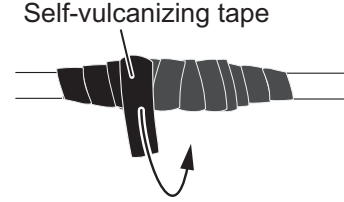

4) Wrap a second layer of vinyl tape in the opposite direction.

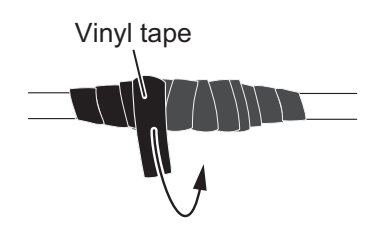

- 
- Vinyl tape

## <span id="page-27-1"></span>**2.3 Unit Interconnection**

<span id="page-27-0"></span>The transponder unit (FA-1701), monitor unit (FA-1702) and the pilot plug unit (FA-1703) use different connectors for interconnection. See the figures below to fabricate the connections.

#### **How to attach wires to the connectors**

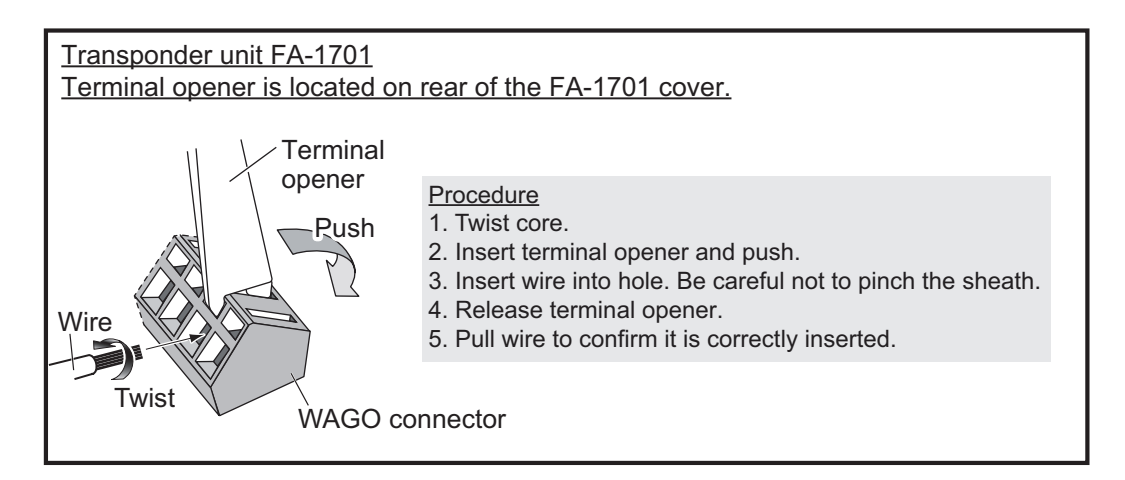

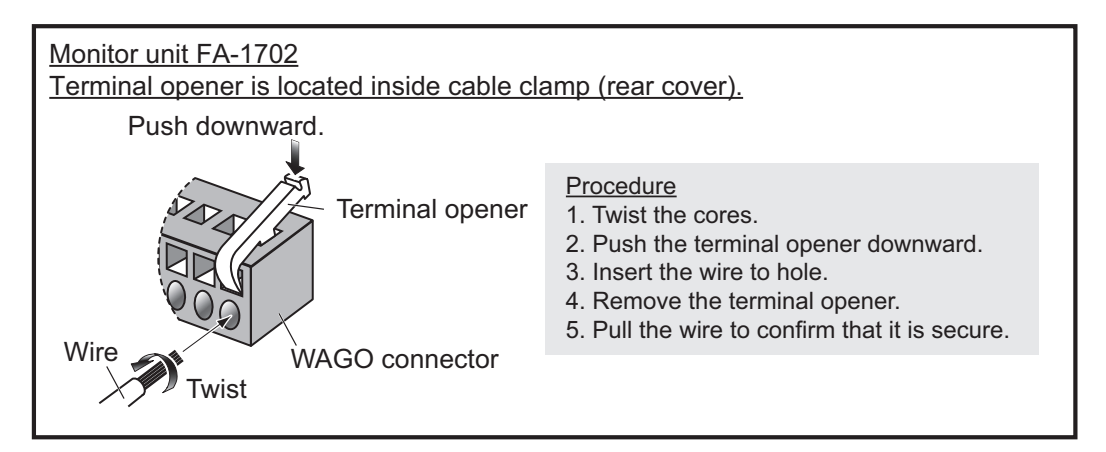

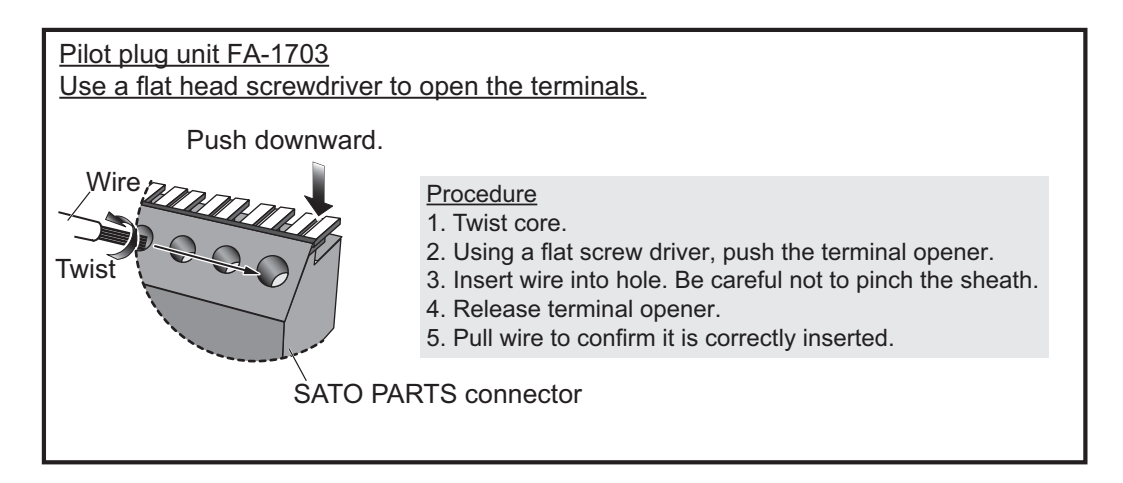

#### **2.3.1 How to connect the FA-1702 monitor unit**

<span id="page-28-0"></span>1. Unfasten the four screws on the rear cable clamp, then remove the cable clamp to reveal the WAGO connector.

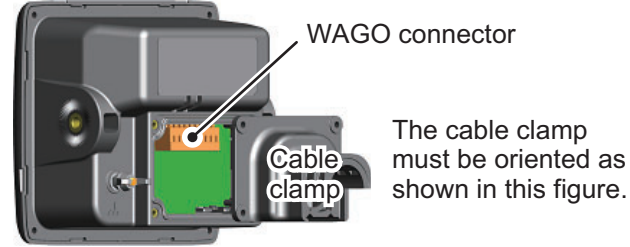

shown in this figure.

- 2. Unplug the WAGO connector from the FA-1702.
- 3. Pass the cable through the cable clamp. **Note:** To maintain the IPx5 waterproof rating, the cable must be TTYCSLA-4 (or equivalent) with a diameter of  $\phi$ 14.4±0.4 mm.
- 4. Referring to the table below and the interconnection diagram at the back of this manual, connect the FA-1702 using the WAGO connector inside the unit.

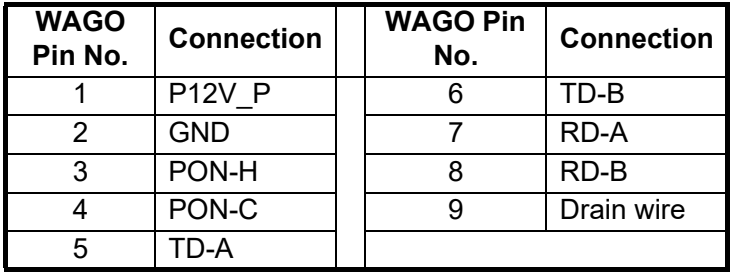

- 5. Slide the cable clamp along the cable towards the FA-1702, then fasten the four screws which were removed at step 1. The cable clamp must be oriented as shown the figure above.
- 6. Secure the cable to the cable clamp with cable tie(s) (included). The location and number of cable tie(s) is different, depending on whether the cable assembly OP05-146-1, OP05-146-2, optional cable protection kit or waterproofing kit is installed. Refer to the figure below for the correct location and numbers.

| When using the cable<br>assembly OP05-146-1,         | When using the cable (TTYCSLA-4)                  |                                                      |
|------------------------------------------------------|---------------------------------------------------|------------------------------------------------------|
| OP05-146-2 or the cable<br>protection kit (OP05-147) | Without using the<br>waterproofing kit (OP05-139) | With using the<br>waterproofing kit (OP05-139)       |
| With three cable ties                                | With two cable ties                               | With a single cable tie                              |
| Cable clamp<br>Cable tie<br>Cable<br>gasket          | Cable clamp<br>Cable <sub>rtie</sub><br>Slot      | Cable clamp<br>Cable tie:<br>Slot<br>Cable<br>gasket |
| Secure the cable gasket also<br>with a cable tie.    | Wind cable ties through the slots.                | Wind a cable tie outside of the<br>cable clamp.      |

Top view of cable clamp

In cases where the WAGO connector is connected to the cable before the cable is passed through the cable clamp, the cable clamp can be adjusted to allow connection.

**Note:** Adjusting the cable clamp as outlined in the figure below voids the IPx5 waterproof rating of the clamp and the unit. To keep the IPx5 rating, remove the WAGO connector, then repeat the procedure above. When the following adjustment is done, the protection rating will be IPx2 even if any cable gasket is used.

Cut along "V"-shaped indent using a wire cutter or similar tool.

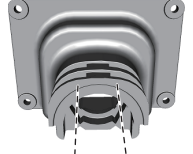

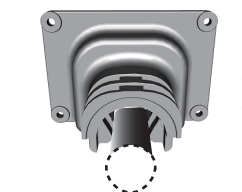

Slide the cable clamp over the cable.

#### **2.3.2 How to connect the FA-1701 transponder unit**

Referring to the figure and table below, connect the FA-1701. The figure below also shows the recommended entry point for connected cables. (Based on a vessel configured to use all WAGO connection points.)

The WAGO connection points are individually marked on the TRX-PWR PC board.

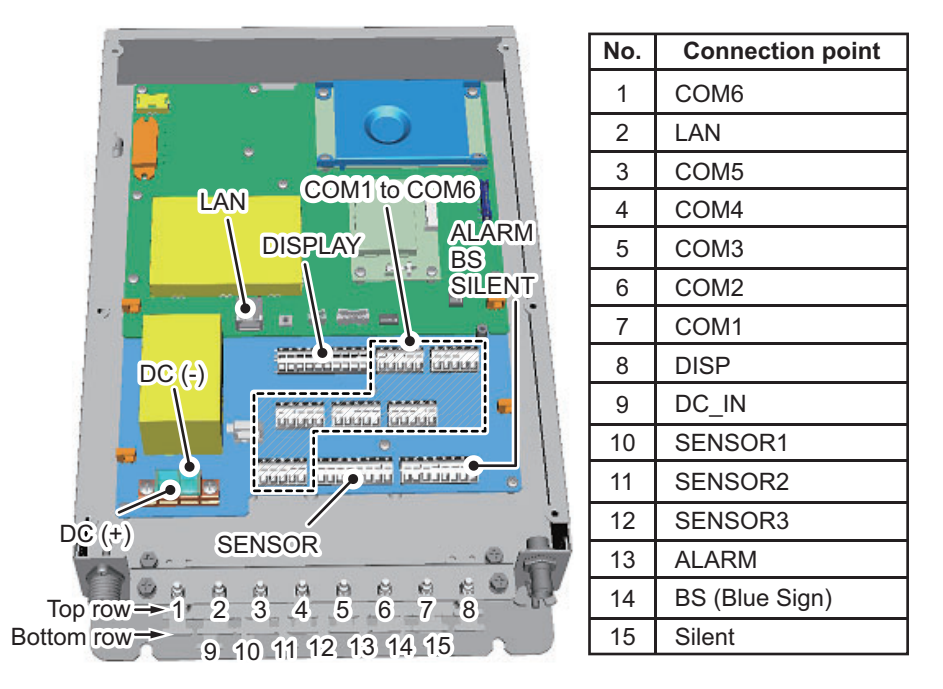

Cable entry #8 should be used for DISP cabling, regardless of vessel configuration, as the entry hole is larger than the other entry points.

Cable entry #2 should be used for LAN connection, regardless of vessel configuration, to avoid excess stress on the LAN cable.

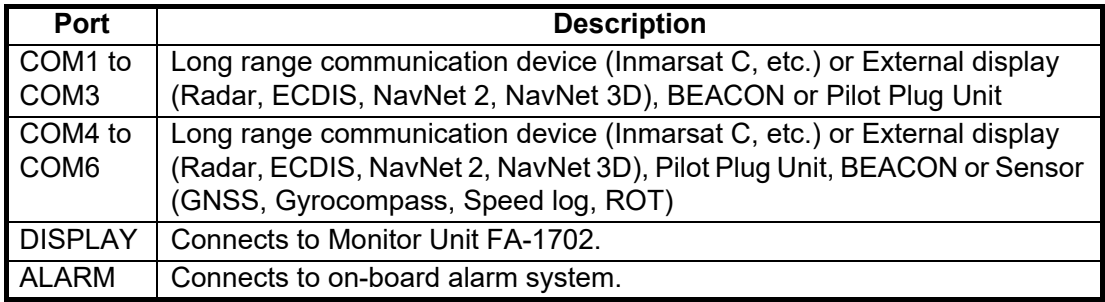

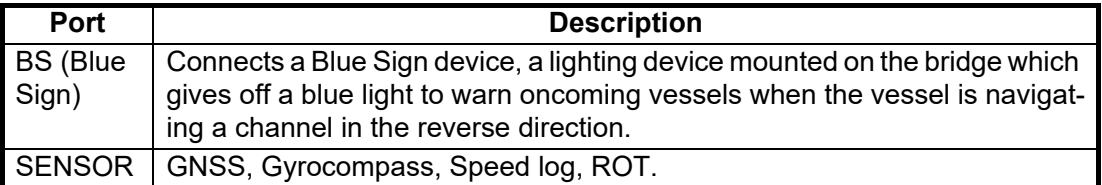

**Note 1:** The cable entry points (for the top row only) are protected from foreign material with small plastic spacers. Remove the spacers as required when connecting cables to the FA-1701.

All cables should be secured at the cable clamps (indicated as #1 through #15 in the figure above) using cable ties (included). The LAN cable in particular should be secured with the outer sheath of the LAN cable on the cable clamp.

#### **2.3.3 How to connect the FA-1703 (Pilot Plug Unit, optional)**

The FA-1703 is shipped with a flushmount panel attached. The flushmount panel can be removed if it is not required.

The example figures below show the FA-1703 without a flushmount panel.

1. Unfasten the four screws at the locations indicated with arrows in the figure below.

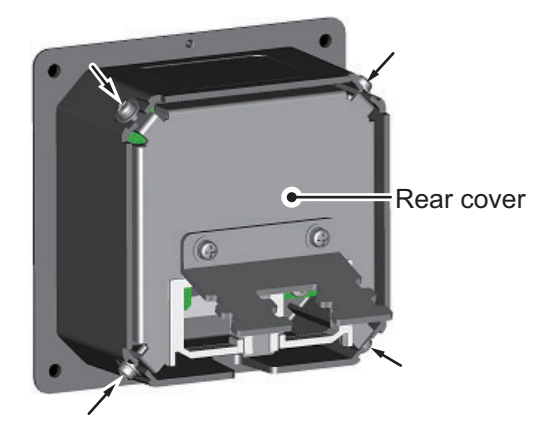

2. Remove the rear cover of the FA-1703. The 05P0895 board, with three SATO PARTS connectors, is exposed.

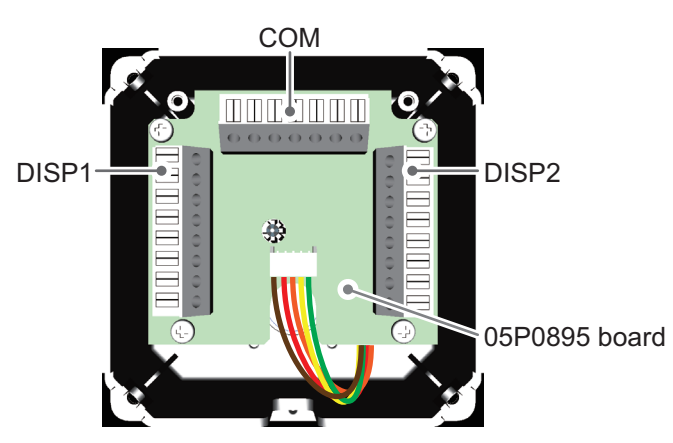

3. Referring to ["Unit Interconnection" on page 2-4](#page-27-1) and the interconnection diagram at the rear of this manual, connect the FA-1703.

4. Pass the connected cables through the locking wire saddle on the rear cover, then fit the rear cover to the FA-1703.

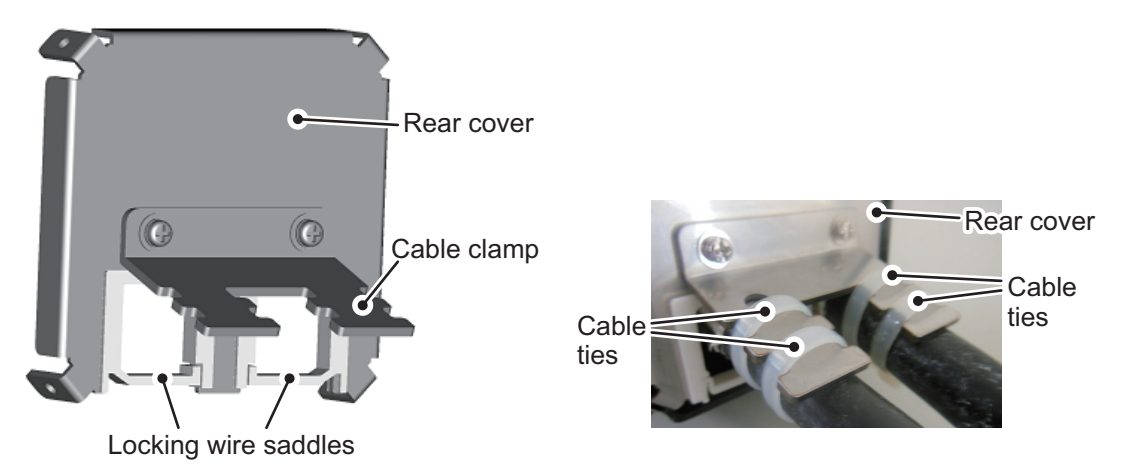

<span id="page-31-0"></span>5. Fasten the four screws removed at step 1, then secure the connected cables to the cable clamp with cable ties.

### **2.4 How to Terminate COM Ports (For IEC 61162-1/2 signal)**

When the output/input signal used is IEC61162-2 format, terminate at the DIP switch (S2, S3) as required. The DIP switch is located on the TRX-PWR board, see the figure below.

**Note 1:** Incorrect termination may cause communication errors.

**Note 2:** The factory default setting DIP switch S2 and S3 are shown in the figure below.

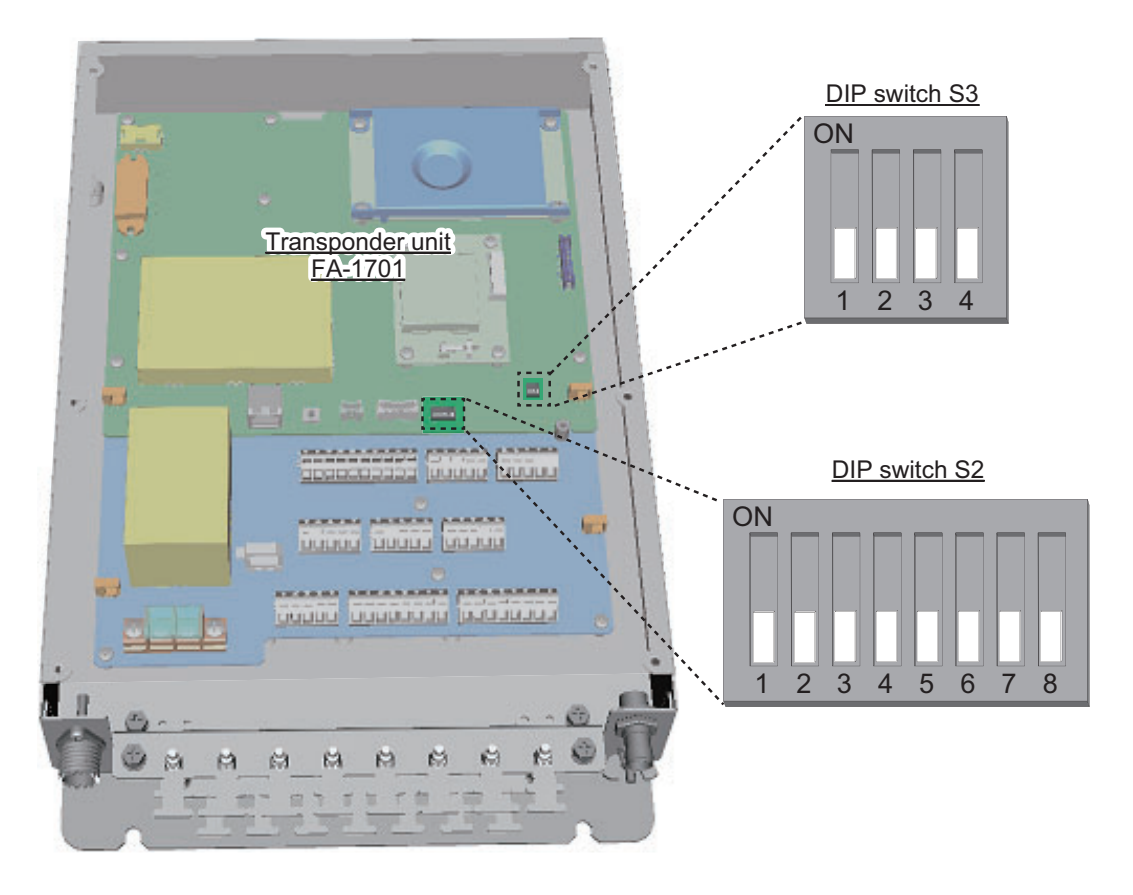

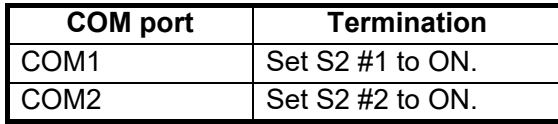

**Note:** S2 #3 to #8 are for technical personnel only. Do not change these settings.

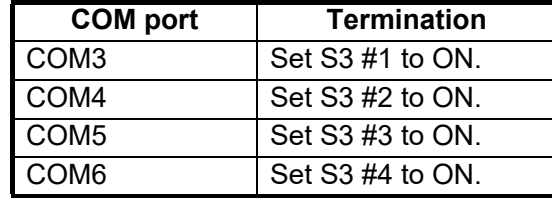

**Note:** When using the COM ports as IEC61162-1, termination must be OFF.

<span id="page-32-0"></span>Where the FA-1701 is part of a daisy chain, and is not the last unit in the daisy chain, the DIP switch for the daisy chained COM port must be OFF. Where the FA-1701 is the last unit in the daisy chain, do not change the DIP switch settings.

## **2.5 Connection of Ship's Main and AC-DC Power Supply**

The AC-DC power supply PR-241 is shipped ready for connection to a 100-230 VAC ship's main.

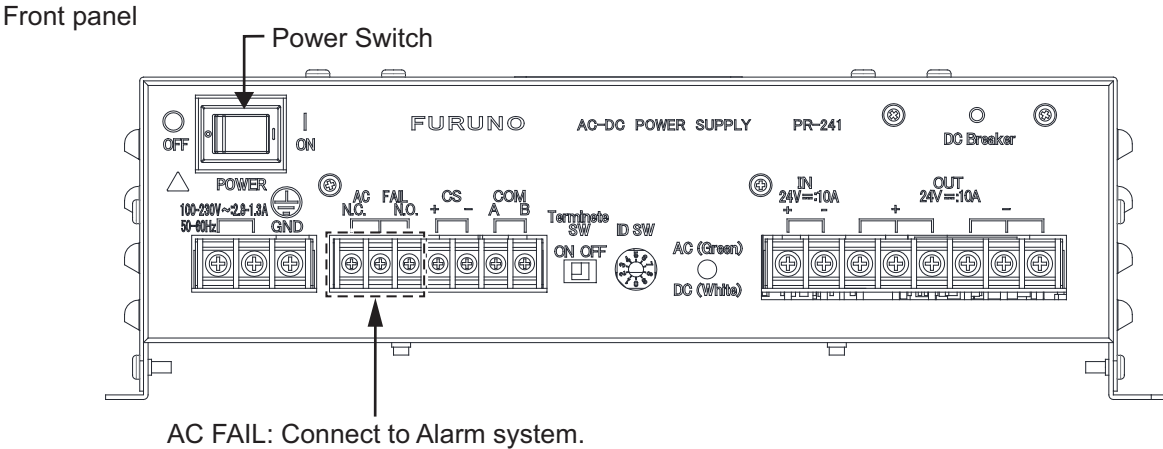

Output Setting: Normal Open  $\rightarrow$  Connect to N.O. terminal (Right terminal) Normal Close  $\rightarrow$  Connect to N.C. terminal (Left terminal)

#### 2. WIRING

The AC-DC power supply PR-240 is shipped ready for connection to a 200-230 VAC ship's main. If the ship's main is 100 VAC-115 VAC, change the tap connection and terminal board connection as below. Attach label supplied as accessories to the front panel according to the ship's main.

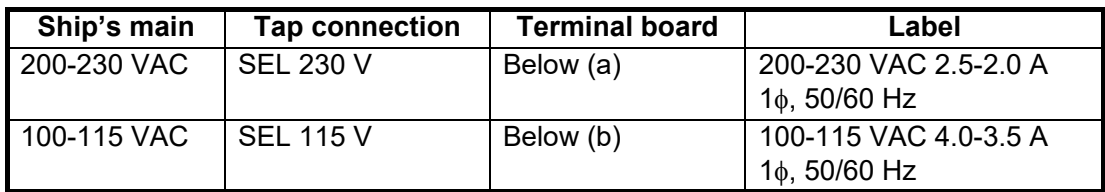

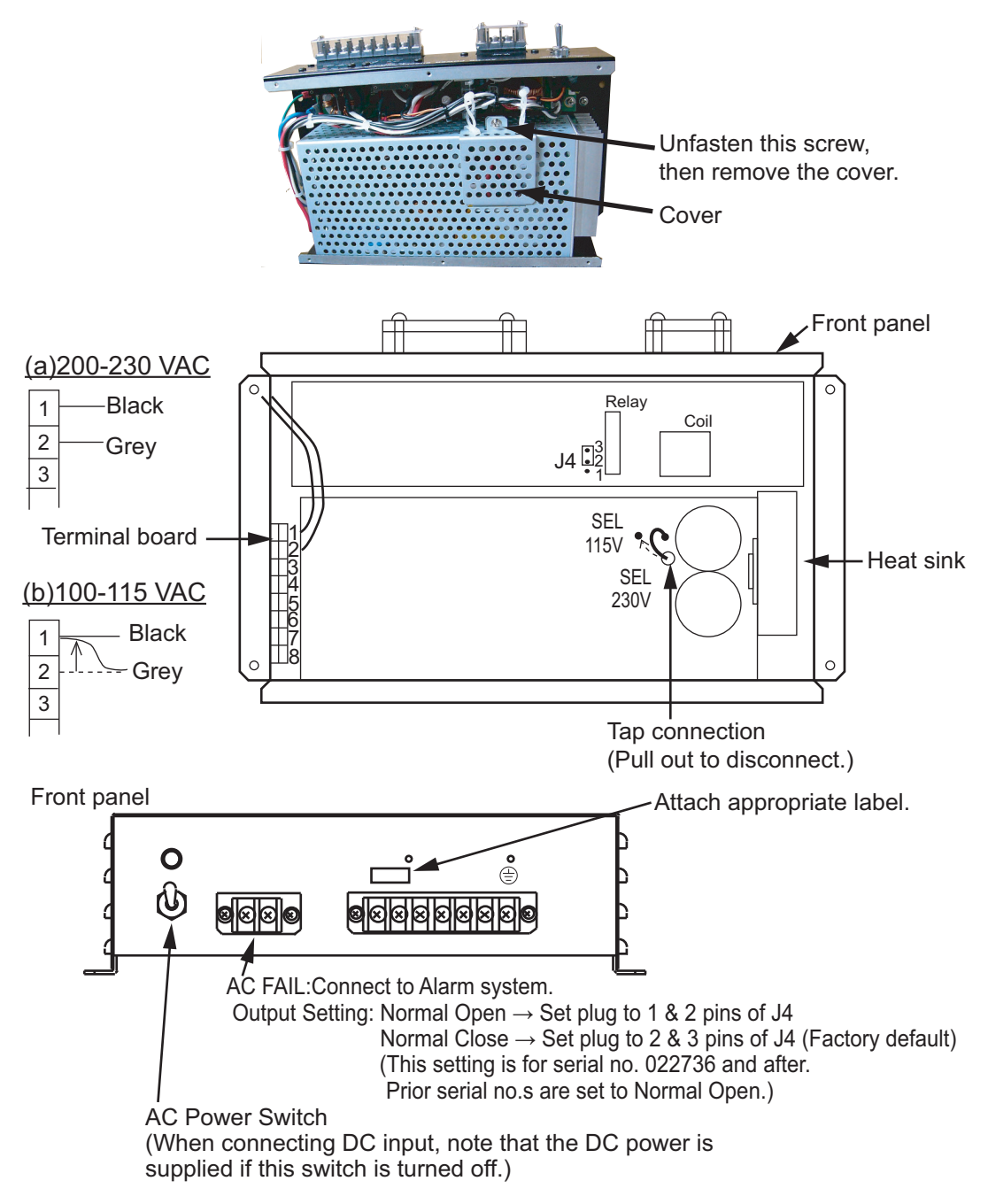

**Note:** The DC output load must be less than 8A.

## <span id="page-34-0"></span>**3. SETTINGS AND ADJUSTMENTS**

After installing the equipment, set up the own ship's static information (MMSI, IMO number, ship's name, call sign, ship and GNSS antenna position). Also, set up the I/ O ports, port priority, network, pre-shared key.

#### <span id="page-34-1"></span>**How to access the [INITIAL SET] menu**

The [INITAL SET] menu can be accessed at any time, however settings are passwordlocked and require a qualified technician or dealer for password input.

1. Press the **MENU/ESC** key to open the menu.

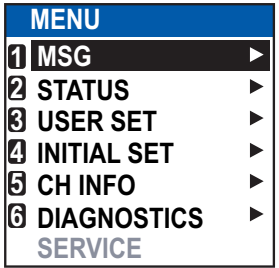

- 2. Select [INITIAL SET], then press the **ENT/ACK** key.
- 3. Select [EDIT], then press the **ENT/ACK** key. A pop up options window is displayed.

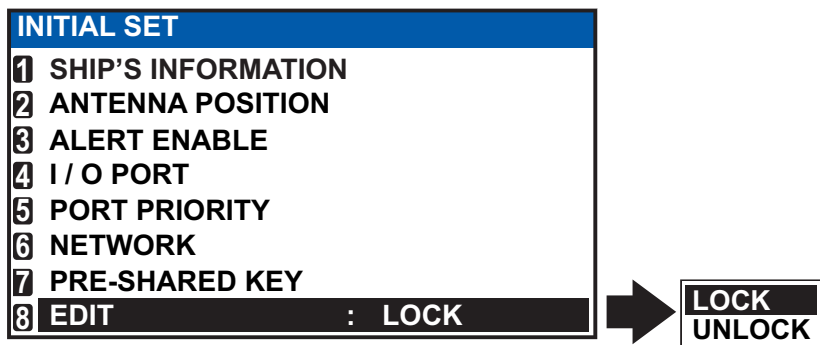

4. Select [UNLOCK], then press the **ENT/ACK** key. The password entry screen is displayed.

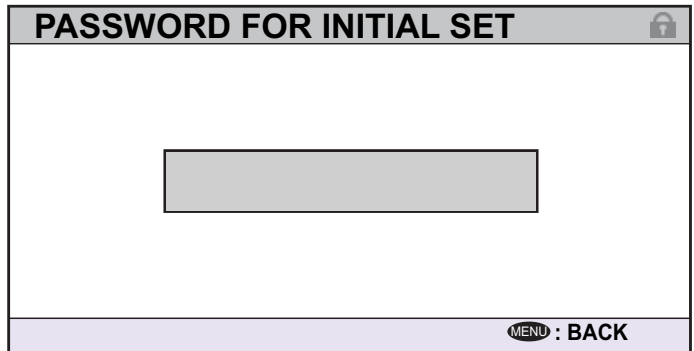

5. Input the password, then press the **ENT/ACK** key.

If the password is correct, the indication for [EDIT] reads "UNLOCK" and the [INITIAL SET] menu items can be edited. The lock icon, found on all settings screens, also changes to a blue colored open lock icon.

### **3.1 How to Set MMSI, IMO No., Name and Call Sign**

<span id="page-35-0"></span>This section covers the basic setup for CLASS A AIS systems. Inland AIS systems require several Inland AIS specific settings, outlined in [section 3.2.](#page-36-1)

- 1. Access the [INITIAL SET] menu, following the procedure outlined in ["How to ac](#page-34-1)[cess the \[INITIAL SET\] menu" on page 3-1](#page-34-1).
- 2. Select [SHIP'S INFORMATION], then press the **ENT/ACK** key.
- 3. Select [MMSI], then press the **ENT/ACK** key to display the [MMSI] pop up window.

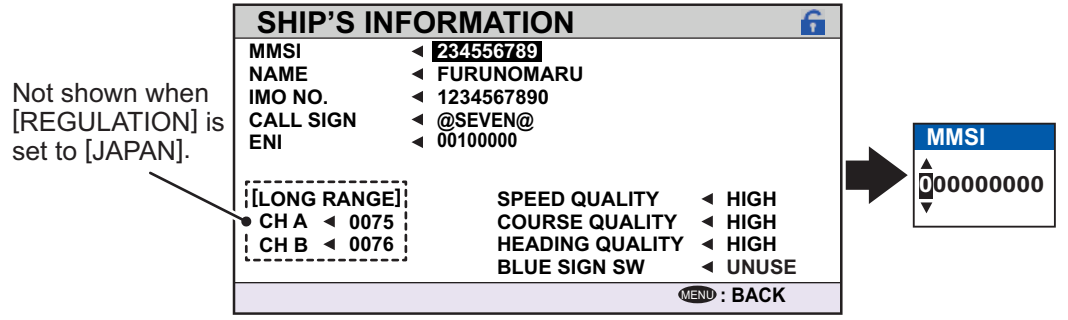

**Note:** [ENI], [SPEED QUALITY], [COURSE QUALITY], [HEADING QUALITY] and [BLUE SIGN SW] are Inland AIS settings. These items do not appear for other AIS modes. For Inland AIS settings, see [section 3.2](#page-36-1).

- 4. Use the arrow keys to set the [MMSI], then press the **ENT/ACK** key. The characters are cycled in the following order when  $\triangle$  is pressed: 1, 2 ... 9, 0, 1, 2... press  $\blacktriangledown$  to cycle through characters in the opposite direction. Press  $\blacktriangleright$  or  $\blacktriangleleft$  to move the selection cursor.
- 5. Input the IMO number in a similar manner to MMSI. **IMO:** Ten digits. If the IMO number has 8 digits, enter "0" twice followed by IMO number. If the ship has no IMO number, enter ten zeros. Inland AIS is fixed at "0".
- 6. For [NAME] and [CALL SIGN], the software keyboard is displayed when the item is selected.

Cursor position is shown as a blue bar.

**xxxxxxxxxxxxxxxxxxxxxx** 

 $\frac{1}{\sqrt{2}}$ 

Backspace - Erase the character **TEXT**<br><mark>Y ABCDEFGHIJKLMNOPQRSTUYWXYZ01234</mark>  $07$  $0$  MAX:85 to the left of the cursor.  $56789$ [\]^\_@!"#\$%&'()\*+,-./:;<=>? Delete - Erase the character to the right of the cursor. BCDEFGHIJKLMNOP<br>RSTUVWXYZ\_@..::<br>123456789 +-\*/=<br>^!!"#\$%&'?())<>[] BS+<br>DEL

Cursor locators - Press ► to move the cursor rightward, ◄ to move the cursor leftward.

**Keyboard operation keys**

Current selection is highlighted in blue.  $\overline{E}$   $\overline{S}$  - Apply the changes.

1) Referring to the figure above, press the arrow keys to select a character or keyboard operation.

 $\frac{1}{\sqrt{1}}$ 

- 2) Press the **ENT/ACK** key to confirm your selection.
- 3) Repeat steps 1 and 2 to complete the alphanumeric input.
- 4) Select [SET], then press the **ENT/ACK** key.
- 7. After entering data, press the **DISP** key to close the menu.

**Note:** If you enter incorrect data, do the procedure from step 1.
#### **3.2 Inland AIS Specific Settings**

This section shows how to activate and set up the Inland AIS feature. The AIS activation key is obtained from the place of purchase.

#### **3.2.1 How to activate the Inland AIS**

Input your key number (received from dealer) to activate the Inland AIS.

1. Press the **MENU/ESC** key to open the menu.

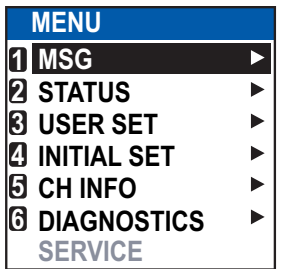

2. Select [USER SET] then press the **ENT/ACK** key.

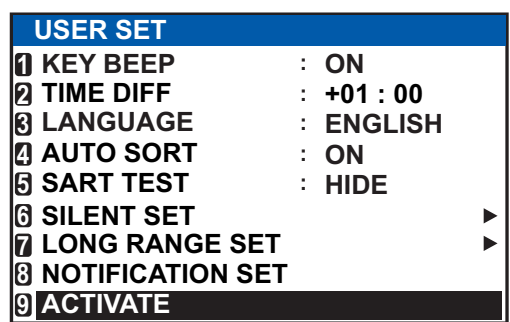

3. Select [ACTIVATE] then press the **ENT/ACK** key.

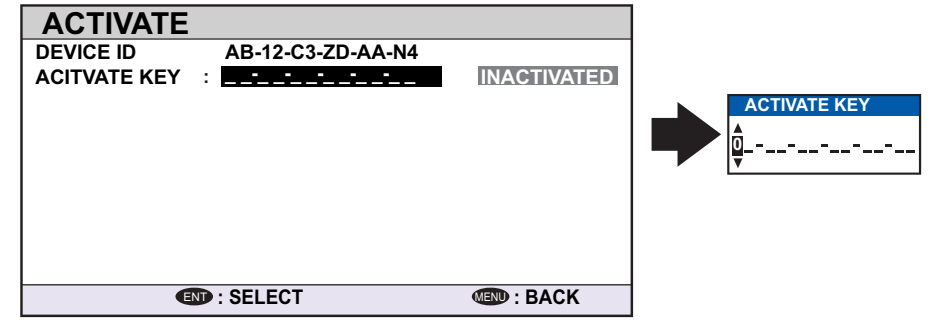

- 4. Press the **ENT/ACK** key to display the alphanumeric pop up window. The characters are cycled in the following order when  $\triangle$  is pressed: 1, 2 ... 8, 9, A, B, C ... X, Y, Z, 1, 2... press  $\blacktriangledown$  to cycle through characters in the opposite direction. Press  $\blacktriangleright$  or  $\blacktriangleleft$  to move the selection cursor.
- 5. Input the activation key, then press the **ENT/ACK** key.

If you entered the activation key correctly, the indication "ACTIVATED. SYSTEM WILL RESTART" appears then the system is automatically restarted.

#### **3.2.2 How to set blue sign status**

Blue sign (a day-sign), which in combination with a white flashing light, must be shown if you are sailing on the port-side shore (against traffic direction).

- 1. Access the INITIAL SET menu, following the procedure outlined in ["How to access](#page-34-0)  [the \[INITIAL SET\] menu" on page 3-1](#page-34-0).
- 2. Select [SHIP'S INFORMATION] then press the **ENT/ACK** key. **Note:** [SHIP TYPE] is not displayed and the [IMO NO.] for your vessel is displayed as "0" when using [INLAND] mode.
- 3. Select [BLUE SIGN SW], then press the **ENT/ACK** key. A pop up options window is displayed.

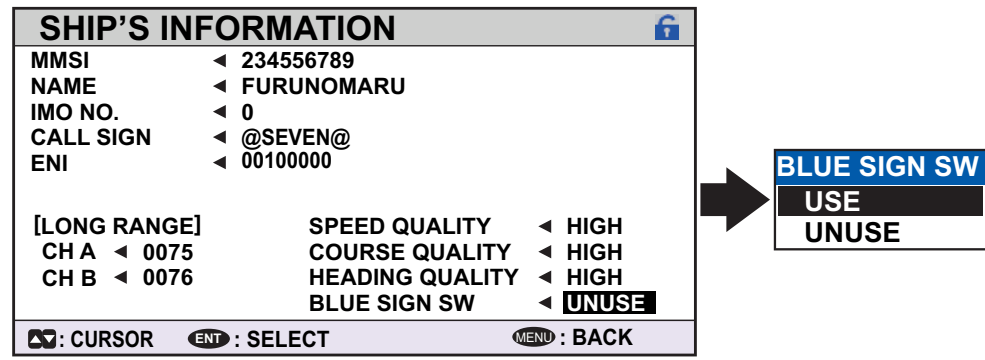

4. Select [UNUSE] (not in use) or [USE] (in use) as applicable, then press the **ENT/ ACK** key.

#### **3.2.3 Other inland AIS specific settings**

Inland AIS requires the following additional settings:

#### **ENI**

- 1. Select [ENI], then press the **ENT/ACK** key to display the [ENI] pop up window.
- 2. Use the arrow keys to set the [ENI], then press the **ENT/ACK** key. The charcters are cycled in the following order when  $\triangle$  is pressed: 1, 2 ... 9, 0, 1, 2... press  $\nabla$ to cycle through characters in the opposite direction. Press  $\blacktriangleright$  or  $\blacktriangleleft$  to move the selection cursor.

#### **Sensor quality**

Set [SPEED QUALITY], [COURSE QUALITY] and [HEADING QUALITY] as follows:

- 1. Select [SPEED QUALITY], then press the **ENT/ACK** key to display the [SENSOR QUALITY (SPEED)] pop up window.
- 2. Select the [HIGH] or [LOW] as appropriate, then press the **ENT/ACK** key. Select [HIGH] where there is three or more referenced sensors, giving a higher quality reading. Select [LOW] where there is only one or two sensors, giving a reading which may require periodic adjustment.
- 3. Set [COURSE QUALITY] and [HEADING QUALITY] in the same manner.

#### **3.3 How to Set GNSS Antenna Position**

Set the antenna position using this procedure. For INLAND AIS users, this procedure must be done in both INLAND mode and SOLAS mode.

- 1. Access the [INITIAL SET] menu, following the procedure outlined in ["How to ac](#page-34-0)[cess the \[INITIAL SET\] menu" on page 3-1](#page-34-0).
- 2. Select [ANTENNA POSITION], then press the **ENT/ACK** key. The settings screen for [ANTENNA POSITION] is displayed.

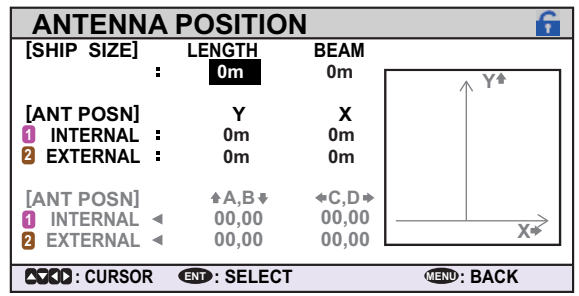

- 3. The [LENGTH] option is selected, press the **ENT/ACK** key to input the vessel length. The available range for length is 0 m to 800 m. Press the **ENT/ACK** key to apply the setting.
- 4. Select [BEAM], then press the **ENT/ACK** key to input the vessel beam. The available range for beam is 0 m to 100 m. Press the **ENT/ACK** key to apply the setting.

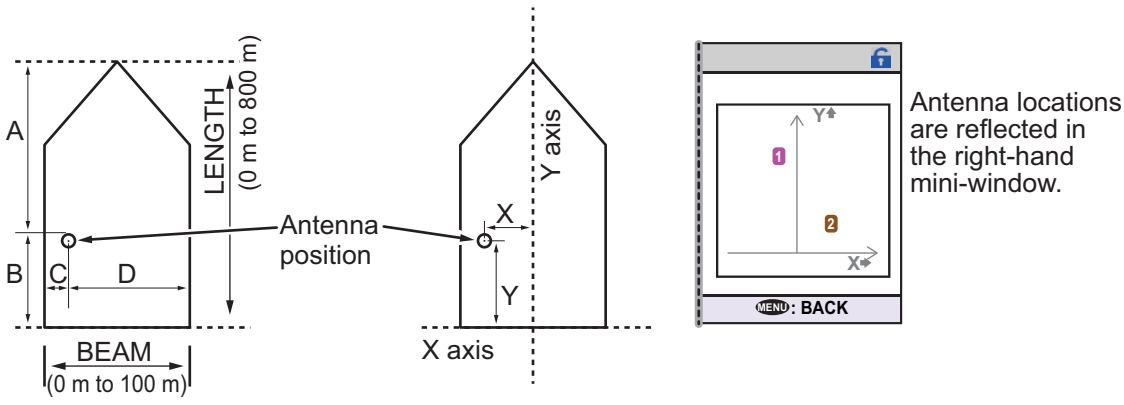

5. Select the Y indication for the internal antenna, then press the **ENT/ACK** key. A settings pop up window is displayed. The pop up shows the available setting range at the bottom.

The Y axis coordinates are calculated from the stern of the vessel. The setting range varies depending on the vessel's dimensions.

- 6. Set the bow-stern position for the antenna, then press the **ENT/ACK** key.
- 7. Select the X indication for internal antenna, then press the **ENT/ACK** key. The X coordinates are calculated from the center of the vessel. Negative settings give a port-side positioning, positive settings give a starboard-side positioning.
- 8. Set the port-starboard position for the antenna, then press the **ENT/ACK** key.
- 9. Set the position for the external antenna, then press the **ENT/ACK** key. A settings pop up window is displayed. The pop up shows the available setting range at the bottom.

**Note:** The settings for the antenna position are reflected at the bottom of the screen, in gray, as [A,B] for bow-stern positioning and [C,D] for port-starboard positioning, and the antenna numbers are also shown in the right-hand mini-window.

10. Press the **MENU/ESC** key to return to the [INITIAL SET] menu.

#### **3.4 How to Enable or Disable Alerts**

You can enable or disable alerts from the [ALERT ENABLE] menu. Disabling an alert in this menu will disable all related alerts for the disabled alert.

**Note:** All alerts are set to [ENABLE] by default.

- 1. Access the [INITIAL SET] menu, following the procedure outlined in ["How to ac](#page-34-0)[cess the \[INITIAL SET\] menu" on page 3-1](#page-34-0).
- 2. Select [ALERT ENABLE], then press the **ENT/ACK** key.

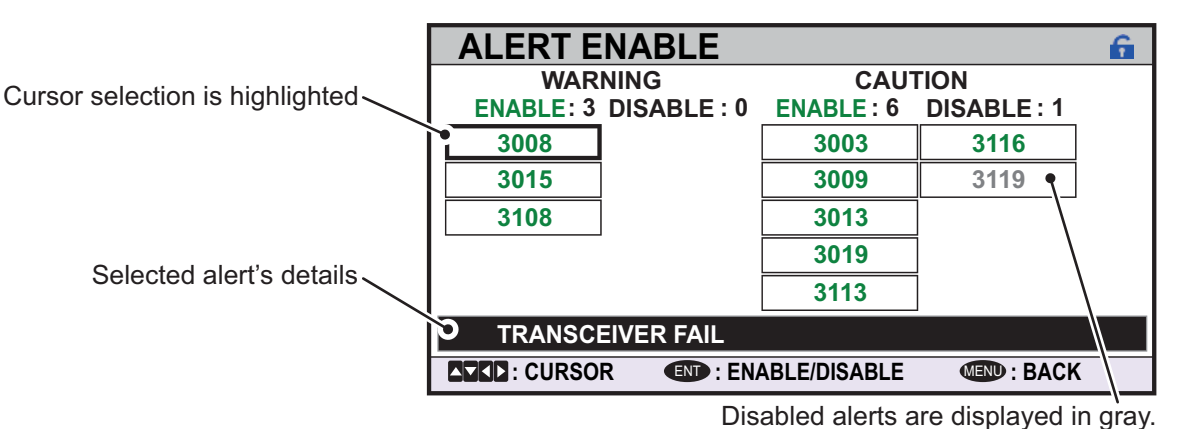

**Note**: This display is when Alert Mode is set to Alert IF2.

- 3. Select an alert, then press the **ENT/ACK** key to enable or disable the alert. Enabled alerts are displayed in green color text, disabled alerts are displayed in gray color text.
- 4. Press the **MENU/ESC** key to return to the [INITIAL SET] menu.

#### **3.5 How to Set Up the I/O Ports**

- 1. Access the [INITIAL SET] menu, following the procedure outlined in ["How to ac](#page-34-0)[cess the \[INITIAL SET\] menu" on page 3-1](#page-34-0).
- 2. Select [I/O PORT], then press the **ENT/ACK** key.

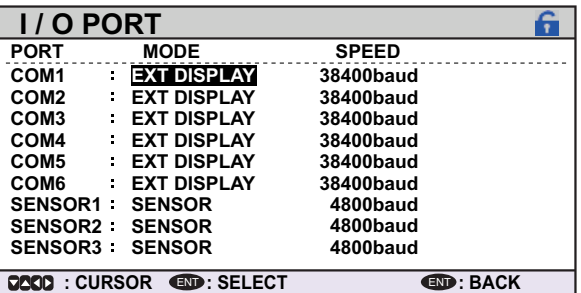

**Note:** The figure above shows the default settings for all ports.

The available port settings are outlined in the table on the following page.

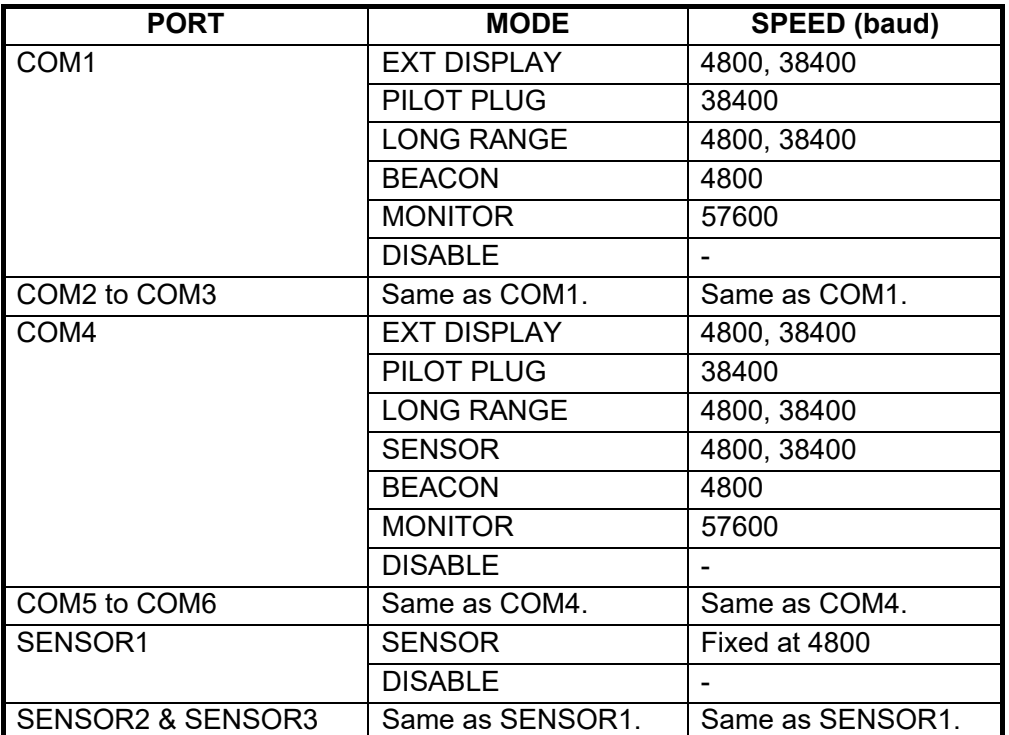

**Note 1:** When [MODE] is set to [PILOT PLUG], [BEACON] or [MONITOR], speed settings are fixed at the default setting.

**Note 2:** For detailed information on data format and related speeds, see ["DIGITAL](#page-51-0)  [INTERFACE" on page AP-2.](#page-51-0)

#### **Mode definitions**

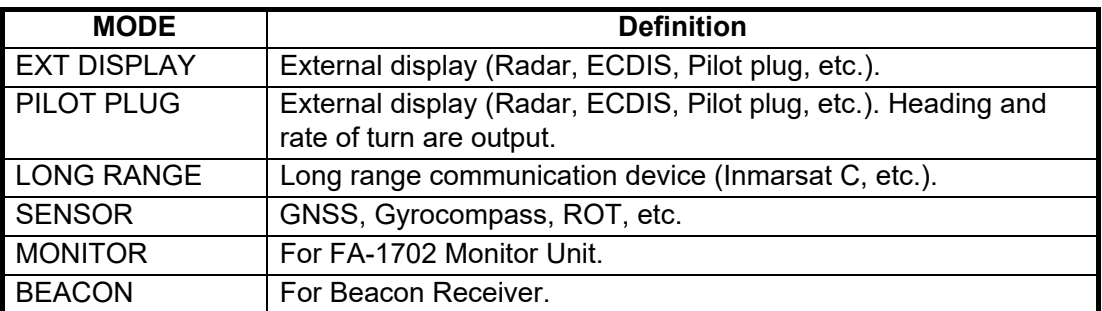

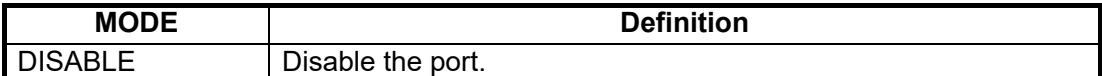

#### **3.5.1 How to set port priority**

1. Access the [INITIAL SET] menu, following the procedure outlined in ["How to ac](#page-34-0)[cess the \[INITIAL SET\] menu" on page 3-1](#page-34-0).

> **SENSOR PORT SENSOR1 SENSOR2 SENSOR3 COM4 COM5 COM6 LAN**

2. Select [PORT PRIORITY], then press the **ENT/ACK** key.

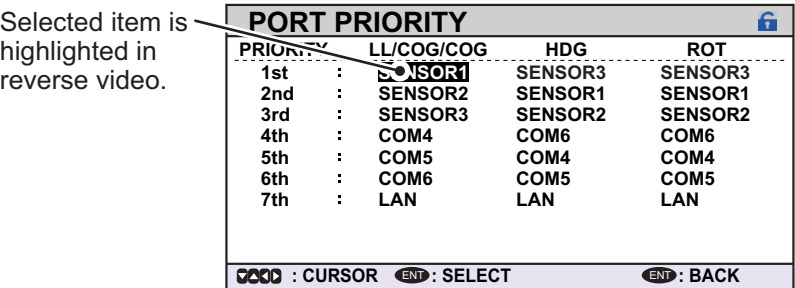

- 3. Select the sensor whose priority you want to adjust, then press the **ENT/ACK** key. The [SENSOR PORT] pop up window is displayed.
- 4. Select the appropriate port, then press the **ENT/ACK** key.
- 5. Repeat step 3 to step 4 for other port priorities.
- 6. Press the **MENU/ESC** key to return to the [INITAL SET] menu.

#### **3.6 Network Set Up**

The procedure for network setup differs depending on the setting for [NW PROTO-COL]. Follow the procedure which is appropriate for your settings; either [450] (IEC61162-450 compliant) or [NAVNET]. (Refer to ["How to set the network](#page-48-0)  [protocol" on page 3-15](#page-48-0).)

#### **When [450] (IEC61162-450) is selected**

- 1. Access the [INITIAL SET] menu, following the procedure outlined in ["How to ac](#page-34-0)[cess the \[INITIAL SET\] menu" on page 3-1](#page-34-0).
- 2. Select [NETWORK], then press the **ENT/ACK** key.

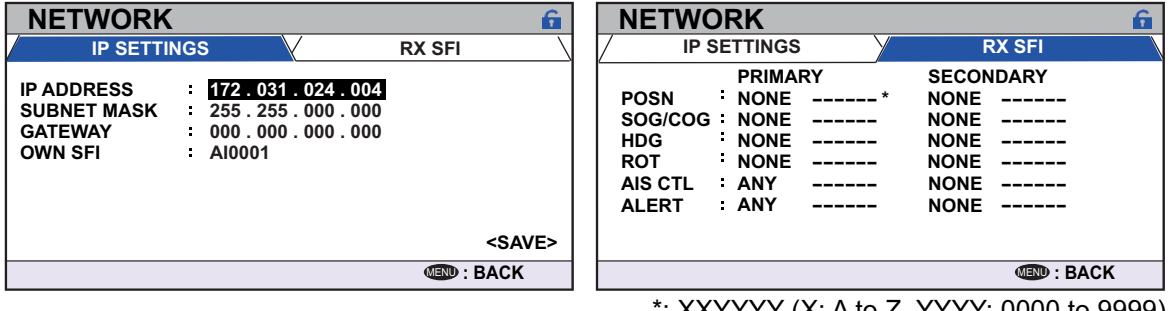

Settings screens for [450] \*: XXYYYY (X: A to Z, YYYY: 0000 to 9999)

- 3. [IP ADDRESS] is selected. Press the **ENT/ACK** key to show the IP address settings pop up window.
- 4. Set the IP address, then press the **ENT/ACK** key.
- 5. Select and set [SUBNET MASK], [GATEWAY] and [OWN SFI] in a similar fashion. **Note:** Be sure to use an SFI not used by other devices in the shipboard network.
- 6. Press  $\blacktriangleleft$  or  $\blacktriangleright$  to display [RX SFI] tab.

The [RX SFI] tab is for selecting the data source on the network for each item. Up to two sensors can be selected as the data source ([PRIMARY] and [SEC-ONDARY]). The sensor which is set as [PRIMARY] is prioritized.

| <b>NETWORK</b><br>f                                                                       |                                                                                    |  |                                                                                                    |                   |  |
|-------------------------------------------------------------------------------------------|------------------------------------------------------------------------------------|--|----------------------------------------------------------------------------------------------------|-------------------|--|
| <b>IP SETTINGS</b>                                                                        |                                                                                    |  | <b>RX SFI</b>                                                                                              |                   |  |
| <b>POSN</b><br>SOG/COG NONE<br><b>HDG</b><br><b>ROT</b><br><b>AIS CTL</b><br><b>ALERT</b> | <b>PRIMARY</b><br><b>NONE</b><br><b>NONE</b><br><b>NONE</b><br><b>ANY</b><br>: ANY |  | <b>SECONDARY</b><br><b>NONE</b><br><b>NONE</b><br><b>NONE</b><br><b>NONE</b><br><b>NONE</b><br><b>NONE</b> |                   |  |
|                                                                                           |                                                                                    |  |                                                                                                    | <b>WERD: BACK</b> |  |

**\*: XXYYYY (X: A to Z, YYYY: 0000 to 9999)**

- [POSN]: Data source for position
- [SOG/COG]: Data source for Speed Over the Ground and Course Over the **Ground**
- [HDG]: Data source for Heading
- [ROT]: Data source for the Rate Of Turn
- [AIS CTL]: Data source for AIS Control
- [ALERT]: Data source for alert
- 7. Select [GROUP] of [POSN] [PRIMARY] from [NONE] and [SFI]. **Note:** There are other options for the [GROUP] of other items.

The meanings of [GROUP] are as follows.

[NONE]: Does not receive data from the sensors.

[SFI]: Receives data from the sensor which has the SFI set on [------] ([SFI]). When part of a LAN network, the FA-170, may receive data for the same item from several sources, which can result in unstable calculations. For stable calculations, set the [SFI] for the sensor to be used as the fixed data source. [ANY]: Receives data from any connected sensor.

- 8. If  $[SF]$  was selected, press  $\blacktriangledown$  to move the cursor to  $[---]-$  ( $[SF]$ ), then set the SFI for the sensor to receive data from. If [NONE] was selected, go to the next step in this procedure.
- 9. Press  $\blacktriangledown$  to move the cursor to [POSN] [SECONDARY] and select the [GROUP] from [NONE] and [SFI].
- 10. If  $[SFI]$  was selected, press  $\blacktriangledown$  to move the cursor to  $[---]-$  ( $[SFI]$ ), then set the SFI for the sensor to receive data from. If [NONE] was selected, go to the next step in this procedure.
- 11. Repeat step 7 to 10 for other items as required.
- 12. Confirm the settings on the [IP ADDRESS] tab are correct, then select [<SAVE>] and press the **ENT/ACK** key. A confirmation pop up is displayed. **Note:** If no changes are made to the settings on [IP ADDRESS] tab, [<SAVE>] is not selectable.
- 13. Select [NO] to change the settings further. Select [YES] to accept the new settings, the unit now shuts down automatically to apply the new settings. After the unit shuts down, press the power key to restart the unit.

#### **When [NAVNET] is selected on [NW PROTOCOL]**

- 1. Access the [INITIAL SET] menu, following the procedure outlined in ["How to ac](#page-34-0)[cess the \[INITIAL SET\] menu" on page 3-1](#page-34-0).
- 2. Select [NETWORK], then press the **ENT/ACK** key.

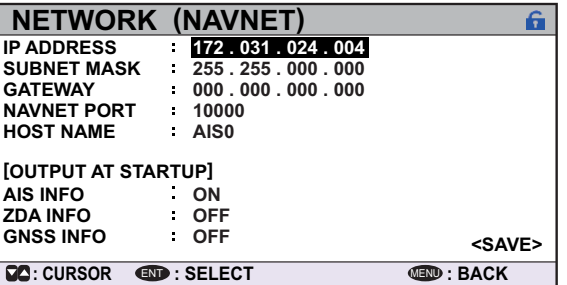

NAVNET network settings screen.

- 3. [IP ADDRESS] is selected. Press the **ENT/ACK** key to show the IP address settings pop up window.
- 4. Set the IP address, then press the **ENT/ACK** key.
- 5. Select and set [SUBNET MASK] and [GATEWAY] in a similar fashion.
- 6. Select [NAVNET PORT], then press the **ENT/ACK** key.
- 7. Input the NavNet port which this unit is connected to, then press the **ENT/ACK** key.
- 8. Select [HOST NAME], then press the **ENT/ACK** key.
- 9. Input the name for this unit within the NavNet network, then press the **ENT/ACK** key.
- 10. Select [AIS INFO], then press the **ENT/ACK** key.
- 11. Select [ON] to enable AIS data output to the NavNet network when this unit is turned on. Select [OFF] to disable AIS data output when this unit is turned on.
- 12. Set [ZDA INFO] and [GNSS INFO] in the same manner as [AIS INFO]. [AIS INFO]: Turns on/off the output of AIS data. [ZDA INFO]: Turns on/off the output of ZDA sentence (current date and time). [GNSS INFO]: Turns on/off the position data.
- 13. Confirm the settings are correct, then select [<SAVE>] and press the **ENT/ACK** key. A confirmation pop up is displayed. **Note:** If no changes are made to the settings,  $[**SAVE**]$  is not selectable.
- 14. Select [NO] to change the settings further. Select [YES] to accept the new settings, the unit now shuts down automatically to apply the new settings. After the unit shuts down, press the power key to restart the unit.

#### **3.7 How to Set the PRE-SHARED Key**

The Pre-shared key is a password that allows you to set the Ship's name, Call sign, GNSS antenna position and so on from the external equipment. Appropriate settings of pre-shared key is essential to reflect the settings from the external equipment.

The pre-shared key is set from the  $[MENT] \rightarrow [INITIAL SET] \rightarrow [PRE-SHARED KEY]$ menu. A password is required to check and change the settings of [PRE-SHARED KEY] menu.

The default password is "0000". When changing the password, change it to the one which can be remembered by the ship's captain and the relevant crew.

- 1. Select [INITIAL SET] menu, then select [PRE-SHARED KEY] menu and press **ENT/ACK** key.
- 2. Select the asterisk marks of [EDIT PASSWORD] menu and press **ENT/ACK** key. [INPUT PASSWORD] pop-up menu appears.
- 3. When setting the password for the first time, enter the default password "0000" and press **ENT/ACK** key. Use  $\blacktriangleright$  or  $\blacktriangleleft$  key to move the cursor, and use  $\blacktriangle$  or  $\blacktriangleright$ key to change the number. When the password is correctly entered, the lock icon will be changed to show the unlocked status.

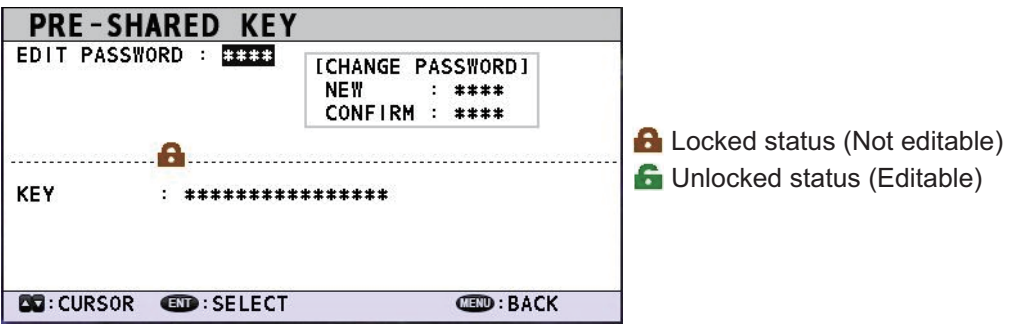

#### 3. SETTINGS AND ADJUSTMENTS

4. Press ▼ or ▶ to select [NEW] entry field and press **ENT/ACK** key. A pop-up window to set the new password appears.

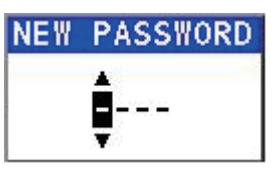

- 5. Enter the new password (four digits) and press **ENT/ACK** key. Each digit can be from 0 to 9. Use  $\triangleright$  or  $\blacktriangleleft$  key to move the cursor, and use  $\blacktriangle$  or  $\nabla$  key to change the number. If not setting the new password, proceed with step 8.
- 6. Press ▼ or ▶ to select [CONFIRM] entry field and press **ENT/ACK** key. A pop-up window to confirm the new password appears.

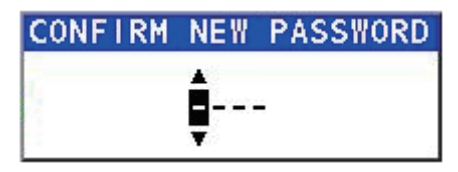

7. Enter the new password set in the step 5 and press **ENT/ACK** key.

#### **When the new password is confirmed**

[PRE-SHARED KEY] menu is locked and the lock icon will change to show the locked status. To proceed with the setting of [PRE-SHARED KEY], repeat step 2 and 3, then unlock the setting of [PRE-SHARED KEY].

#### **When the new password was not confirmed**

The unit release two short beeps to indicate that the passwords do not match. Repeat steps 4 to 6 and set the correct password.

8. Select [KEY] and press **ENT/ACK** key.

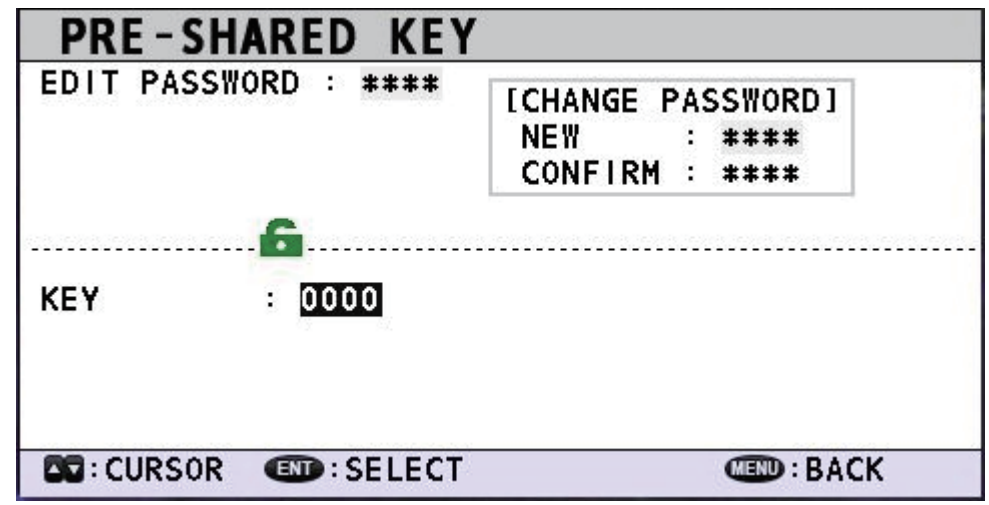

- 9. Software keyboard appears. Enter [KEY] to set the pre-shared key (password) which will be shared with the external equipment. 16 characters is the maximum.
- 10. Close the menu by pressing the **MENU** key.

#### **3.8 SERVICE Menu Operations**

The [SERVICE] menu is password protected. Contact FURUNO for password details.

[SERVICE] menu access is required to setup the following items:

- [ALERT MODE] settings
- Network protocol settings
- Restore Factory settings etc.

#### **3.8.1 How to access the SERVICE menu**

1. From the [MAIN] menu, select [SERVICE], then press the **ENT/ACK** key. The password input pop up window appears.

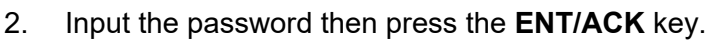

#### **3.8.2 How to hide CPA/TCPA**

Factory default settings show CPA/TCPA. You can hide (or re-show) the CPA/TCPA indications, by doing the following:

- 1. Access the [SERVICE] menu referring to the procedure outlined at the start of this section.
- 2. Select [AIS SET], then press the **ENT/ACK** key.
- 3. Select [CPA/TCPA], then press the **ENT/ACK** key. The options pop up window appears.
- 4. Select [SHOW] or [HIDE] as appropriate, then press the **ENT** key.

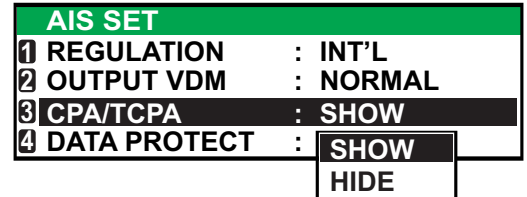

5. Press the **MENU/ESC** key to return to the [INTIAL SET] menu, or press the **DISP** key to close all open menus.

#### **3.8.3 How to set the alert mode**

The alert mode can be set according to the vessel's configuration. The available alert modes are: [LEGACY ED.1], [LEGACY ED.2], [ALERT IF1] and [ALERT IF2].

- 1. Access the [SERVICE] menu referring to the procedure outlined at the start of this section.
- 2. Select [ALERT SET], then press the **ENT/ACK** key.
- 3. Select [ALERT MODE], then press the **ENT/ACK** key. **Note:** The [OPERATIONAL] setting is for technical personnel only. Do not change this setting.

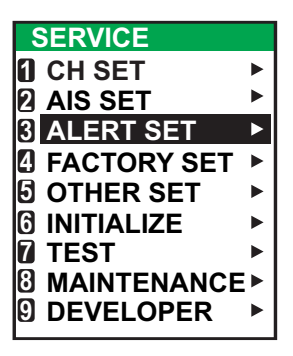

4. Select the appropriate [ALERT MODE] setting, then press the **ENT/ACK** key. Select [ALERT IF1] for vessels configured with AMS, [ALERT IF2] for vessels configured with BAM.

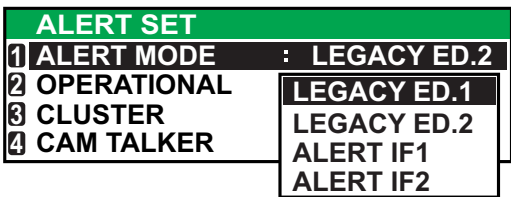

5. Press the **MENU/ESC** key to return to the [INTIAL SET] menu, or press the **DISP** key to close all open menus.

#### **3.8.4 How to set the Cluster menu**

The [CLUSTER] menu is available only when the [ALERT MODE] is set to [ALERT IF2] (when connecting to BAM). The cluster to which this equipment belongs can be specified with this menu.

- 1. Access the [SERVICE] menu referring to the procedure outlined at the start of this section.
- 2. Select [ALERT SET], then press the **ENT/ACK** key.
- 3. Select [CLUSTER], then press the **ENT/ACK** key.

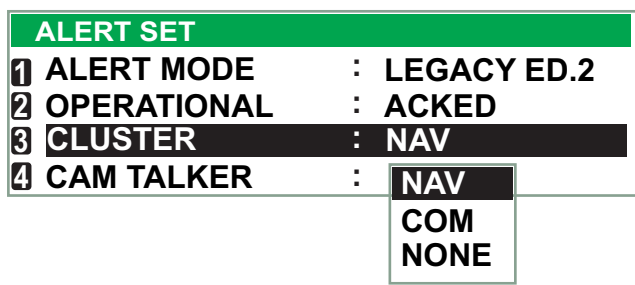

- 4. Select the appropriate [CLUSTER] setting, then press the **ENT/ACK** key.
- 5. Press the **MENU/ESC** key to return to the [INITIAL SET] menu, or press the **DISP** key to close all open menus.

#### <span id="page-48-0"></span>**3.8.5 How to set the network protocol**

Set the LAN network protocol according to the vessel's on-board network. [NAVNET] protocol should be used where a NavNet series unit is the LAN network hub. Select [450] for all other LAN networks.

- 1. Access the [SERVICE] menu referring to the procedure outlined at the start of this section.
- 2. Select [OTHER SET], then press the **ENT/ACK** key.
- 3. Select [NW PROTOCOL], then press the **ENT/ACK** key.

**Note:** The rest of the [OTHER SET] menu items are for technical personnel only. Do not change these setting.

- 4. Select the appropriate protocol, then press the **ENT/ACK** key. A confirmation pop up is displayed.
- 5. Select [YES] to accept the new setting or [NO] to cancel and return to the options. Selecting [YES] will restart the unit.

#### **3.8.6 How to restore factory settings**

This procedure resets the units to factory settings.

Be sure to set all appropriate settings from the [INITIAL SET] menu after completing this procedure.

- 1. Access the [SERVICE] menu referring to the procedure outlined at the start of this section.
- 2. Select [INTIALIZE], then press the **ENT/ACK** key.
- 3. Select [RESTORE FACTORY SET], then press the **ENT/ACK** key. The confirmation pop up window shown below-right is displayed.

**Note:** The rest of the [INTIALIZE] menu items are for technical personnel only. Do not change these settings.

4. Select the [YES] or [NO] as appropriate, then press the **ENT/ACK** key. [YES]: Accept the new settings and restart the unit.

[NO]: Cancel and return to the options.

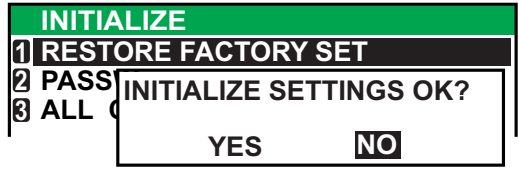

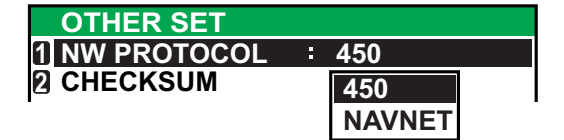

#### 3. SETTINGS AND ADJUSTMENTS

This page is intentionally left blank.

### **APPX. 1 JIS CABLE GUIDE**

Cables listed in the manual are usually shown as Japanese Industrial Standard (JIS). Use the following guide to locate an equivalent cable locally.

JIS cable names may have up to 6 alphabetical characters, followed by a dash and a numerical value (example: DPYC-2.5).

For core types D and T, the numerical designation indicates the *cross-sectional Area (mm<sup>2</sup>)* of the core wire(s) in the cable.

For core types M and TT, the numerical designation indicates the *number of core wires* in the cable.

**2. Insulation Type** P: Ethylene Propylene Rubber

#### **1. Core Type**

- D: Double core power line
- T: Triple core power line
- M: Multi core

C: Steel

- TT: Twisted pair communications
- (1Q=quad cable) **4. Armor Type**

#### **5. Sheath Type**

Y: Anticorrosive vinyl sheath

#### **6. Shielding Type**

**3. Sheath Type** Y: PVC (Vinyl)

SLA: All cores in one shield, plastic tape w/aluminum tape -SLA: Individually shielded cores, plastic tape w/aluminum tape

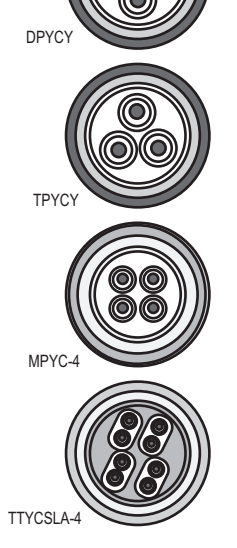

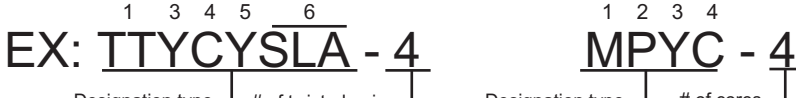

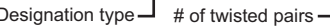

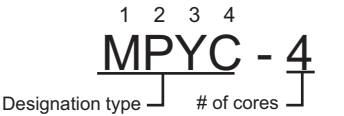

The following reference table lists gives the measurements of JIS cables commonly used with Furuno products:

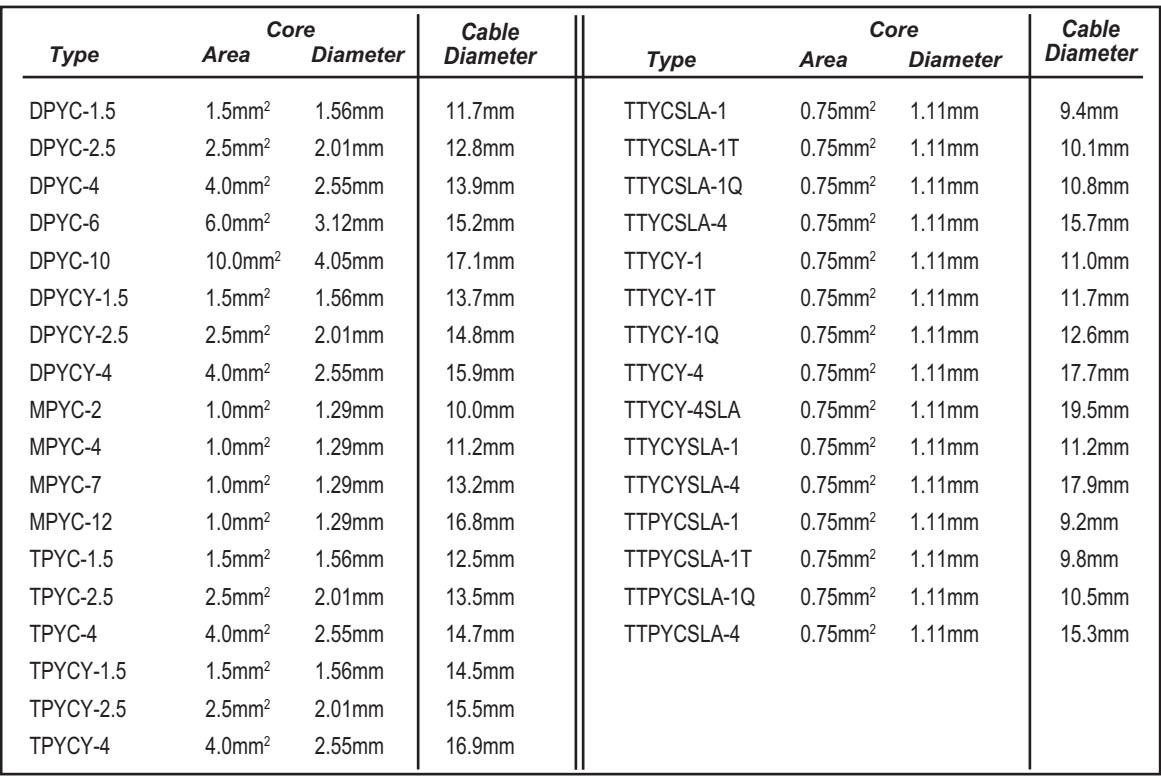

## <span id="page-51-0"></span>**APPX. 2 DIGITAL INTERFACE**

#### IEC61162-1/2 data sentences

IEC61162-1/2 format data is input or output from the data port COM1-COM6.

The table below shows the input/output data specifications for the transponder unit (FA-1701).

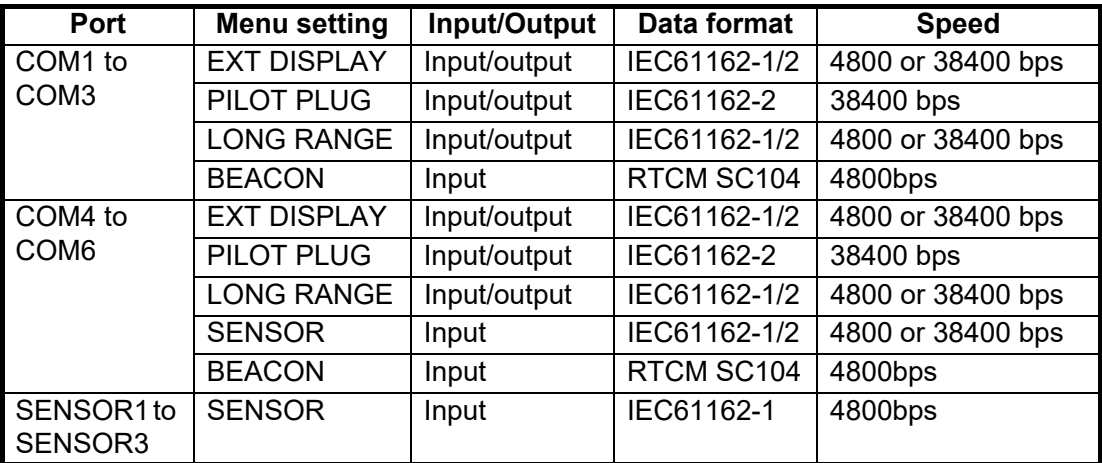

#### Priority for input data/sentences

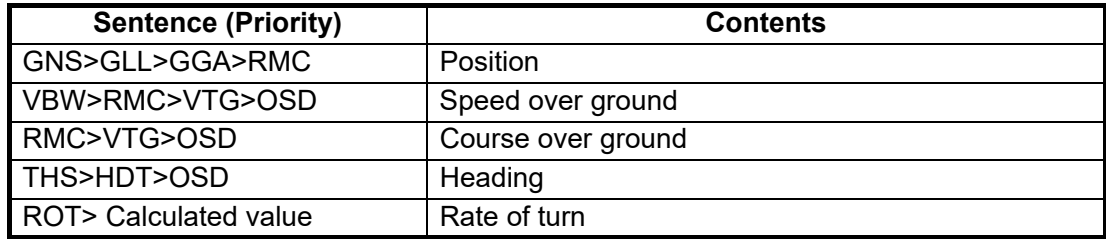

#### **Digital Interface (IEC 61162-1 Edition 5, IEC 61162-2)**

#### **Sentence data**

#### Input sentences

ABM, ACA, ACK, ACM, ACN, AIQ, AIR, BBM, DTM, EPV, GBS, GGA, GLL, GNS, HBT, HDT, LRF, LRI, OSD, PIWWIVD, PIWWSPW, PIWWSSD, PIWWVSD, RMC, ROT, SPW, SSA, SSD, THS, VBW, VSD, VTG

#### Output sentences

ABK, ACA, ACS, ALC, ALF, ALR, ARC, EPV, HBT, HDT, LRI, LRF, LR1, LR2, LR3, NAK, ROT, SSD, THS, TRL, TXT, PIWWIVD, PIWWSPR, PIWWSSD, PIWWVSD, VDM, VDO, VER, VSD

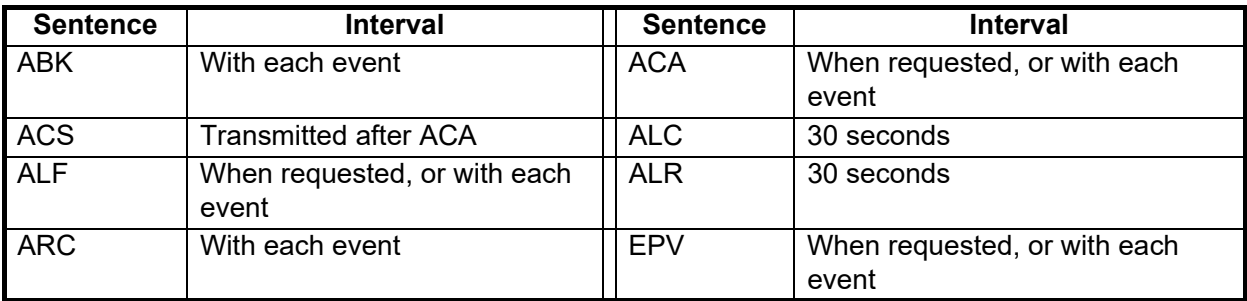

#### *Transmission intervals*

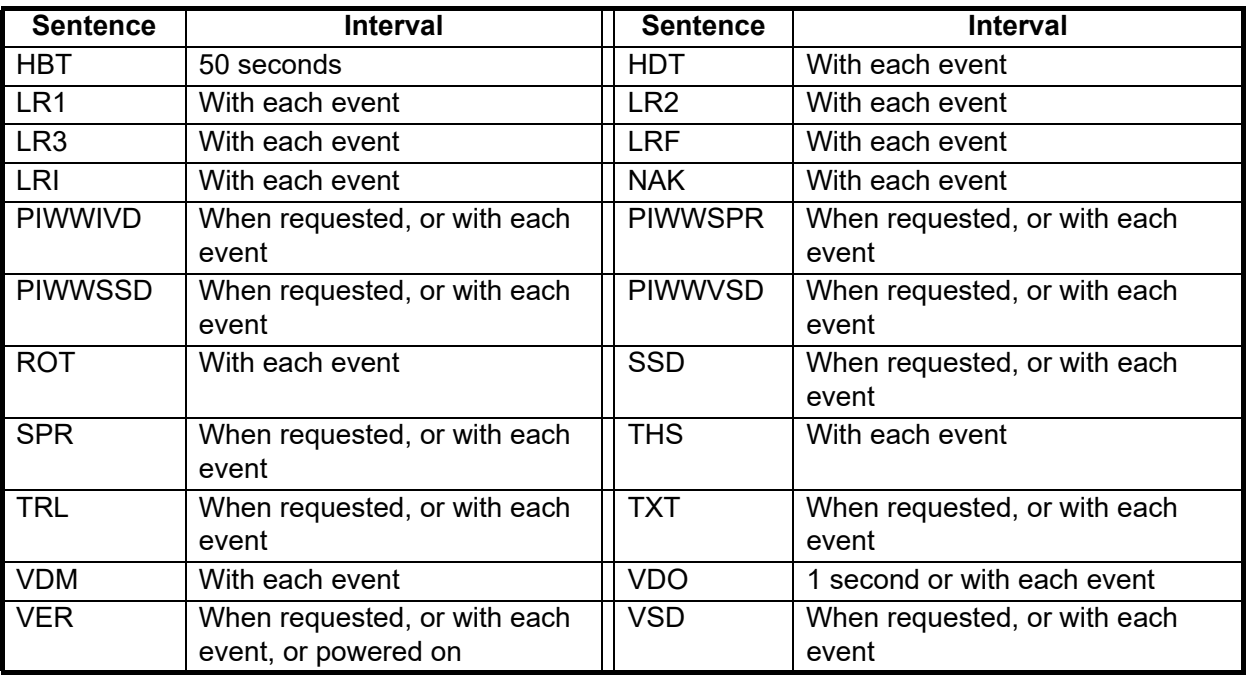

#### **Load requirements as listener**

Isolation: Provided Input Impedance: Input Impedance: 110 ohms (130K ohms without jumper plug) Max. Voltage: ±14 V to GNDiso Threshold: ±0.2 V (A-B)

Output drive capability

*Differential driver output* R=50 ohm 2 v min. R=27 ohm 1.5 V min.

*Driver short-circuit current* 60 mA min. 150 mA max.

#### **Data transmission**

Data is transmitted in serial asynchronous form in accordance with the standard referenced in 2.1 of IEC 61162-1/2. The first bit is a start bit and is followed by data bits, least-significant-bit as illustrated below.

The following parameters are used: Baud rate: 38.4 Kbps /4800 bps Data bits:  $8 (D7 = 0)$ , parity none Stop bits: 1

IEC61162-1:Edition 5.0 2016-08 IEC61162-2:First Edition 1998-09 IEC61162-450:Edition 2.0 2018-05

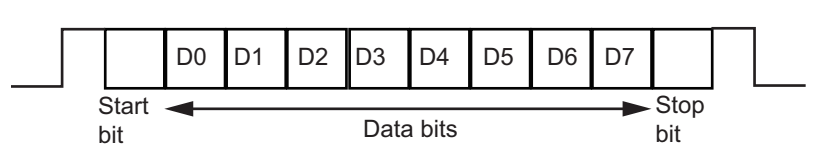

#### **Serial & contact interface I/O circuit**

#### COM1 to 6

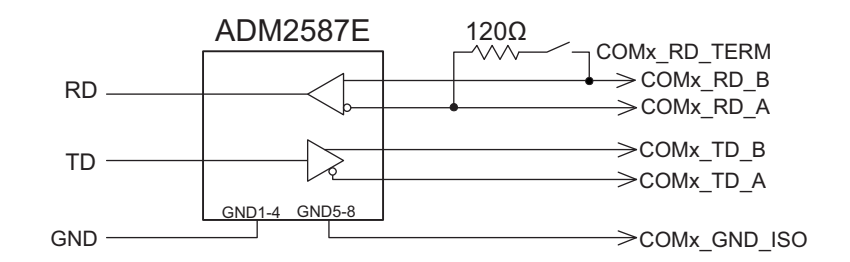

#### External Alarm

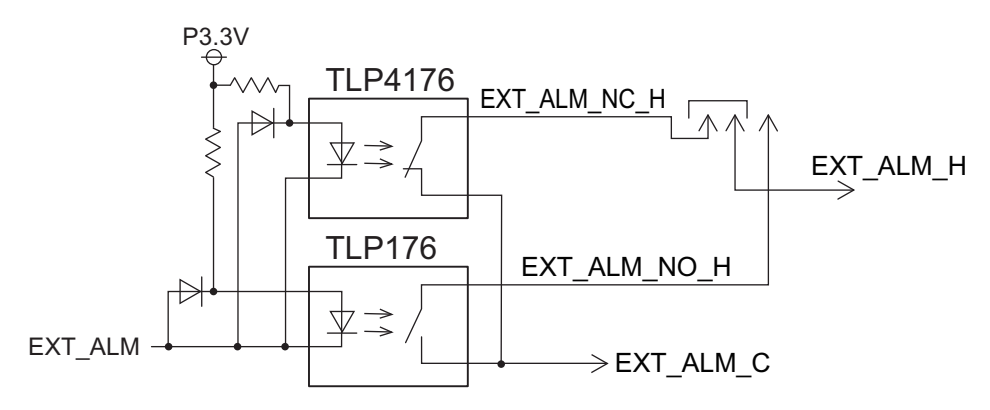

#### Alarm Acknowledge

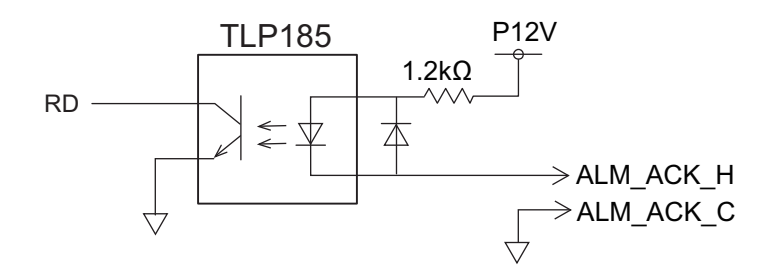

#### **Sensor Input**

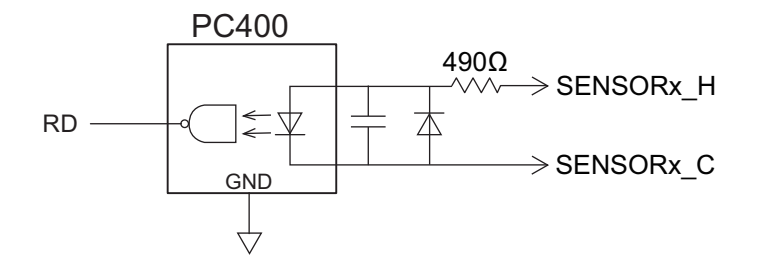

#### Blue Sign

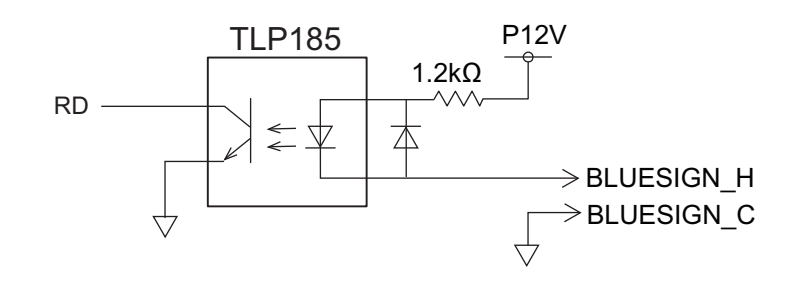

#### <span id="page-54-0"></span>**Sentence description**

#### **Input sentences**

#### ABM - Addressed binary and safety related message

- !\*\*ABM, x, x, x, xxxxxxxxx, x, x.x, s--s, x, \*hh<CR><LF>
	- 1 2 3 4 5 6 7 8
- 1. Total number of sentences needed to transfer the message (1 to 9)
- 2. Message sentence number (1 to 9)
- 3. Message sequence identifier (0 to 3)
- 4. The MMSI of destination AIS unit for the ITU-R M.1371 message (9 digits, NULL)
- 5. AIS channel for broadcast of the radio message (0 to 3, NULL)
- 6. VDL message number (6, 12, 25, 26, 70, 71, NULL), see ITU-R M.1371
- 7. Encapsulated data (1 to 63 bytes)
- 8. Number of fill-bits (0 to 5)

#### ACA - AIS regional channel assignment message

\$\*\*ACA,x,IIII.lI, a,yyyyy.yy,a,IIII.II,a,yyyyy.yy,a,x,xxxx,x,xxxx,x,x,x,a,x,hhmmss.ss,\*hh<CR><LF>

- 1. Sequence number (0 to 9, NULL) 1 2 3 4 5 6 7 8 9 1011121314 15
- 2. Region Northeast corner latitude (N, S, NULL)
- 3. Region Northeast corner longitude (E, W, NULL)
- 4. Region Southwest corner latitude (N, S, NULL)
- 5. Region Southwest corner longitude (E, W, NULL)
- 6. Transition Zone Size
- 7. Channel A
- 8. Channel A bandwidth
- 9. Channel B
- 10. Channel B bandwidth
- 11. Tx/Rx mode control
- 12. Power level control
- 13. Information source
- 14. In-use flag
- 15. Time of "in-use" change

#### ACK - Acknowledge

\$\*\*ACK,xxx,\*hh<CR><LF>

 1 1. Local alarm number (identifier) (000 to 999)

#### ACN(ACM) - Alert command

\$\*\*ACN(ACM),hhmmss.ss,aaa,x.x,x.x,c,a\*hh<CR><LF>

1 2 3 4 5 6

- 1. Time
- 2. Manufacturer mnemonic code
- 3. Alert Identifier
- 4. Alert Instance (1 to 999999)
- 5. Alert command
	- (A=acknowledge, Q=request/repeat information, O=responsibility transfer S=silence)
- 6. Sentence status flag

#### AIQ - Query sentence

\$\*\*AIQ,ccc,\*hh<CR><LF>

1

1. Information requested (ACA<sup>\*3</sup>, IWWIVD<sup>\*1\*2</sup>, IWWVSD<sup>\*1\*2</sup>, IWWSSD<sup>\*1\*2</sup>,

- PIWWIVD\*2 , PIWWVSD\*2 , PIWWSSD\*2 , SSD, TRL, TXT, VER, VSD)
- \*1 : Compatible with Tresco Inland ECDIS viewer.
- \*2 : Valid only when AIS is in INLAND mode.
- \*3 : When ACA is requested, ACS is also sent immediately after ACA.

#### AIR - AIS interrogation request

\$\*\*AIR,xxxxxxxxx,x.x,x,x.x,x,xxxxxxxxx,x.x,x, a, x.x, x.x, x.x \*hh<CR><LF>

$$
1 \qquad 2 \; 3 \; 4 \; 5 \qquad 6 \qquad 7 \; 8 \; 9 \; 10 \; 11 \; 12
$$

- 1. MMSI of interrogated station 1
- 2. ITU-R M.1371 message requested from station 1
- 3. Message sub-section
- 4. ITU-R M.1371 second message requested from station 1
- 5. Message sub-section
- 6. MMSI of interrogated station 2
- 7. ITU-R M.1371 message requested from station 2
- 8. Message sub-section
- 9. Channel used on request
- 10. No use. Response slot for Message ID 1.1 of Message 15
- 11. No use. Response slot for Message ID 1.2 of Message 15
- 12. No use. Response slot for Message ID 2.1 of Message 15

#### BBM - AIS broadcast binary message.

\$\*\*BBM,x,x,x,x,xx,s--s,x,\*hh<CR><LF>

12 3 4 5 6 7

- 1. Total number of sentences needed to transfer the message (1 to 9)
- 2. Sentence number (1 to 9)
- 3. Sequential Message identifier (0 to 9)
- 4. AIS channel for broadcast of the radio message
- 5. VDL message no. (8, 14, 25, 26, 70 or 71, NULL)
- 6. Encapsulated data
- 7. Number of fill-bits, 0 to 5

#### DTM - Datum reference

- \$\*\*DTM,ccc,a,x.x,a,x.x,a,x.x,ccc,\*hh<CR><LF>
	- 1 2 3 4 5 6 7 8
- 1. Local datum (W84=WGS84, W72=WGS72, S85=SGS85, P90=PE90, User defined=999, IHO datum code, NULL)
- 2. Local datum subdivision code (NULL or one character)
- 3. Lat offset, min (-59.99999 to 59.99999)
- 4. N/S
- 5. Lon offset, min (-59.99999 to 59.99999)
- 6. E/W
- 7. Altitude offset, meters (no use)
- 8. Reference datum (W84=WGS84, W72=WGS72, S85=SGS85, P90=PE90)

#### EPV - Command or report equipment property value

\$ \*\*EPV,s,cc,c--c,x.x,c--c\*hh<CR><LF>

1 2 3 4 5

- 1. Sentence status flag (C=Configuration command)
- 2. Equipment type
- 3. Unique indentifier (MMSI)
- 4. Property identifier for property to be set
- 5. Value of property to be set

Note 2: When the field 4 is set as 101 (Sensor 1 baud), the settings for the COM port 4 will switch.

Note 3: When the field 4 is set as 102 (Sensor 2 baud), the speed for the COM port 5 will switch.

Note 4: When the field 4 is set as 103 (Sensor 3 baud), the speed for the COM port 6 will switch.

Note 1: When the field 4 is set as 108 (Long-range interface configuration), the accepted value for the field 5 is "A" (Automatic) or "M" (Manual) only.

#### GBS - GNSS satellite fault detection

\$\*\*GBS, hhmmss.ss, x.x, x.x, x.x, xx, x.x, x.x, x.x h, h, \*hh<CR><LF>

$$
1 \qquad 2 \quad 3 \quad 4 \quad 5 \quad 6 \quad 7 \quad 8 \quad 9 \quad 10
$$

- 1. UTC time of GGA or GNS fix associated with this sentence
- 2. Expected error in latitude (0.0 to 999.9)
- 3. Expected error in longitude (0.0 to 999.9)
- 4. Expected error in altitude (no use)
- 5. ID number of most likely failed satellite (no use)
- 6. Probability of missed detection for most likely failed satellite (no use)
- 7. Estimate of bias in meters on most likely failed satellite (no use)
- 8. Standard deviation of bias estimate (no use)
- 9. GNSS system ID
- 10 GNSS signal ID

#### GGA - Global positioning system (GPS) fix data

\$\*\*GGA, hhmmss.ss, llll.ll, a, yyyyy.yy, a, x, xx, x.x, x.x, M, x.x, M, x.x, xxxx,\*hh<CR><LF>

- 1 2 3 4 5 6 7 8 9 10 11 12 13 14
- 1. UTC of position (0.00 to 235959.99)
- 2. Latitude (0.00000 to 9000.00000)
- 3. N/S
- 4. Longitude (0.00000 to 18000.00000)

5. E/W

- 6. GPS quality indicator
- 7. Number of satellites in use,00 to 12, may be different from the number in view (no use)
- 8. Horizontal dilution of precision (no use)

9. Antenna altitude above/below mean sea level (geoid) (no use)

10. Units of antenna altitude, m (no use)

11. Geoidal separation (no use)

- 12. Units of geoidal separation, m (no use)
- 13. Age of differential GPS data (no use)
- 14. Differential reference station ID, 0000 to 1023 (no use)

#### GLL - Geographic position - latitude/longitude

 $$^{**}GLL, III. III, a, yyyyy.yy, a, hhmmss.ss, a, x, *hh < CR > LF > 1$ <br>1 2 3 4 5 6 7

1 2 3 4 5 6 7

- 1. Latitude (0.00000 to 9000.00000)
- 2. N/S
- 3. Longitude (0.00000 to 18000.00000)
- 4. E/W
- 5. UTC of position (0.00 to 235959.99)
- 6. Status (A=data valid)
- 7. Mode indicator (A=Autonomous, D=Differential, R=Real time kinematic, F=Float RTK, P=Precise)

#### GNS - GNSS fix data

- \$\*\*GNS,hhmmss.ss,llll.ll,a,IIIII.II,a,c--c,xx,x.x,x.x,x.x,x.x,x.x,a\*hh<CR><LF>
	- 1 2 3 4 5 6 7 8 9 10 11 12 13
- 1. UTC of position (0.00 to 235959.99)
- 2. Latitude (0.00000 to 9000.00000)
- 3. N/S
- 4. Longitude (0.00000 to 18000.00000)
- 5. E/W
- 6. Mode indicator (A=Autonomous, D=Differential, E=Estimated Mode, F=Float RTK, M=Manual Input Mode, N=No fix, P=Precise, R=Real Time Kinematic, S=Simulator Mode)
- 7. Total number of satellites in use (Not used)
- 8. HDOP (Not used)
- 9. Antenna altitude, meters (Not used)
- 10. Geoidal separation (Not used)
- 11. Age of differential data (Not used)
- 12. Differential reference station ID (Not used)
- 13. Navigational status indicator (S=Safe; C=Caution; U=Unsafe; V=Not valid)

#### HBT - Heart beat supervision

- \$--HBT, x. x, A, x\*hh<CR><LF>
	- 1 2 3
- 1. Configured repeat interval (1 to 999, NULL)
- 2. Equipment status (A/V)
- 3. Sequential sentence identifier (0 to 9, NULL)

#### HDT - Heading - true

\$\*\*HDT, xxx.x,T\*hh<CR><LF>

$$
1 \quad 2
$$

- 1. Heading, degrees (0.000 to 359.999)
- 2. True (T, NULL)

#### LRF - Long-range function

- \$\*\*LRF,x,xxxxxxxxx,c--c,c--c,c--c\*hh<CR><LF>
	- 1 2 3 4 5
- 1. Sequence number (0 to 9)
- 2. MMSI of requester
- 3. Name of requester (1 to 20 characters, NULL)
- 4. Function request
	- (1 to 26 characters (Preceded by A, B, C, E, F, I ,O, P, U, W), NULL)
	- A : Ship's name, call sign and IMO No.
	- B : Date and time of message composition
	- C : Position
	- E : Course Over Ground
	- F : Speed Over Ground
	- I : Destination and Estimated Time of Arrival (ETA)
	- O : Draught
	- P : Ship/Cargo
	- U : Ship's length, breadth and type
	- W : Persons on board
- 5. Function reply status
	- (1 to 26 characters (Preceded by 2, 3, 4), NULL)
	- 2: Information available and provided in the following LR1, LR2, LR3 sentence;
	- 3: Information not available from AIS unit;
	- 4: Information is available but not provided (i.e. restricted access determined by the ship's master)

#### <span id="page-58-0"></span>LRI - Long-range interrogation

- \$\*\*LRI,x,a,xxxxxxxxx,xxxxxxxxx,llll.ll,a,yyyyy.yy,a,llll.ll,a,yyyyy.yy,a\*hh<CR><LF>
- 1 2 3 4 5 6 7 8 1. Sequence number (0 to 9)

$$
\mathcal{L}^{\mathcal{L}}(\mathcal{L}^{\mathcal{L}})
$$

- 2. Control flag
- 3. MMSI of requestor
- 4. MMSI of destination
- 5. Latitude N/S for north-east corner (0000.0000 to 9000.0000, NULL)
- 6. Longitude E/W for north-east corner (0000.0000 to 18000.0000, NULL)
- 7. Latitude N/S for south-west corner (0000.0000 to 9000.0000, NULL)
- 8. Longitude E/W for south-west corner (0000.0000 to 18000.0000, NULL)

#### OSD - Own ship data

- \$\*\*OSD, x.x, A, x.x, a, x.x, a, x.x, x.x, a \*hh<CR><LF>
	- 1 2 3 4 5 6 7 8 9
- 1. Heading, degrees true (0.00 to 359.99)
- 2. Heading status (A=data valid)
- 3. Vessel course, degrees true (0.00 to 359.99)
- 4. Course reference (B=Bottom tracking log, R=Radar tracking (of fixed target), P=Positioning system ground reference)
- 5. Vessel speed (0.00 to 999.999)
- 6. Speed refereence, (B/R/P) (See 4.)
- 7. Vessel set, degrees true, manually entered (Not used)
- 8. Vessel drift (speed), manually entered (Not used)
- 9. Speed units (K=km/h N=Knots S=statute miles/h)

#### RMC - Recommended minimum specific GPS/TRANSIT data

\$\*\*RMC, hhmmss.ss, A, llll.ll, a, yyyyy.yy, a, x.x, x.x, ddmmyy, x.x, a, a, a \*hh<CR><LF>

- 1 2 3 4 5 6 7 8 9 10 11 12 13
- 1. UTC of position fix (0.00 to 235959.99)
- 2. Status (A=data valid)
- 3. Latitude (0000.0000 to 9000.0000)
- 4. N/S
- 5. Longitude (0000.0000 to 18000.0000)
- 6. E/W
- 7. Speed over ground, knots (0.00 to 999.99)
- 8. Course over ground, degrees true (0.00 to 359.99)
- 9. Date (010100 to 311299)
- 10. Magnetic variation, degrees E/W (Not used)
- 11. E/W (Not used)
- 12. Mode indicator (A= Autonomous, D= Differential, F=Float RTK, P=Precise, R=Real time kinematic)
- 13. Navigational status indication (S=Safe; C=Caution; U=Unsafe; V=Navigational status not valid, equipment is not providing navigational status indication, NULL)

#### ROT - Rate of turn

- \$--ROT,x.x,A\*hh<CR><LF>
- 1 2
- 1. Rate of turn, deg/min, "-"=bow turns to port (-9999.99 to 9999.99)
- 2. Status (A=data valid)

#### <span id="page-58-1"></span>SRP - System function ID resolution protocol

\s:ccxxxx\*hh\\$\*\*SRP,x,hhhhhhhhhhhh,c--c\*hh<CR><LF>

- 1 2 3 4
- 1. Reported SFI of the transmitter
- 2. Instance number for interface redundancy (i.e. number of physical port for identical SFI), null if
- interface redundancy not in use. The instance numbers shall be ordinal with no skipping (1, 2, 3,...).
- 3. Reported MAC address used by SFI, 48bit hexadecimal number, for example, 32613C4EB605.
- 4. Reported IP address used by SFI as text string, for example, 239.192.0.1.

This sentence can be used only in the IEC61162-450 network.

#### SPW - Security password sentence

\$ \*\*SPW,ccc,c--c,x,c--c\*hh<CR><LF>

1 2 3 4

- 1. Password protected sentence
- 2. Unique identifier (MMSI=000000000 to 999999999, NULL)
- 3. Password level (1=User defined,2=Administator)
- 4. Password (Maximum 32 characters, text only)

**Note:** SPW cannot be used in the IEC61162-450 network.

#### SSA - Signature

\$--SSA,ccc,c,h--h\*hh<CR><LF>

1 2 3

- 1. Signature protected sentence (EPV or SSD)
- 2. Signature calculation method (1: MD5, P: Proprietary)
- 3. Signature authentification (Hexadecimal representation of the signature.)

#### <span id="page-59-0"></span>SSD - AIS ship static data

- \$\*\*SSD,c--c,c--c,xxx,xxx,xx,xx,c, aa\*hh<CR><LF>
	- 1 2 3 4 5 6 7 8
- 1. Ship's call sign (1 to 7 characters, NULL)
- 2. Ship's name (1 to 20 characters, NULL)
- 3. Pos. ref. point distance, "A," from bow (0 to 511 Meters, NULL)
- 4. Pos. ref. point distance, "B," from stern (0 to 511 Meters, NULL)
- 5. Pos. ref. point distance, "C," from port beam (0 to 63 Meters, NULL)
- 6. Pos. ref. point distance, "D," from starboard beam (0 to 63 Meters, NULL)
- 7. DTE indicator flag
- 8. Source identifier (2 characters, NULL)

#### THS - True heading and status

\$--THS, x.x, a \*hh<CR><LF>

1 2

- 1. Heading, degrees true (0.00 to 359.99)
- 2. Mode indicator (A=Autonomous)

#### VBW - Dual ground/water speed

\$\*\*VBW,x.x,x.x,x,x.x,x.x,x,x.x,x,x.x,x,\*hh<CR><LF>

1 2 3 4 5 6 7 8 9 10

- 1. (No use) Longitudinal water speed, knots (-9999.99 to 9999.99)
- 2. (No use) Transverse water speed, knots (-9999.99 to 9999.99)
- 3. (No use) Status: water speed, A=data valid V=data invalid
- 4. Longitudinal ground speed, knots (-999.999 to 999.999)
- 5. Transverse ground speed, knots (-999.999 to 999.999)
- 6. Status: ground speed (A=data valid, NULL)
- 7. (No use) Stern transverse water speed, knots (-9999.99 9999.99)
- 8. (No use) Status: stern water speed, A=data valid V=data invalid
- 9. (No use) Stern transverse ground speed, knots (-9999.99 9999.99)
- 10. (No use) Status: stern ground speed, A=data valid V=data invalid

<span id="page-60-0"></span>VSD - AIS voyage static data

\$--VSD,x.x,x.x,x.x,c--c,hhmmss.ss,xx,xx,x.x,x.x\*hh<CR><LF>

1 2 3 4 5 6 7 8 9

- 1. Type of ship and cargo category (0 to 255, NULL)
- 2. Maximum present static draught (0 to 25.5m, NULL)
- 3. Persons on-board (0 to 8191, NULL)
- 4. Destination (1 to 20 characters, NULL)
- 5. Estimated UTC of arrival at destination (0 to 235959.99, NULL)
- 6. Estimated day of arrival at destination (00 to 31(UTC), NULL)
- 7. Estimated month of arrival at destination (00 to 12(UTC), NULL)
- 8. Navigational status (0 to 15, NULL)
- 9. Regional application flags (0 to 15, NULL)

#### VTG - Course over ground and ground speed

\$--VTG, x.x, T, x.x, M, x.x, N, x.x, K, a,\*hh <CR><LF>

1 2 3 4 5 6 7 8 9

- 1. Course over ground, degrees (0.00 to 359.99)
- 2. T=True (fixed)
- 3. (No use) Course over ground, degrees (0.0 to 359.99)
- 4. (No use) M=Magnetic (fixed)
- 5. Speed over ground, knots (0.00 to 999.99)
- 6. N=Knots (fixed)
- 7. Speed over ground (0.00 to 999.99)
- 8. K=km/h (fixed)
- 9. Mode indicator (A=Autonomous mode, D=Differential mode, P=Precise)

#### **Output sentences**

#### ABK - AIS addressed and binary broadcast acknowledgment

\$\*\*ABK,xxxxxxxxx,x,x.x,x,x,\*hh<CR><LF>

$$
1 \qquad 2 \quad 3 \quad 4 \quad 5
$$

- 1. MMSI of the addressed AIS unit
- 2. AIS channel of reception
- 3. Message ID
- 4. Message sequence number
- 5. Type of acknowledgement

ACA - See "ACA - AIS regional channel assignment message" on [page AP-5.](#page-54-0)

#### ACS - Channel management information source

\$\*\*ACS,x,xxxxxxxxx,hhmmss.ss,xx,xx,xxxx,\*hh<CR><LF>

- 1 2 3 4 5 6
- 1. Sequence number (0 to 9)
- 2. MMSI of originator (000000000 to 999999999, NULL)
- 3. UTC at receipt of channel management information (000000 to 235959, NULL)
- 4. UTC day (01 to 31, NULL)
- 5. UTC month (01 to 12, NULL)
- 6. UTC year (2010 to 2060, NULL)

#### ALC - Cyclic alert list

\$\*\*ALC,xx,xx,xx,x.x, aaa,x.x,x.x,x.x,·········,\*hh<CR><LF>

1 2 3 4 5 6 7 8 9

- 1. Total number of sentences for this message (01 to 99)
- 2. Sentence number (01 to 99)
- 3. Sequential message identifier (00 to 99)
- 4. Number of alert entries
- 5. Manufacturer mnemonic code - Alert entry 1 See Note
- 6. Alert identifier
- 7. Alert instance

- 8. Revision counter
- 9. Additional Alert entries (see Note)

**Note**: Alert entry 0 - n: Each alert entry consists of

- Manufacturer Identifier (see ALF Manufactuer Identifier)
- Alert Identifier (see ALF Alert identifier)
- Alert instance (see ALF instance)
- Revision counter (see ALF revision counter)

#### ALF - Alert sentence

\$\*\*ALF,x,x,x,hhmmss.ss,a,a,a,aaa,x.x,x.x,x.x,x,c--c,\*hh<CR><LF>

- 1 2 3 4 5 6 7 8 9 10 11 12 13
- 1. Total number of ALF sentences for this message (1, 2)
- 2. Sentence number (1, 2)
- 3. Sequential message identifier (0 to 9)
- 4. Time of last change (hhmmss.ss, NULL)
- 5. Alert category (B=Category B, C=Category C, NULL)
- 6. Alert priority (W=Warning, C=Caution, NULL)
- 7. Alert state

V=active - unacknowledged, S=active - silenced,

A=active - acknowledged or active, O=active - responsibility transferred,

- U=rectified unacknowledged, N=normal, NULL
- 8. Manufacturer mnemonic code (FEC, NULL)
- 9. Alert identifier (001 to 999999)
- 10. Alert instance (NULL)
- 11. Revision counter (1 to 99)
- 12. Escalation counter (0 to 9)
- 13. Alert text

#### ALR - Set state

\$\*\*ALR,hhmmss.ss,xxx,A,A,c—c,\*hh<CR><LF>

1 2 3 4 5

- 1. Time of alarm condition change, UTC
- 2. Unique alarm number (identifier) at alarm source (000 to 999, NULL)
- 3. Alarm condition (A=threshold exceeded, V=not exceeded)
- 4. Alarm acknowledge state (A=acknowledged, V=not acknowledged)
- 5. Alarm description text (alphanumeric)

#### ARC - Alert command refused

\$\*\*ARC,hhmmss.ss,aaa,x.x,x.x,c\*hh<CR><LF>

1 2 3 4 5

- 1. Time
- 2. Manufacturer mnemonic code
- 3. Alert identifier (001 to 99999)
- 4. Alert instance (NULL)
- 5. Refused alert command A=acknowledge Q=request/repeat information O=responsibility transfer S=silence

#### EPV - Command or report equipment property value"

\$ \*\*EPV,s,cc,c--c,x.x,c--c\*hh<CR><LF>

$$
1\ 2\ 3\quad 4\quad 5
$$

- 1. Sentence status flag (Fixed: R=Response)
- 2. Equipment type (Fixed: AI)
- 3. Unique indentifier (MMSI: 00000000 to 999999999)
- 4. Property identifier for property to be set (106 to 113)
- 5. Value of property to be set

#### HBT - Heart beat supervision

- \$--HBT, x. x, A, x\*hh<CR><LF>
	- 1 2 3
- 1. Configured repeat interval (50)
- 2. Equipment status (A)
- 3. Sequential sentence identifier (0 to 9)

#### LRF - See "LRF - Long-range function" on page AP-8.

- LR1 Long-range reply with destination for function request "A"
	- \$\*\*LR1,x,xxxxxxxxx,xxxxxxxxx,c--c,c--c,xxxxxxxxx\*hh<CR><LF>

1 2 3 4 5 6

- 1. Sequence number
- 2. MMSI of responder
- 3. MMSI of requester (reply destination)
- 4. Ship's name (1 to 20 characters)
- 5. Call sign (1 to 7 characters)
- 6. IMO number, (9-digit number)

#### LR2 - Long-range reply for function requests "B, C, E, and F"

- \$\*\*LR2,x,xxxxxxxxx,xxxxxx,hhmmss.ss,llll.ll,a,yyyyy.yy,a,x.x,T,x.x,N\*hh<CR><LF> 1 2 3 4 5 6 7 8
- 1. Sequence number
- 2. MMSI of responder
- 3. Date (ddmmyy)
- 4. UTC of Position
- 5. Latitude N/S
- 6. Longitude E/W
- 7. Course over ground, degrees True
- 8. Speed over ground, Knots

#### LR3 - Long-range reply for function requests "I, O, P, U and W"

- \$\*\*LR3,x,xxxxxxxxx,c--c,xxxxxx,hhmmss.ss,x.x,cc,x.x,x.x,cc,x.x\*hh<CR><LF>
	- 1 2 3 4 5 6 7 8 9 10 11
- 1. Sequence number
- 2. MMSI of responder
- 3. Voyage destination (1 to 20 characters)
- 4. ETA date (ddmmyy)
- 5. ETA time
- 6. Draught
- 7. Ship/cargo
- 8. Ship length
- 9. Ship breadth
- 10. Ship type
- 11. Persons (0 to 8191)

LRI - See "LRI - Long-range interrogation" on [page AP-9.](#page-58-0)

#### NAK - Negative acknowledgment

- \$\*\*NAK,cc,ccc,c--c,x.x,c--c \*hh<CR><LF>
	- 1 2 3 4 5
- 1. Talker identifier
- 2. Affected sentence formatter
- 3. Unique identifier
- 4. Reason code for negative ackowledgment (0=Query functionality not supported, 1=Sentence formatter not supported, 2=Sentence formatter supported, but not enabled; 3=Senetence formatter supported and enabled, but temporarily unavailable; 4=Sentence formatter supported, but query for this sentence formatter is not supported; 5=Access denied, for sentence formatter requested; 6=Sentence not accepted due to bad checksum; 7=Sentence not accepted due to listener processing issue; 8,9=Reserved for future use; 10=Cannot perform the requested operation; 11=cannot fulfill request or command because of a problem with a data field in the sentence; 12 to 48=Reserved for future use; 49=Other reason as described in field 5.)
- 5. Negative acknowledgment's descriptive text
- SRP See ["SRP System function ID resolution protocol" on page AP-9](#page-58-1).
- SSD See ["SSD AIS ship static data" on page AP-10](#page-59-0).

#### TRL - AIS transmitter non functioning log

\$\*\*TRL,x.x,x.x,x,xxxxxxxx,hhmmss.ss,xxxxxxxx,hhmmss.ss,x,\*hh<CR><LF>

1 2 3 4 5 6 7 8

- 1. Total number of log entries (0 to 10)
- 2. Log entry number (1 to 10, NULL)
- 3. Sequential message indentifier (0 to 9, NULL)
- 4. Switch off date (ddmmyyyy, NULL)
- 5. Switch off UTC time (000000 to 235959, NULL)
- 6. Switch on date (ddmmyy, NULL)
- 7. Switch on UTC time (000000 to 235959, NULL)
- 8. Reason code (1 to 5, NULL) 1=power off, 2=silent mode, 3=transmission switched off by channel management command, 4=equipment malfunction, 5=invalid configuration.

#### TXT - Text transmission

- \$--TXT,xx,xx,xx,c--c\*hh<CR><LF>
	- 1 2 3 4
- 1. Total number of sentences (01 to 99)
- 2. Sentence number (01 to 99)
- 3. Text identifier
- 4. Text message

#### VDM - VHF data-link message

!AIVDM,x,x,x,a,s--s,x,\*hh<CR><LF>

1 2 3 4 5 6

- 1. Total number of sentences needed to transfer the message (1 to 9)
- 2. Message sentence number (1 to 9)
- 3. Sequential message identifier (0 to 9, NULL)
- 4. AIS channel Number (A, B)
- 5. Encapsulated ITU-R M.1371 radio message (1 63 bytes)
- 6. Number of fill-bits (0 to 5)

#### VDO - AIS VHF data-link own-vessel report

!AIVDO,x,x,x,x,s--s,x,\*hh<CR><LF>

1 2 3 4 5 6

- 1. Total number of sentences needed to transfer the message (1 to 9)
- 2. Message sentence number (1 to 9)
- 3. Sequential message identifier (0 to 9, NULL)
- 4. AIS channel Number (A, B, C, D, NULL)
- 5. Encapsulated ITU-R M.1371 radio message (1 to 63 bytes)
- 6. Number of fill-bits (0 to 5)

#### VER - Version

\$AIVER,x,x,aa,c-c,c-c,c-c,c-c,c-c,c-c,x,\*hh<CR><LF>

- 1 2 3 4 5 6 7 8 9 10
- 1. Total number of sentences needed (1 to 9)
- 2. Sentence number (1 to 9)
- 3. Device type (AI)
- 4. Vendor ID
- 5. Unique Identifier
- 6. Manufacturer serial number
- 7. Model code (product code)
- 8. Software revision
- 9. Hardware revision
- 10. Sequential message identifier (0 to 9)

VSD - See ["VSD - AIS voyage static data" on page AP-11.](#page-60-0)

#### **Inland AIS specific sentences**

#### **Input sentences and output sentences**

#### PIWWIVD - Inland waterway voyage data

- \$PIWWIVD x, x, x, xx.xx, xx.xx, x , xxx, xxxx, xxx, x.x, x.x, x.x, x.x, hh<CR><LF> 1 2 3 4 5 6 7 8 9 10 11 12 13
	- 1. Reporting rate: 0 to 15, NULL (See table to the right)
	- 2. No. of blue cones: 0 to 3, 4=B-Flag, 5=unknown (default), NULL
	- 3. Loaded/unloaded: 1=loaded, 2=unloaded, 0=not available (default), NULL
	- 4. Inland draught: 0.01 to 20.00(m), 0=unknown (default), NULL
	- 5. Air draught: 0.01 to 40.00(m), 0=unknown (default), NULL
	- 6. No. of tugboats: 0 to 6, 7=unknown (default), NULL
	- 7. No. of crew members: 0 to 254, 255=unknown (default), NULL
	- 8. No. of passengers: 0 to 8190, 8191=unknown (default), NULL
	- 9. No. of shipboard personnel: 0 to 254, 255=unknown (default), NULL
	- 10. Convoy extensiont o bow: 0.0 to 800.0, NULL
	- 11. Convoy extension to stern: 0.0 to 800.0, NULL
	- 12. Convoy extension to port-side: 0.0 to 100.0, NULL
	- 13. Convoy extension to starboard-side: 0.0 to 100.0, NULL

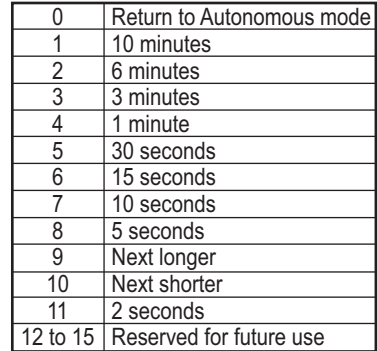

#### PIWWSSD - Inland waterway static ship data

\$PIWWSSD CCCCCCCC, xxxx, xxxx, xxxx, x, x, x, x.x, x.x, x.x, x.x, hh<CR><LF>

- 1 2 3 4 5 6 7 8 9 10 11
- 1. ENI no. (00000000 to 99999999, NULL)
- 2. ERI ship type (0 to 9999, NULL)
- 3. Length of ship (0.0 to 800.0(m), NULL)
- 4. Beam of ship (0.0 to 100.0(m), NULL)
- 5. Quality of speed information (1: High, 0: Low, NULL)
- 6. Quality of course information (1: High, 0: Low, NULL)
- 7. Quality of heading information (1: High, 0: Low, NULL)
- 8. B value for internal position (0.0 to 800.0, NULL)
- 9. C value for internal position (0.0 to 100.0, NULL)
- 10. B value for external position (0.0 to 800.0, NULL)
- 11. C value for external position (0.0 to 100.0, NULL)

#### PIWWVSD - Inland waterway voyage data

\$PIWWVSD x, x, x, x, xx.xx, xx.xx, x, xxx, xxxx, xxx, hh<CR><LF>

1 2 3 4 5 6 7 8

9 10

- 1. Reporting rate. 1: SOLAS reporting rate, 2: 2s, 0:not available (default)
- 2. Blue sign, 1: Not set, 2: Set, 0: Not available (default)
- 3. Hazardous cargo 0-3, 4=B-Flag, 5=unknown (default)
- 4. Loaded/unloaded, 1=loaded, 2=unloaded, 0=not available (default)
- 5. Static draught, 0.01 to 20.00(m), 0=unknown (default)
- 6. Air draught, 0.01 to 40.00(m), 0=unknown (default)
- 7. No. of tugboats, 0 to 6,7=unknown (default)
- 8. No. of crew members, 0 to 254, 255=unknown (default)
- 9. No. of passengers, 0 to 8190, 8191=unknown (default)
- 10. No. of shipboard personnel, 0 to 254, 255=unknown (default)

#### **Input only sentence**

#### PIWWSPW - Inland AIS security password

\$PIWWSPW a, x, c - - - c, x, hh<CR><LF><br> $12 \t3 \t4$  $1<sub>2</sub>$ 

- 1. Mode (E: Password input, C: Password change)
- 2. Password level (1: Maintenance password, 2: User password)
- 3. Password (At least 6 characters)
- 4. Valid time (0 and 1 to 60 (s))

#### **Output only sentence**

#### PIWWSPR - Inland AIS security password response

\$PIWWSPR a, x, x, x, hh<CR><LF> 1 2 3 4

- 1. Mode (E: Password input, C: Password change)
- 2. Password level (1: Maintenance password, 2: User password, NULL)
- 3. Valid time (0 to 60 (s), NULL)
- 4. Status (0: Pass, 1: Fail)

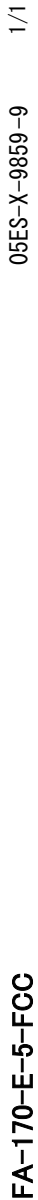

PACKING

#### $\overline{V}$ NAME OUTLINE QUILINE QUILINE QUINTLING QUE № 10 TY LIST  $FA-170-E-FCC$  $\overline{\phantom{0}}$  $\overline{a}$  $\overline{\phantom{0}}$  $\overline{\phantom{0}}$  $\overline{\phantom{0}}$  $\overline{\phantom{0}}$ DESCRIPTION/CODE No. TNC-PS/PS-3D-L15M-R TNC-PS/PS-3D-L15M-R Z-AWG25X4P-SB L050 Z-AWG25X4P-SB L050 FA-1701-E-FCC  $000 - 029 - 979 - 00$ 000-029-979-00 000-030-012-00 000-030-012-00  $000 - 192 - 734 - 12$ 000-192-734-12  $001 - 426 - 300 - 00$ 001-426-300-00  $001 - 426 - 390 - 00$ 001-426-390-00  $001 - 173 - 110 - 10$ 001-173-110-10 FA-1701-E-FCC SP05-06501 SP05-06501 AP C K I N G L I S T GPA-017S FA-1702\*  $L = 5M$  $L=15M$ ₿ **OUTLINE** INSTALLATION MATERIALS 工事材料 INSTALLATION MATERIALS  $\frac{86}{ }$ ▓  $\frac{69}{69}$ 9  $\zeta$ SPARE PARTS 予備品 SPARE PARTS TRANSPONDER UNIT IN BOX TRANSPONDER UNIT IN BOX **UNIT** MONITOR UNIT COMPLETE ユニット UNIT MONITOR UNIT COMPLETE<br>SET トランスポッタ゛部行詰品 トランスポッタ゛部箱詰品 表示部一式箱詰品 表示部一式箱詰品 CABLE ASSEMBLY CABLE ASSEMBLY CABLE ASSEMBLY CABLE ASSEMBLY **NAME** ANTENNA UNIT ANTENNA UNIT SPARE PARTS SPARE PARTS ケーブル(組品) ケープ ル(組品) ケーブル組品 工事材料 ユニット 工事材料 品 医半 予備品 アンテナ

## (略図の寸法は、参考値です。 DIMENSIONS IN DRAWING FOR REFERENCE ONLY.) (略図の寸法は、参考値です。DIMENSIONS IN DRAWING FOR REFERENCE ONLY.)

INSTALLATION MATERIALS

INSTALLATION MATERIALS

 $\overline{\phantom{0}}$ 

CP05-13601

CP05-13601

001-426-480-00

 $001 - 426 - 480 - 00$ 

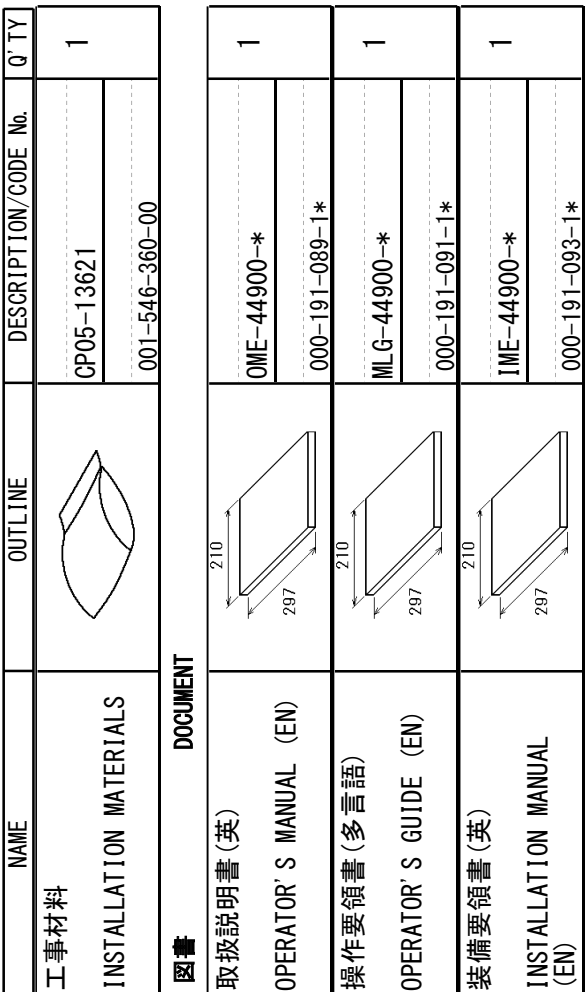

# PACKING ING LIST FA-170-E-5-DB1 FA-170-E-5-DB1  $LIST$ PACKING

NAME Q'T OUTLINE Q'TY DESCRIPTION QUE Q'TY DESCRIPTION QUE Q'TY DESCRIPTION

**OUTLINE** 

**NAME** 

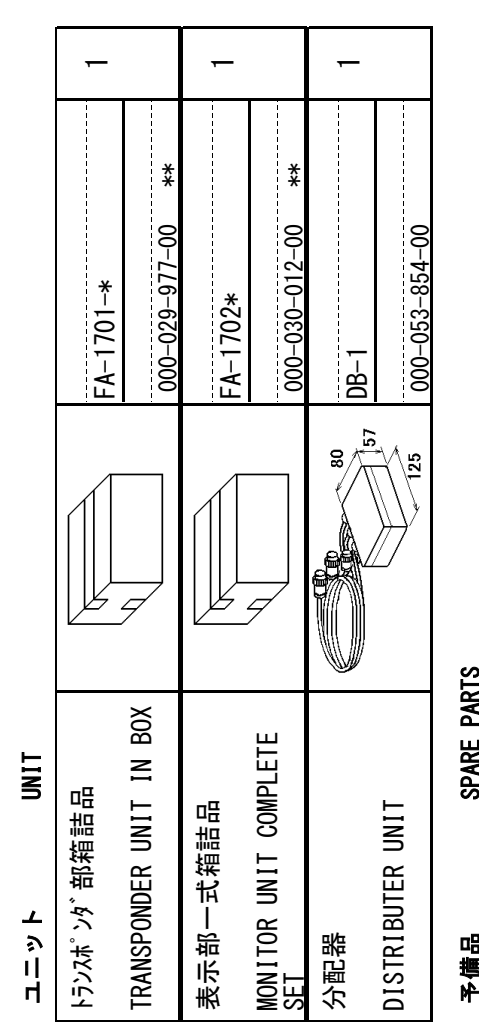

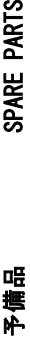

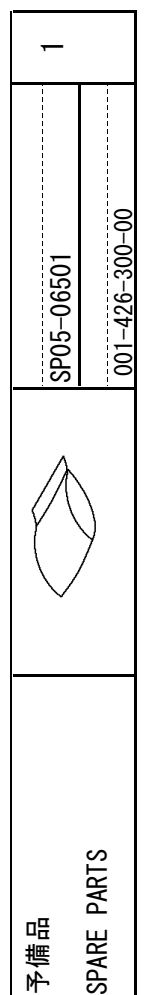

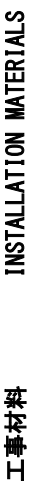

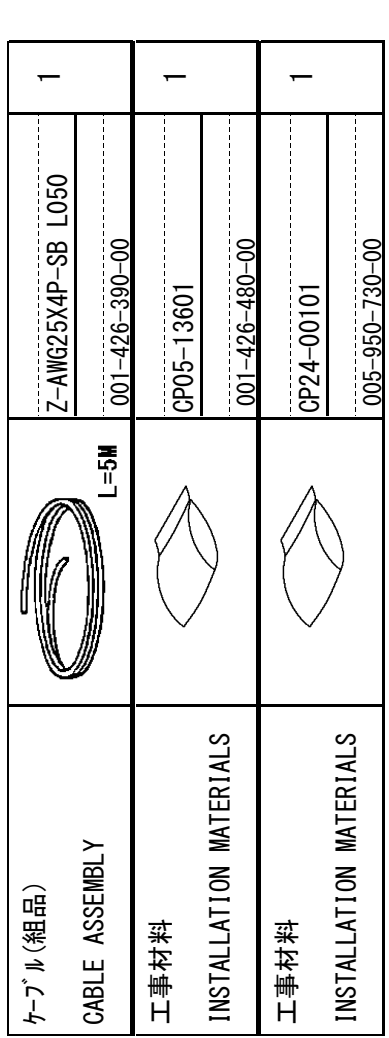

コ-ド番号末尾の[\*\*]は、選択品の代表コードを表します。

コード番号末尾の[\*\*]は、選択品の代表コードを表します。<br>CODE NUMBER ENDING WITH "\*\*" INDICATES THE CODE NUMBER OF REPRESENTATIVE MATERIAL. CODE NUMBER ENDING WITH "\*\*" INDICATES THE CODE NUMBER OF REPRESENTATIVE MATERIAL.

(略図の寸法は、参考値です。 DIMENSIONS IN DRAWING FOR REFERENCE ONLY.) (略図の寸法は、参考値です。 DIMENSIONS IN DRAWING FOR REFERENCE ONLY.)

NAME OUTLINE Q'TY DESCRIPTION DESCRIPTION © 2010 QUE Q'TY DESCRIPTION

**OUTLINE** 

 $\overline{\phantom{0}}$ 

۸. . 0

DESCRIPTION/CODE No.

CP05-13621

工事材料

**NAME** 

AL.0

DESCRIPTION/CODE No.

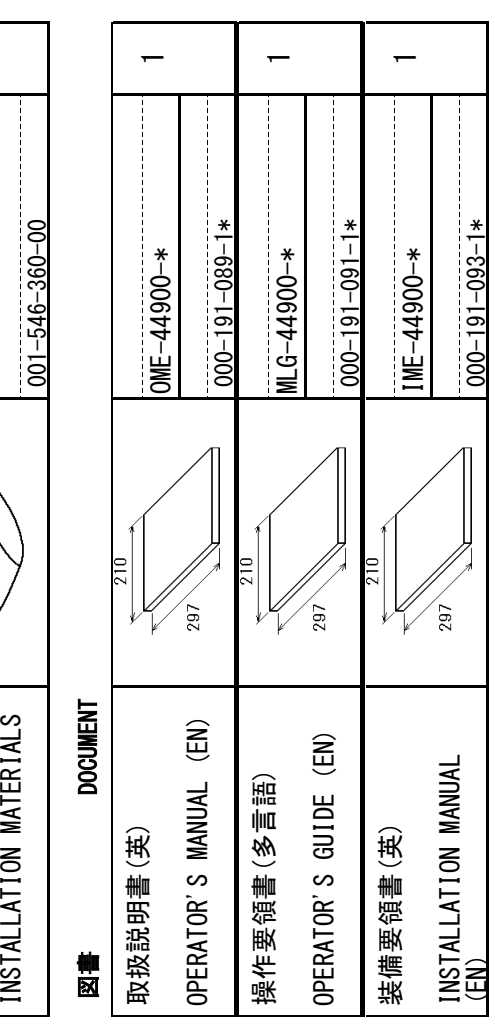

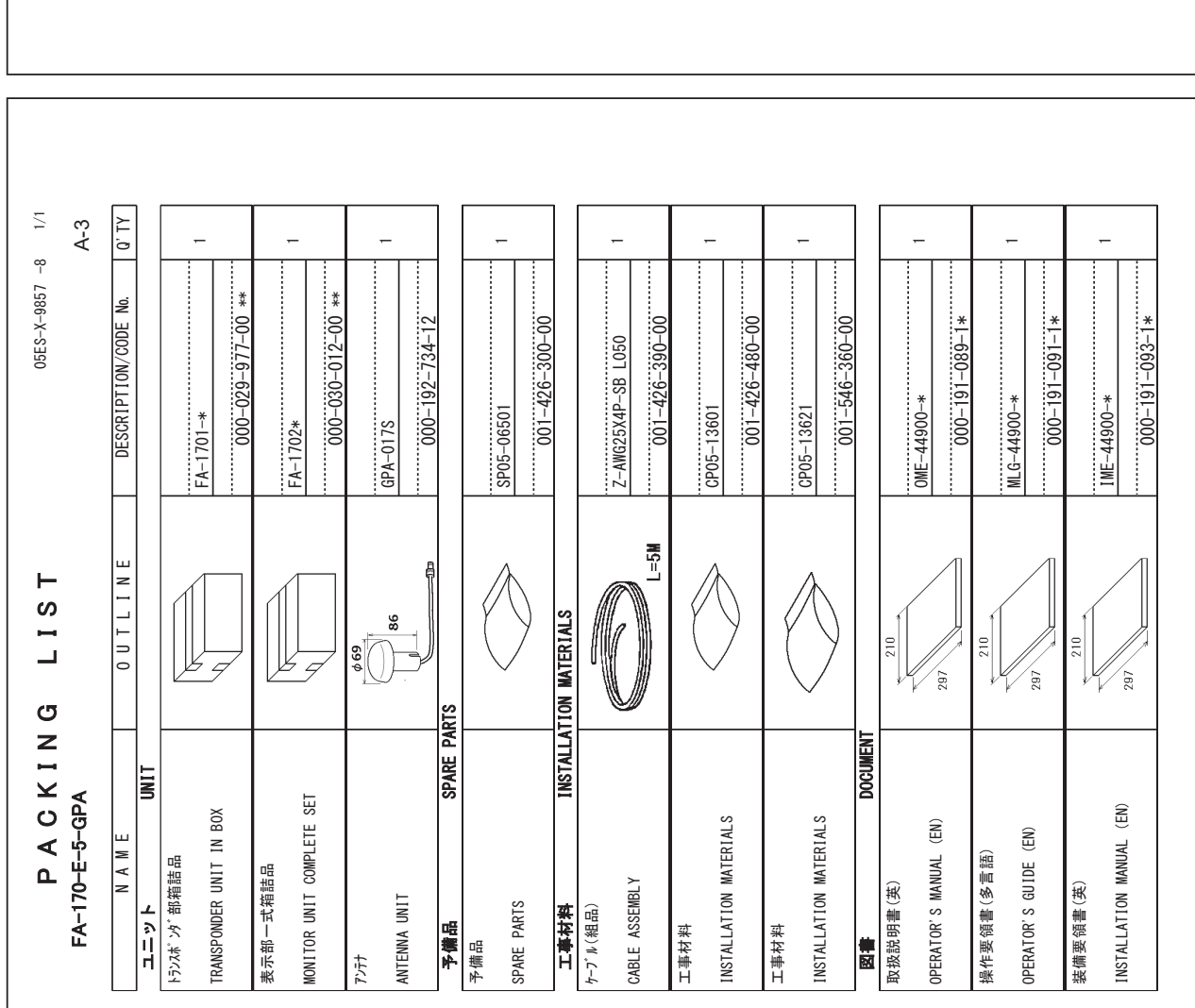

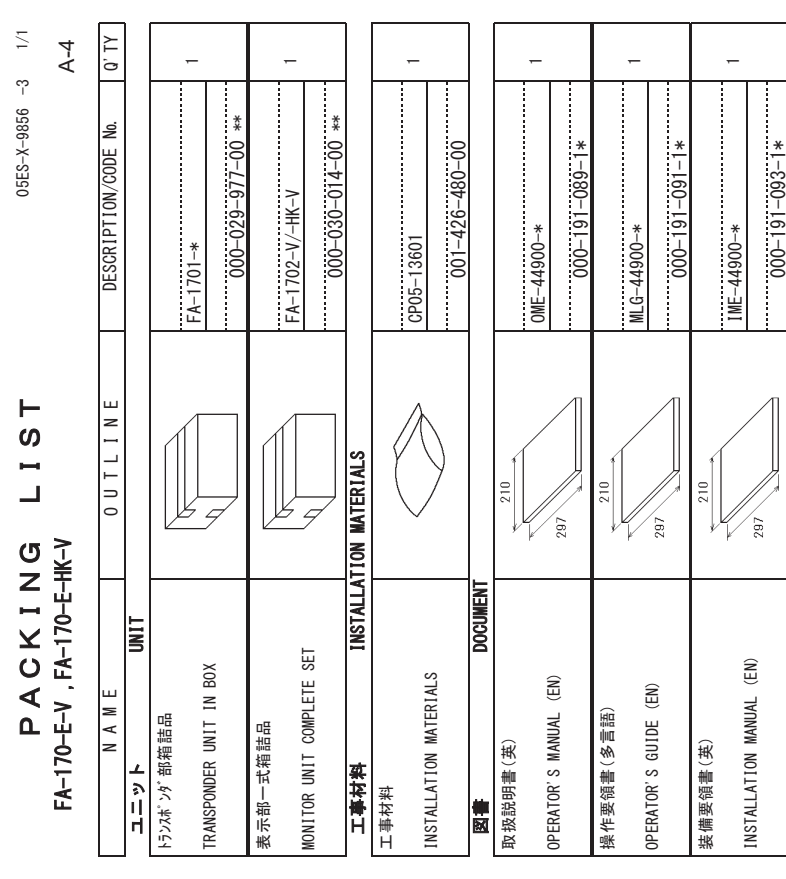

ュ-ト 播 号末尾の[:\*\*]は、選択品の代表コ-トを表します。<br>CODE NUMBER ENDING WITH "\*\*" INDICATES THE CODE NUMBER OF REPRESENTATIVE MATERIAL ∷ODE NUMBER ENDING WITH "\*\*\*" INDICATES THE CODE NUMBER OF REPRESENTATIVE MATERIAL 䡶㻙䢀䢚␒ྕᮎᑿ䛾㼇㻖㻖㼉䛿䚸㑅ᢥရ䛾௦⾲䡶䡬䢀䢚䜢⾲䛧䜎䛩䚹

䠄␎ᅗ䛾ᑍἲ䛿䚸ཧ⪃್䛷䛩䚹㻌㻌㻰㻵㻹㻱㻺㻿㻵㻻㻺㻿㻌㻵㻺㻌㻰㻾㻭㼃㻵㻺㻳㻌㻲㻻㻾㻌㻾㻱㻲㻱㻾㻱㻺㻯㻱㻌㻻㻺㻸㼅㻚䠅

(略図の寸法は、参考値です。 DIMENSIONS IN DRAWING FOR REFERENCE ONLY.)

(略図の寸法は、参考値です。 DIMENSIONS IN DRAWING FOR REFERENCE ONLY.) 䠄␎ᅗ䛾ᑍἲ䛿䚸ཧ⪃್䛷䛩䚹㻌㻌㻰㻵㻹㻱㻺㻿㻵㻻㻺㻿㻌㻵㻺㻌㻰㻾㻭㼃㻵㻺㻳㻌㻲㻻㻾㻌㻾㻱㻲㻱㻾㻱㻺㻯㻱㻌㻻㻺㻸㼅㻚䠅

ニ−ド器串末属の「\*\*」は、 誤択呪の代表コードを表します。

㻯㻻㻰㻱㻌㻺㼁㻹㻮㻱㻾㻌㻱㻺㻰㻵㻺㻳㻌㼃㻵㼀㻴㻌㻎㻖㻖㻎㻌㻵㻺㻰㻵㻯㻭㼀㻱㻿㻌㼀㻴㻱㻌㻯㻻㻰㻱㻌㻺㼁㻹㻮㻱㻾㻌㻻㻲㻌㻾㻱㻼㻾㻱㻿㻱㻺㼀㻭㼀㻵㼂㻱㻌㻹㻭㼀㻱㻾㻵㻭㻸㻚

ュト<sup>:</sup>番号末尾の[\*\*]は、選択品の代表1-1<sup>:</sup>を表します。<br>CODE NUMBER ENDING WITH "\*\*" INDICATES THE CODE NUMBER OF REPRESENTATIVE MATERIAL.

C4490-Z07-J  $0.4490 - 707 - 1$ 

 $C4490 - Z06 - D$  $C4490 - Z06 - D$ 

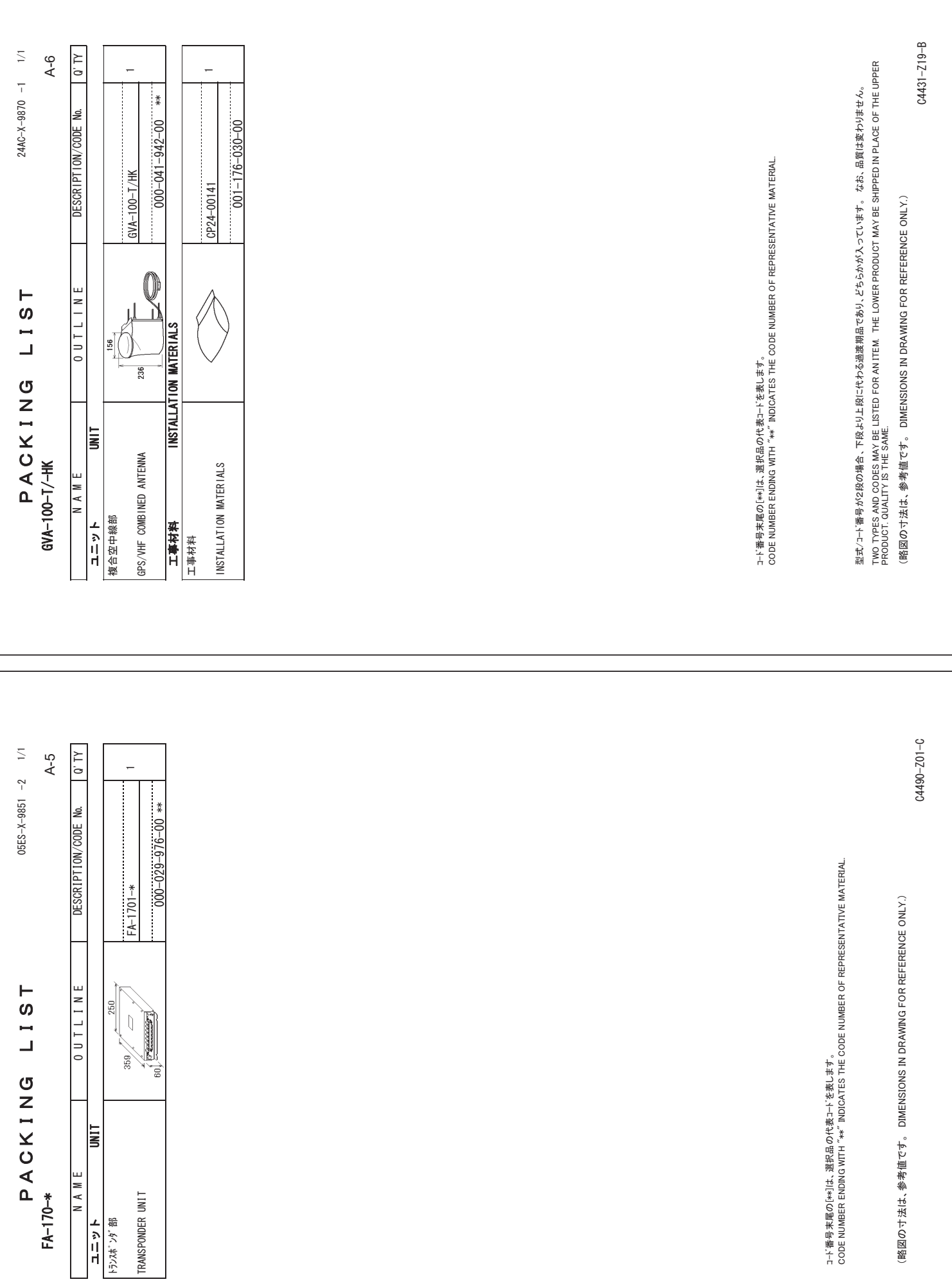

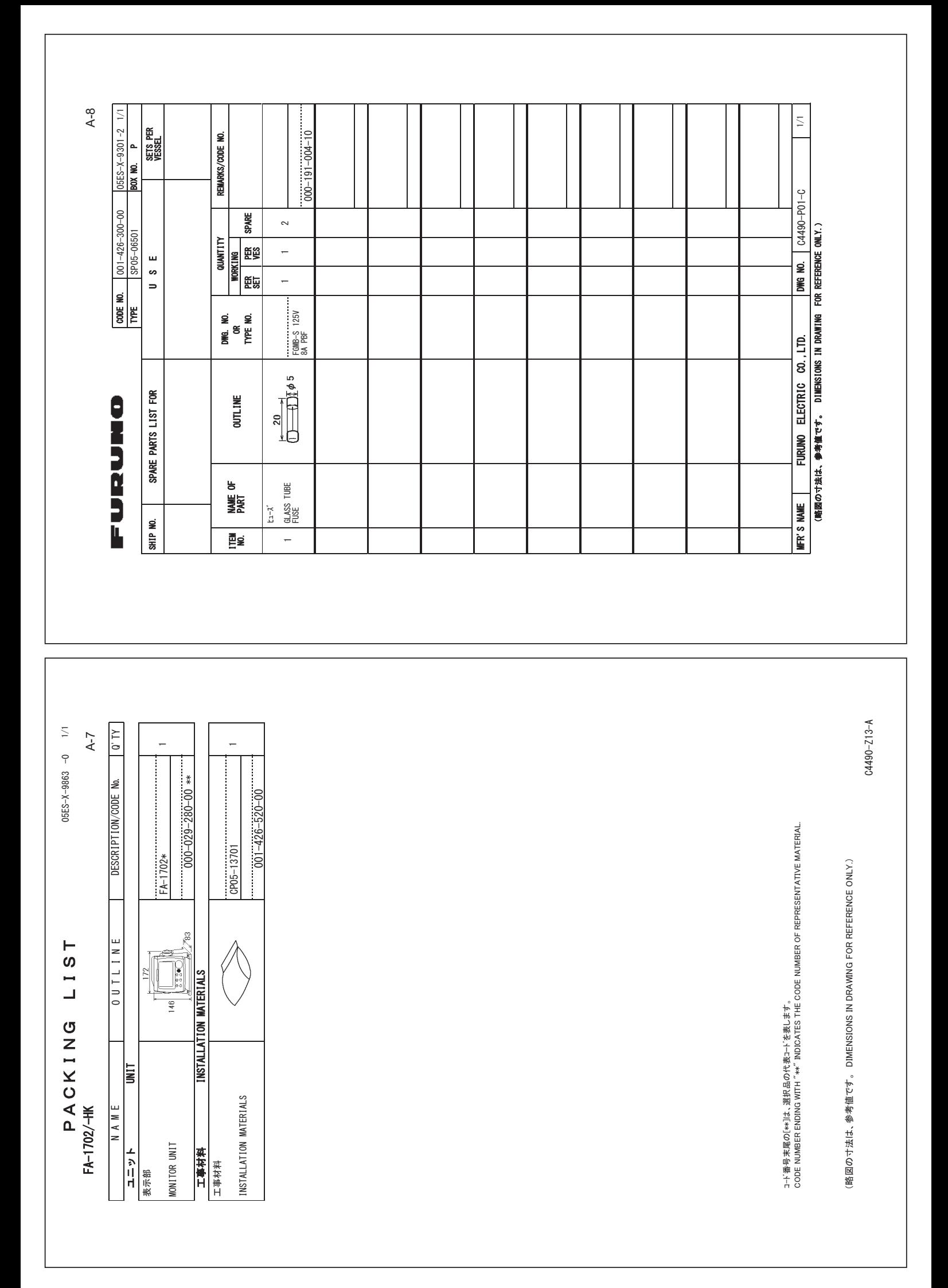

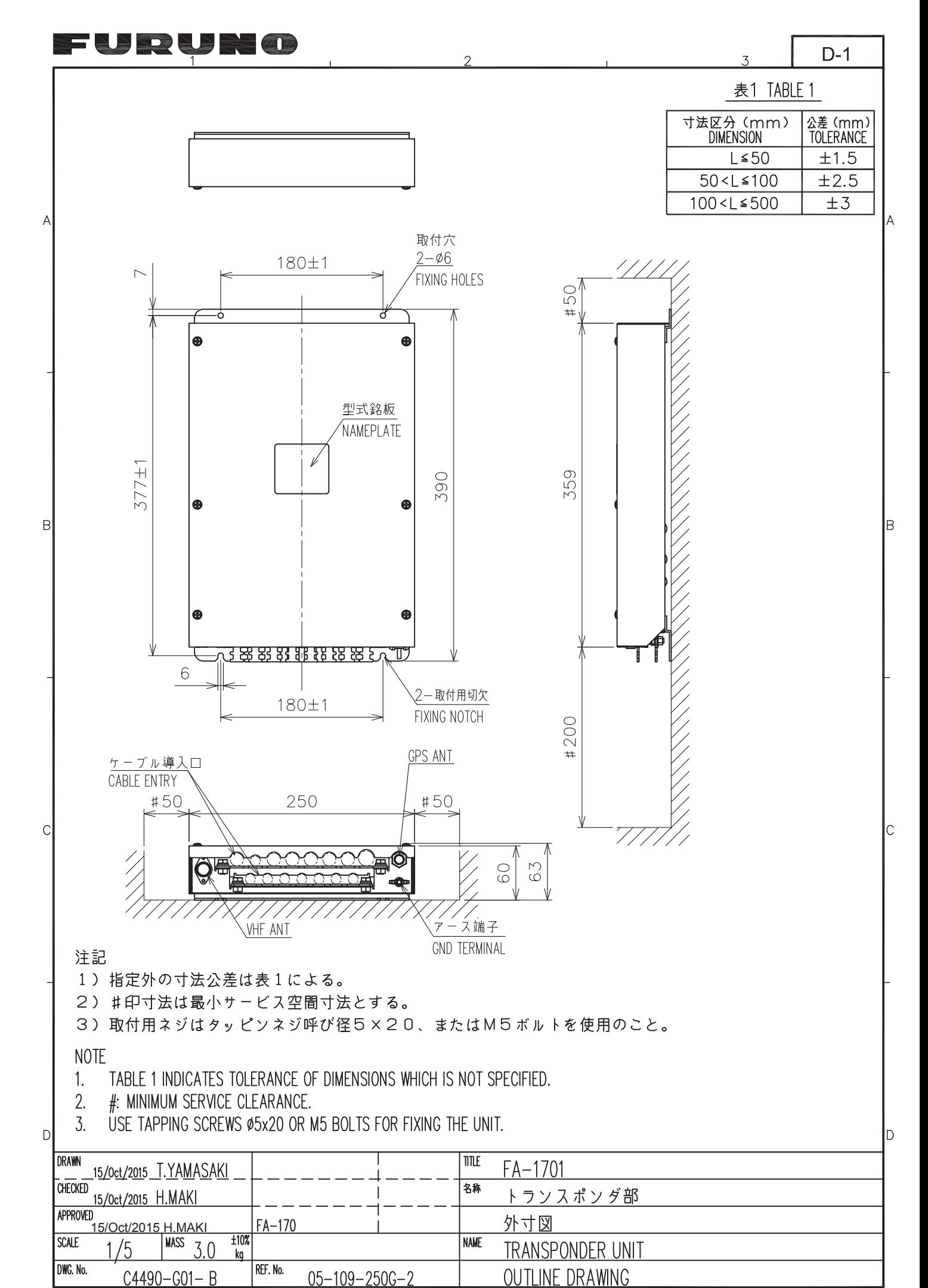

FURUNO ELECTRIC CO., LTD.
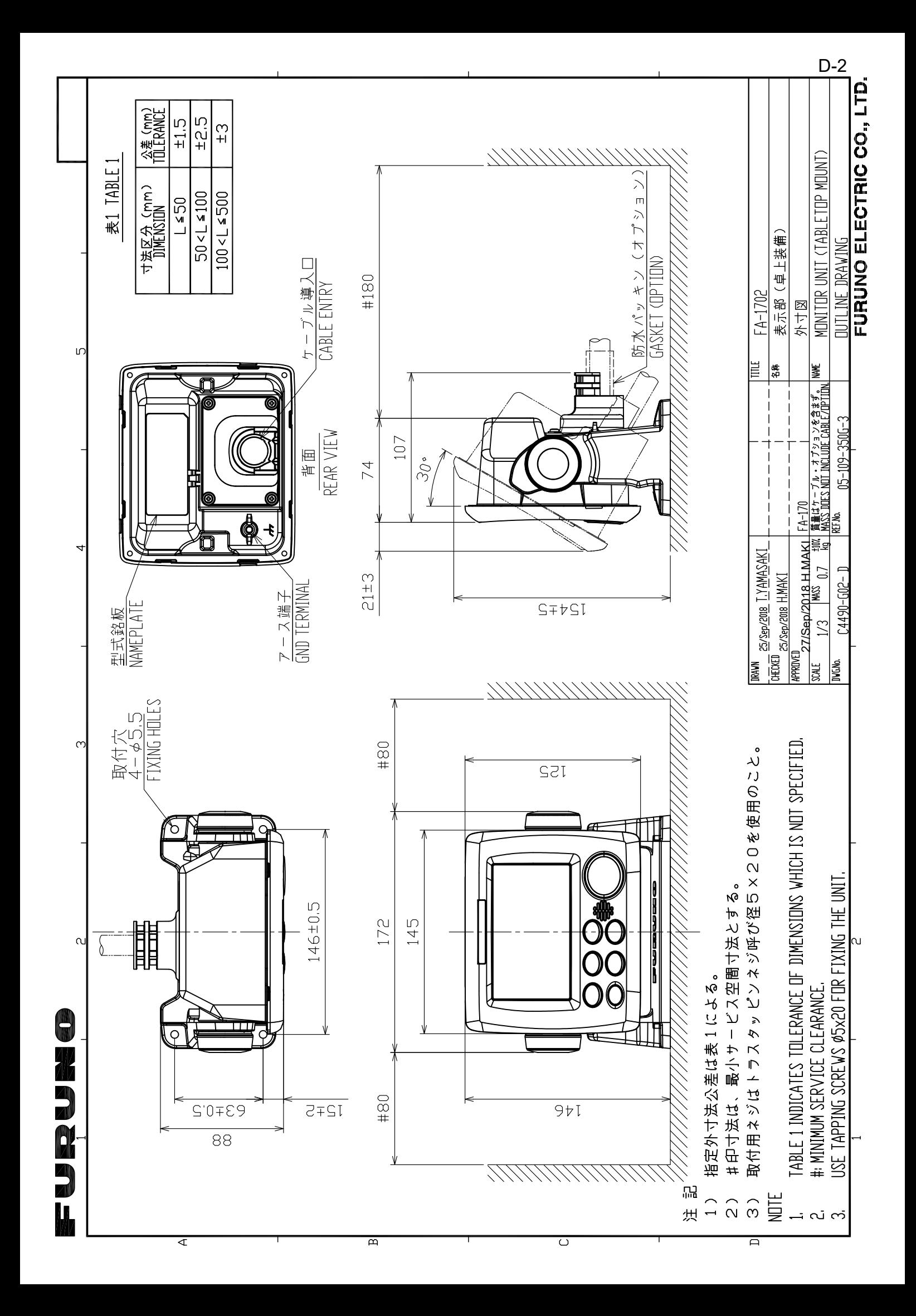

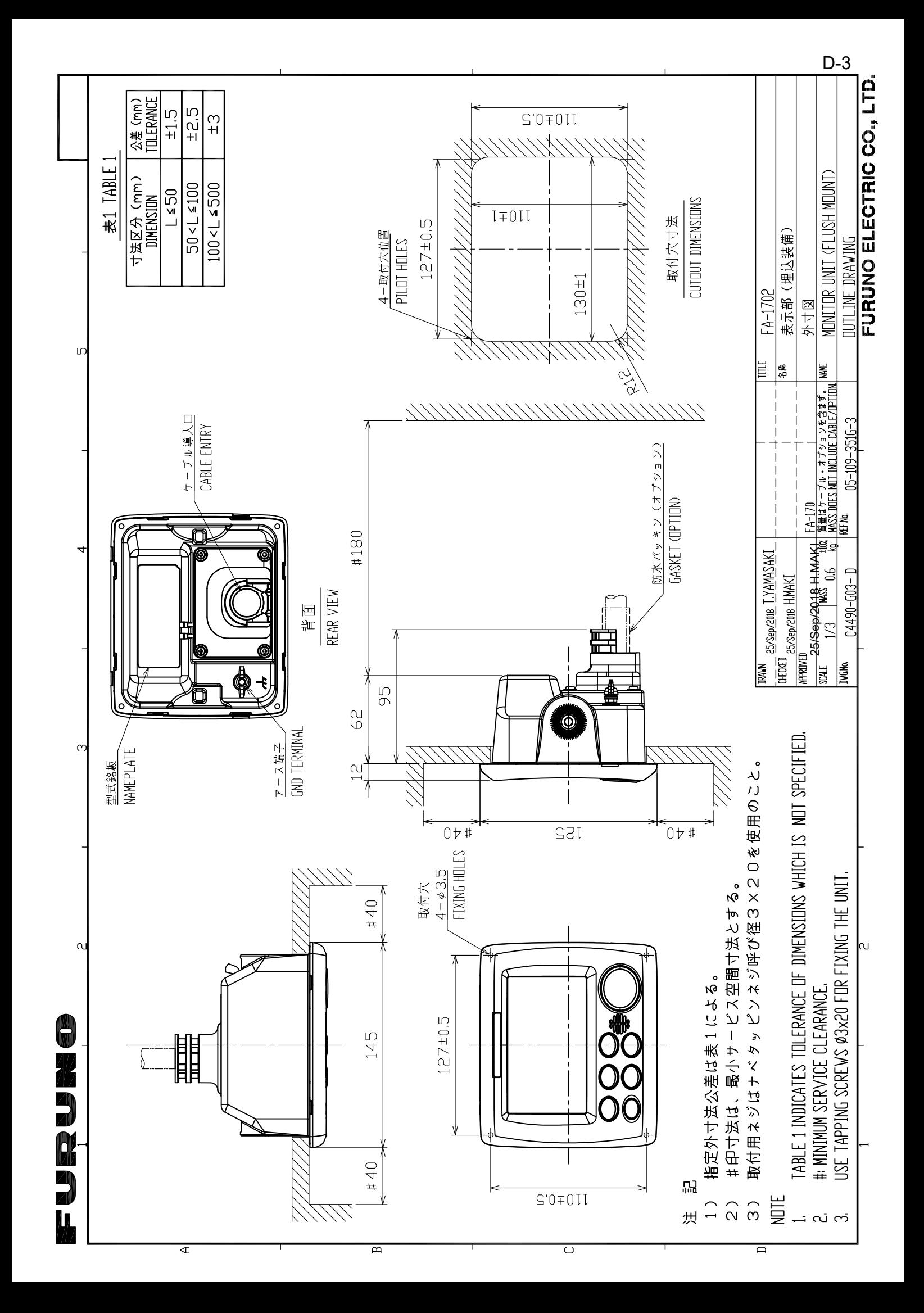

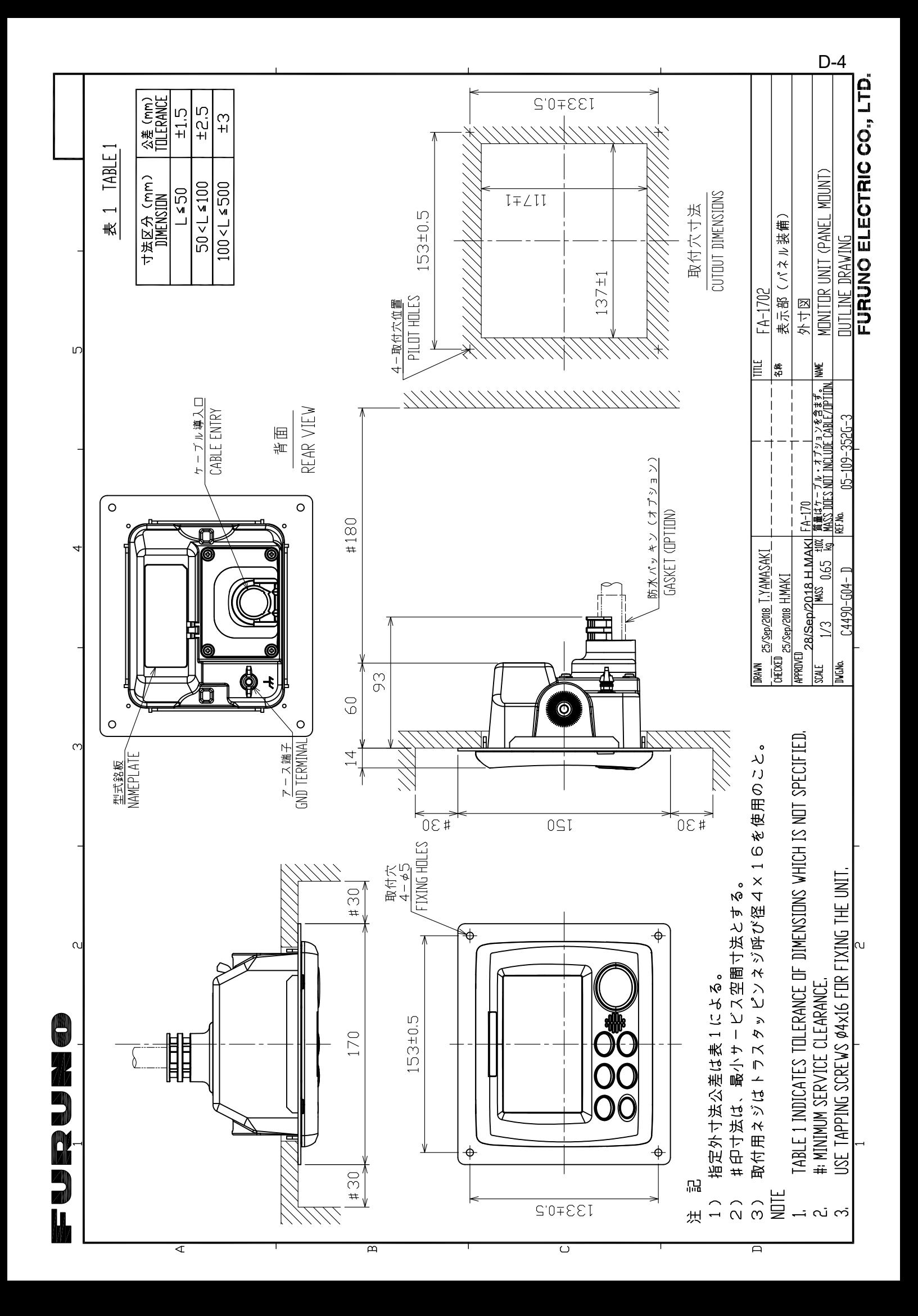

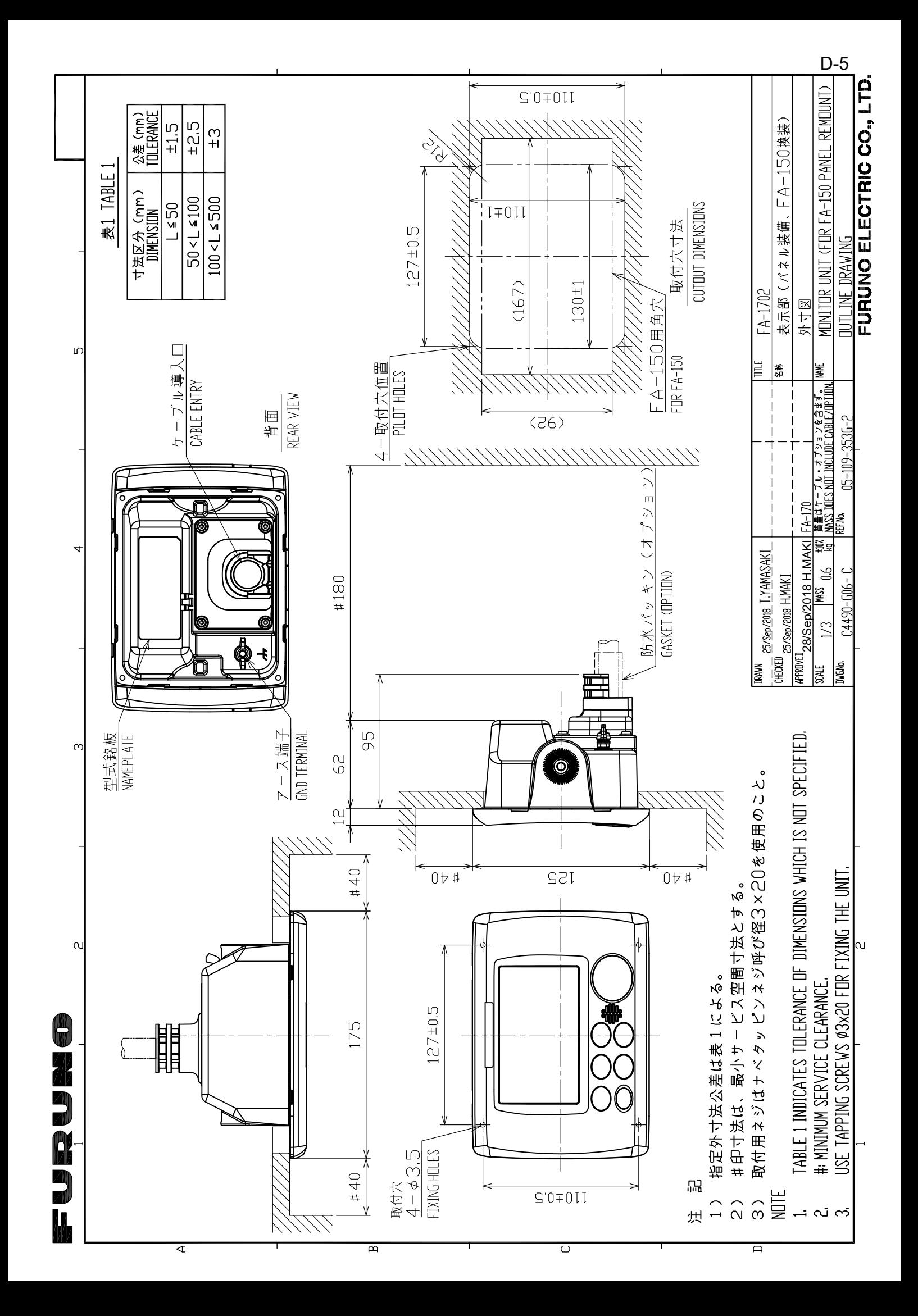

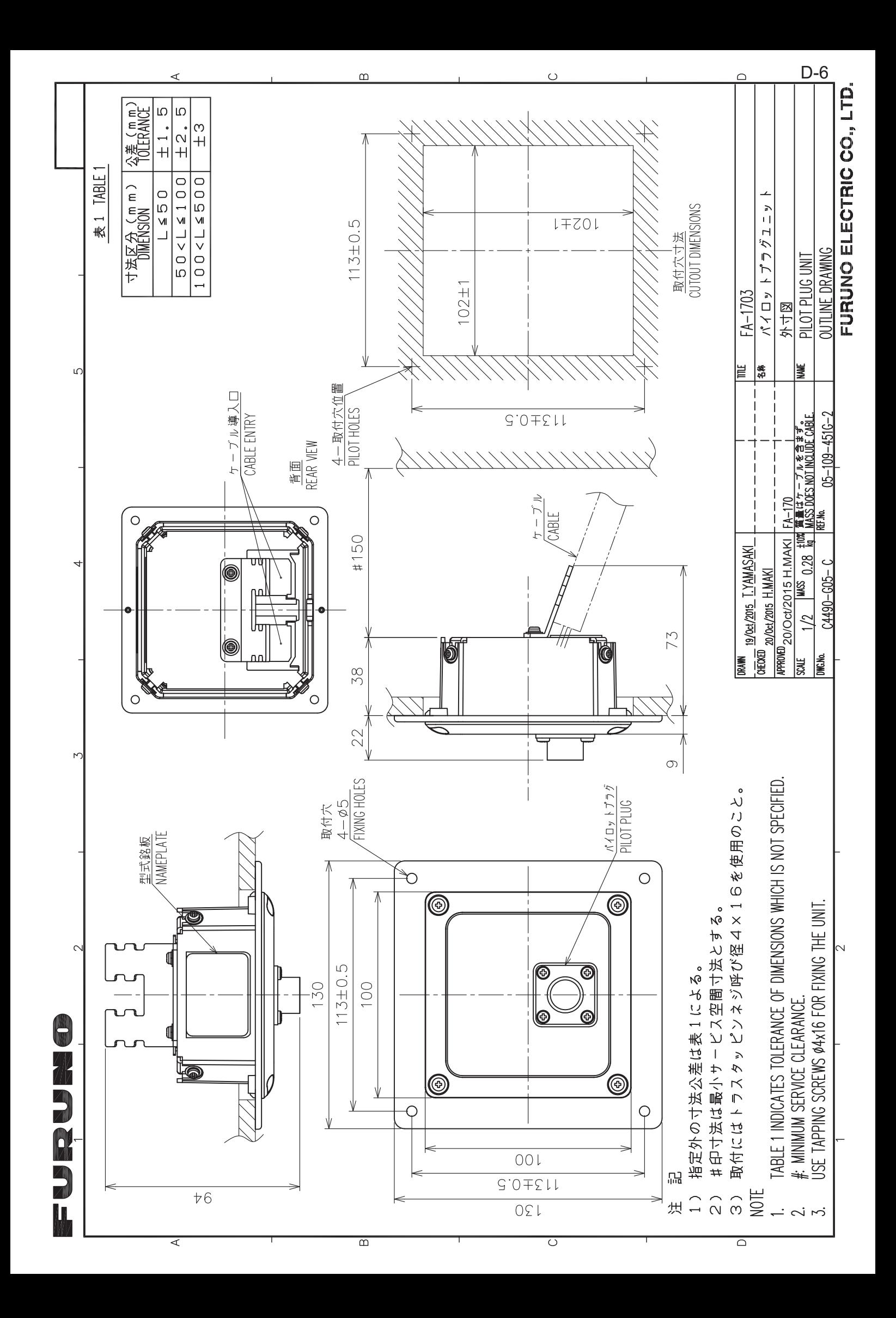

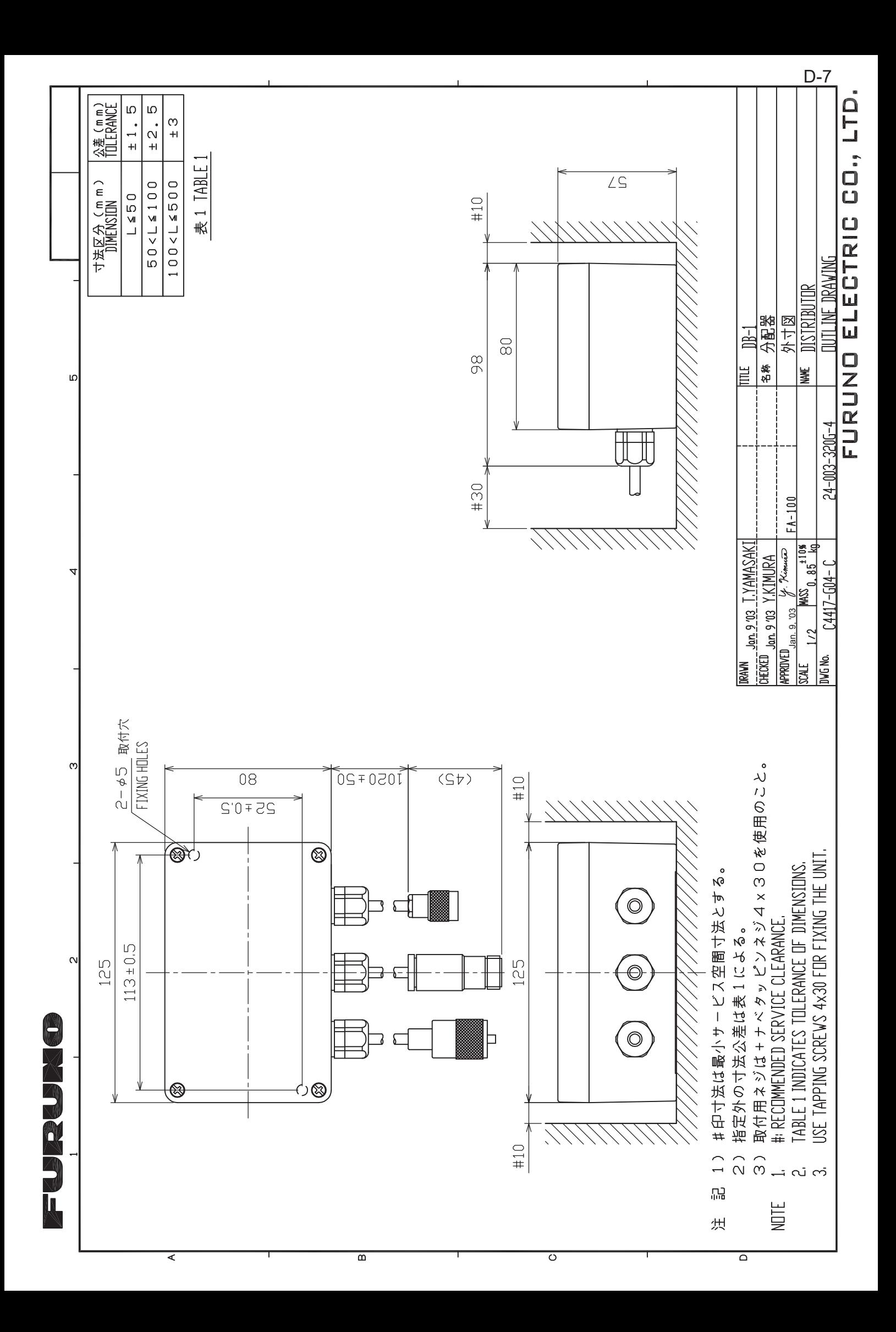

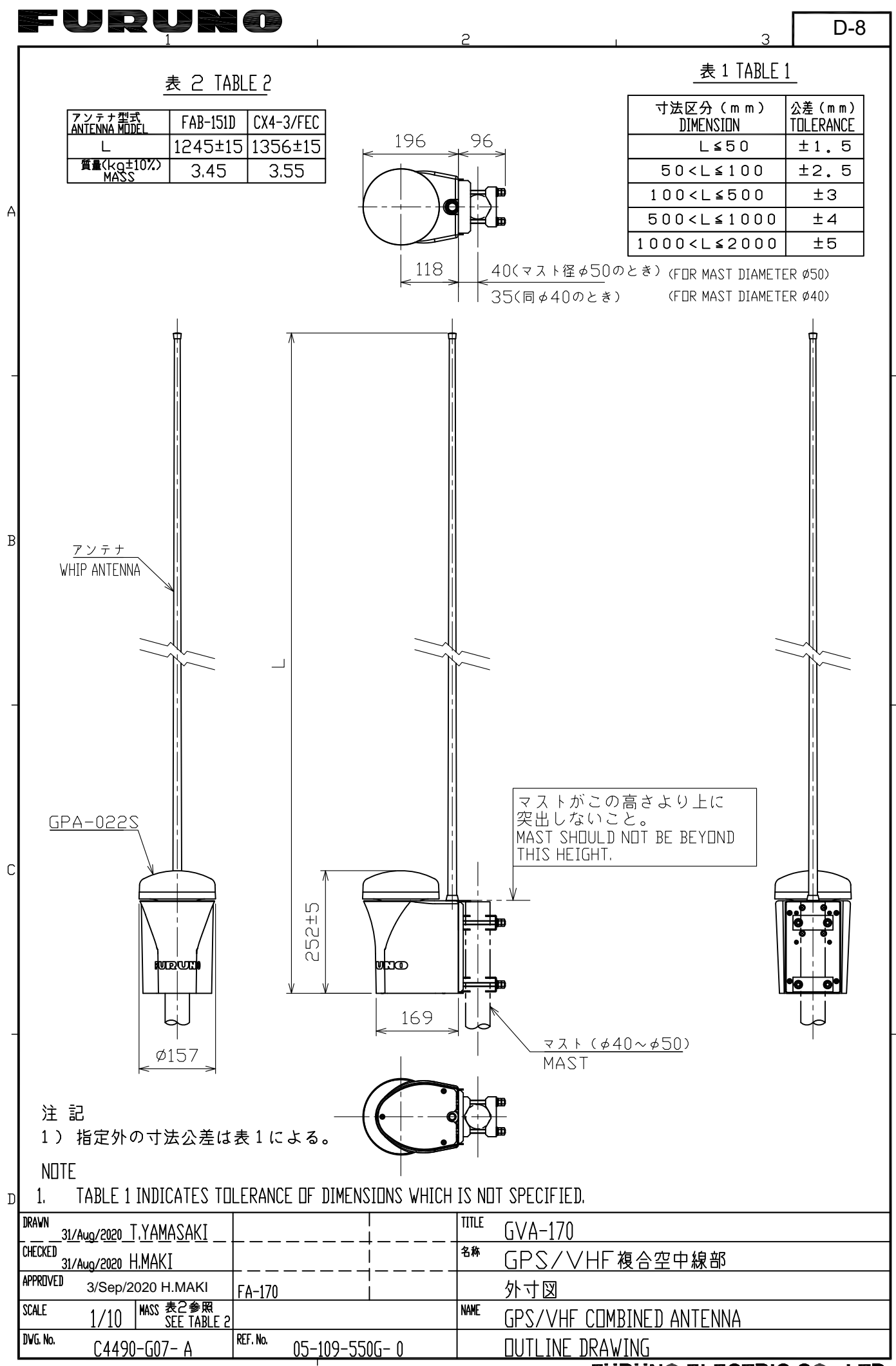

FURUNO ELECTRIC CO., LTD.

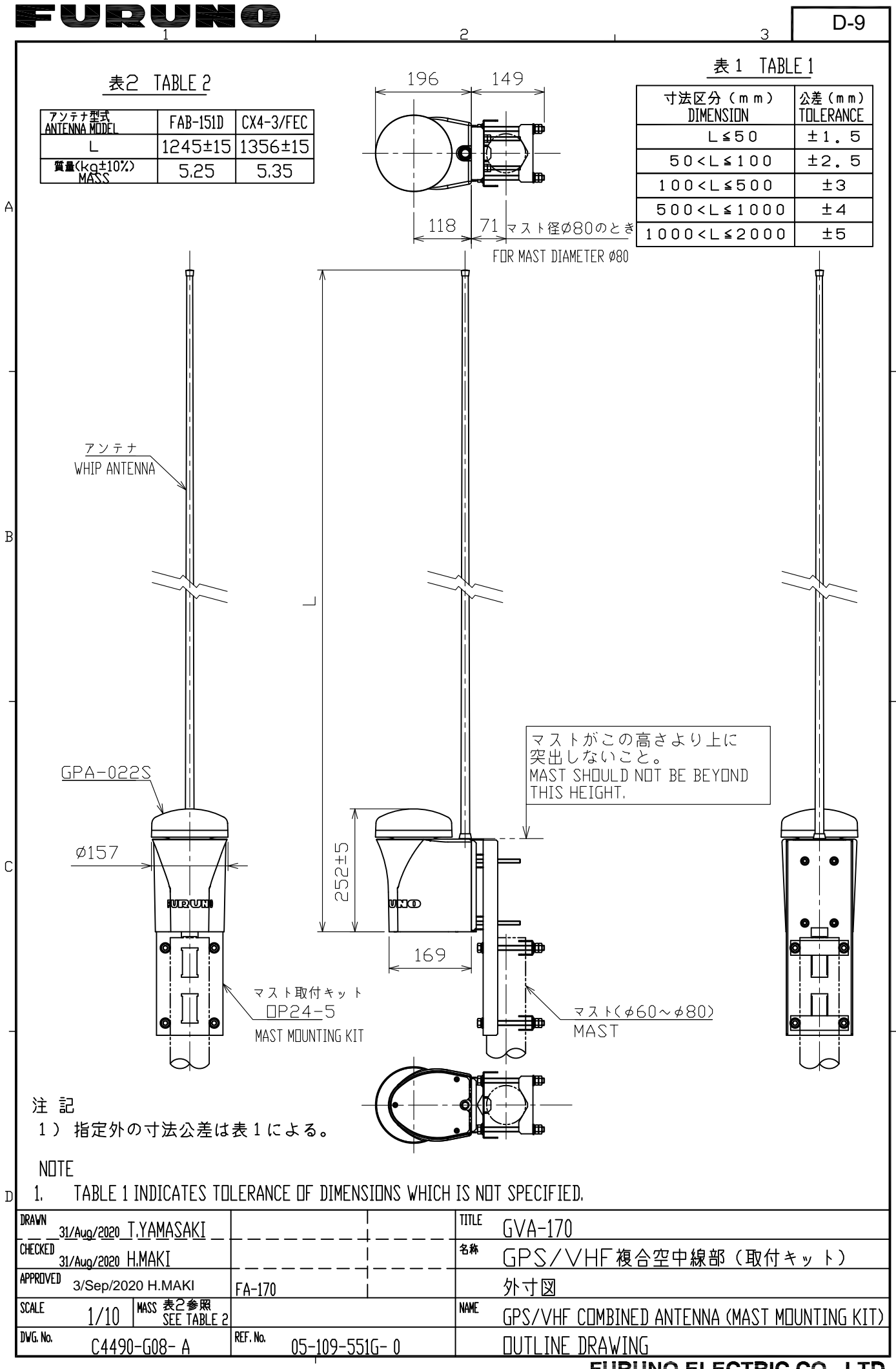

**FURUNO ELECTRIC CO., LTD.** 

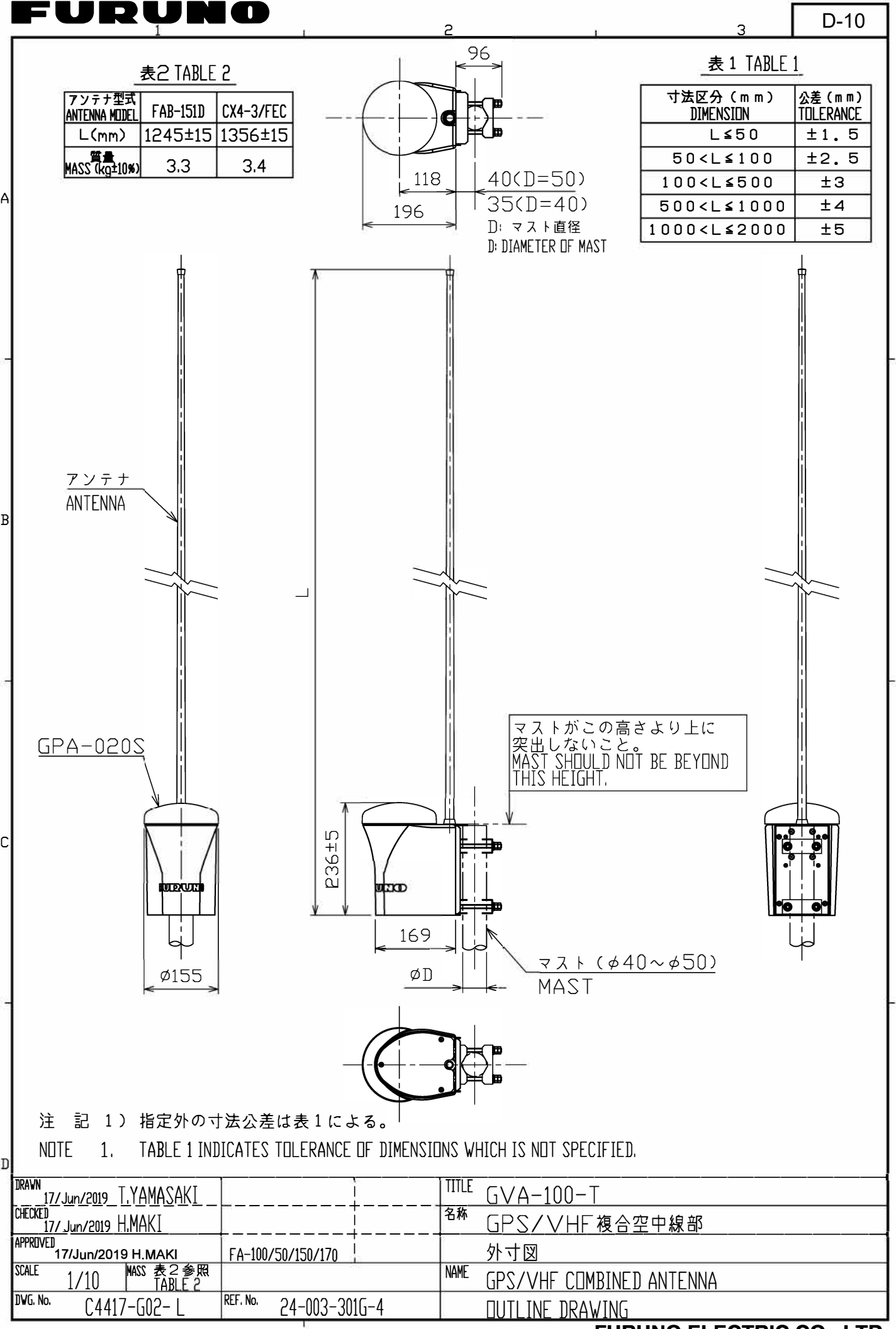

**ELECTRIC CO., LTD.** 

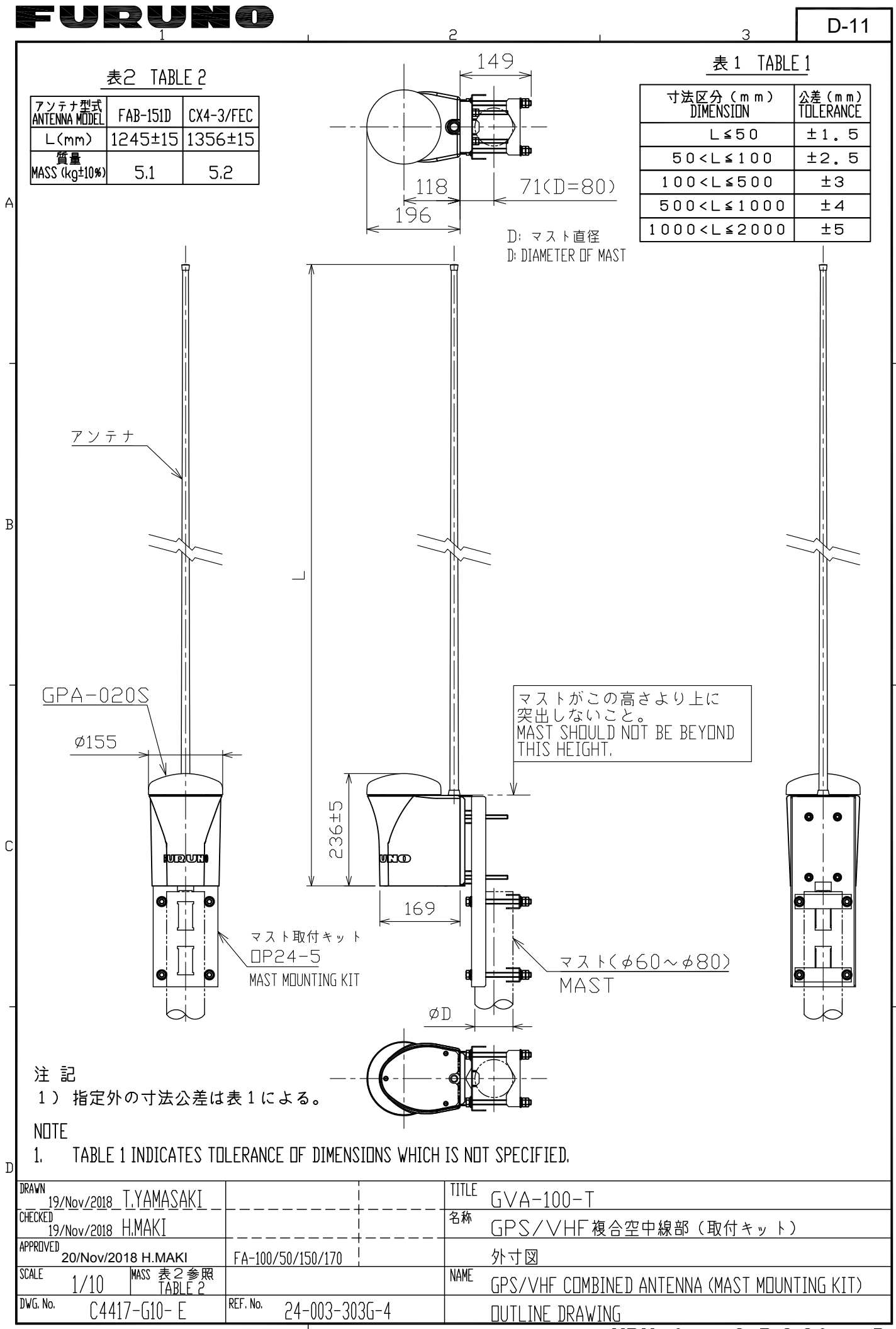

FURUNO ELECTRIC CO., LTD.

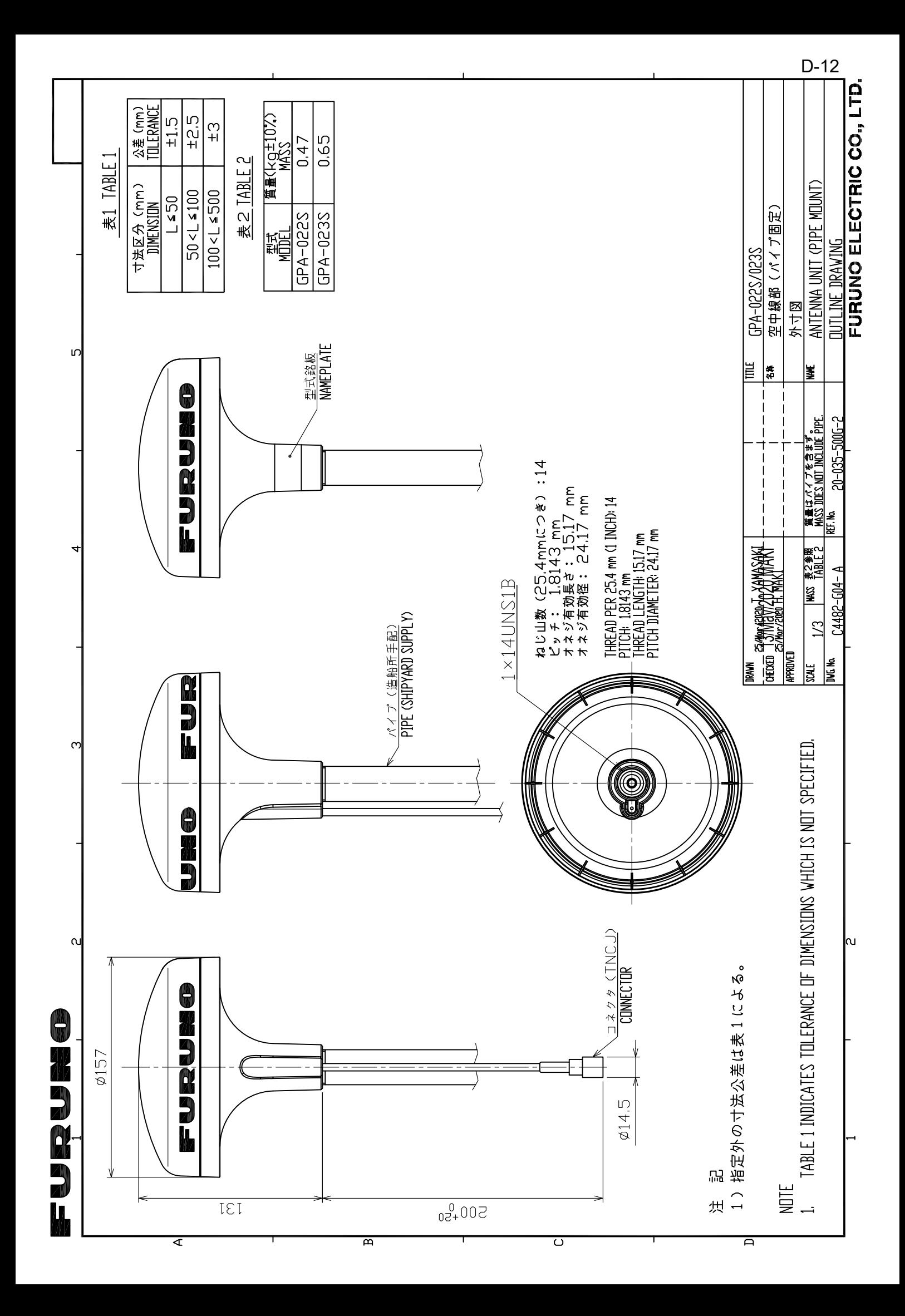

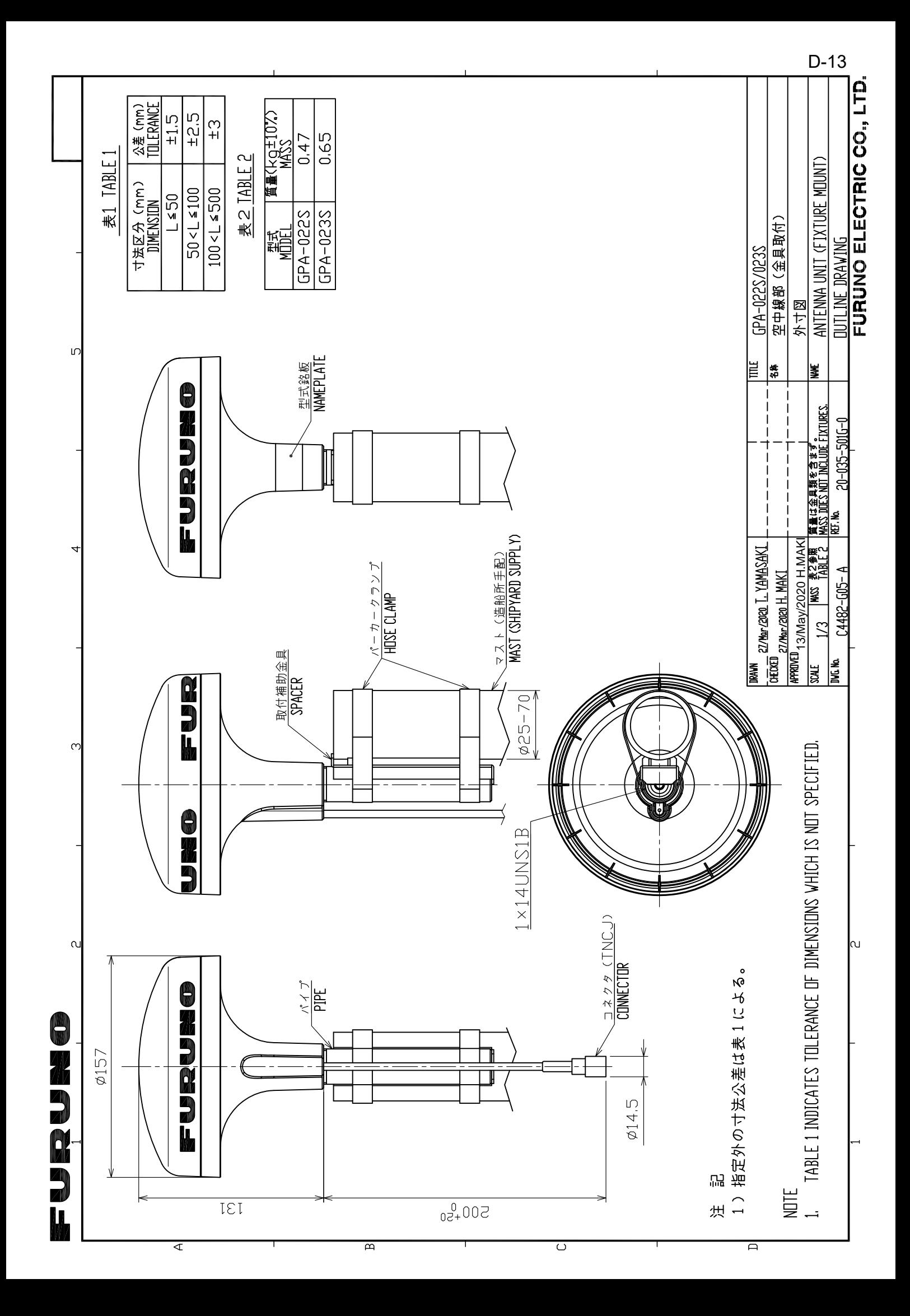

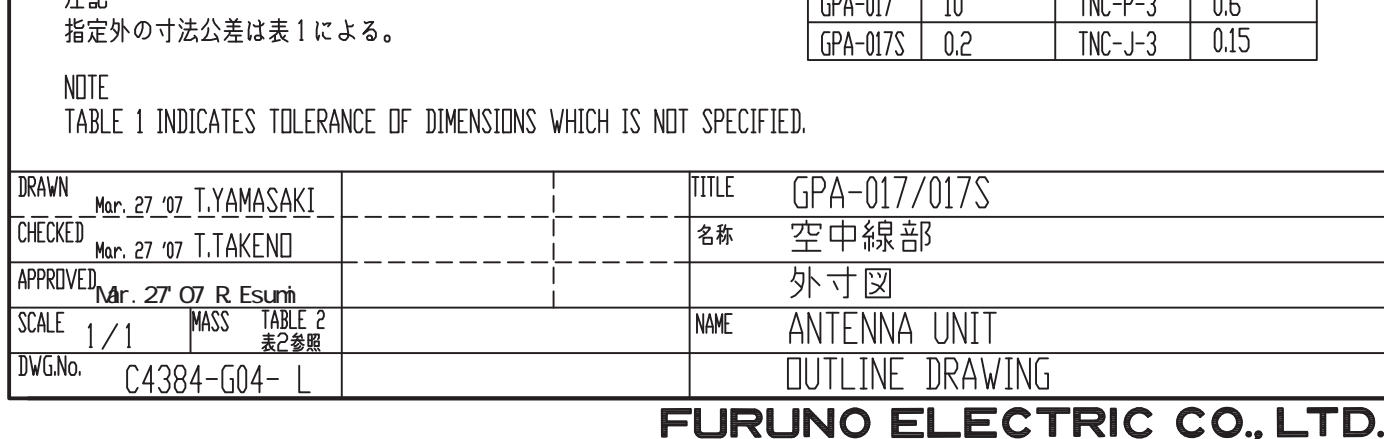

 $\left.\rule{0pt}{10pt}\right]$ 

**Filse when** 

 $\overline{A}$ 

 $\beta$ 

 $\mathbb{C}$ 

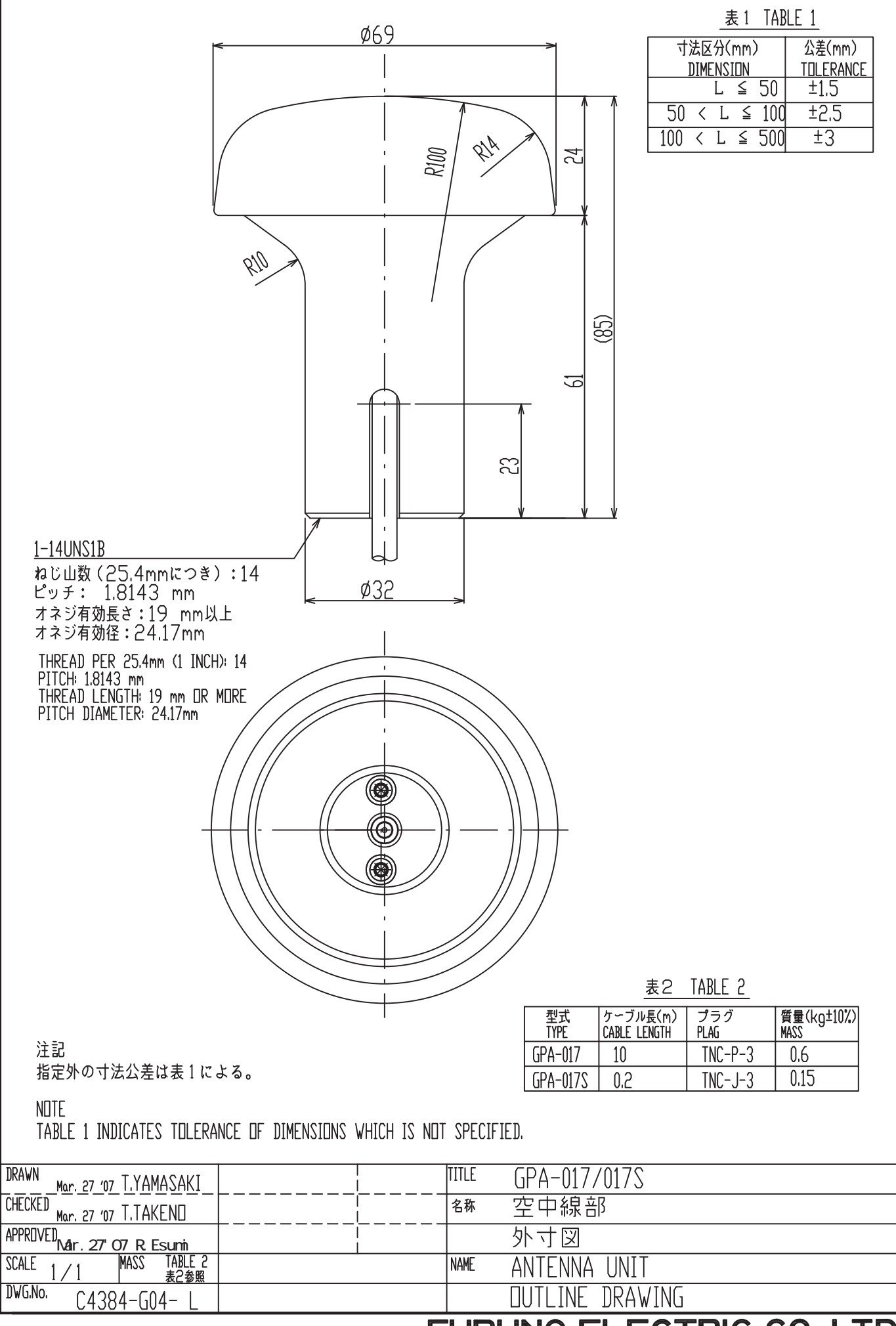

 $\overline{\rho}$ 

D-14

 $\mathcal{R}$ 

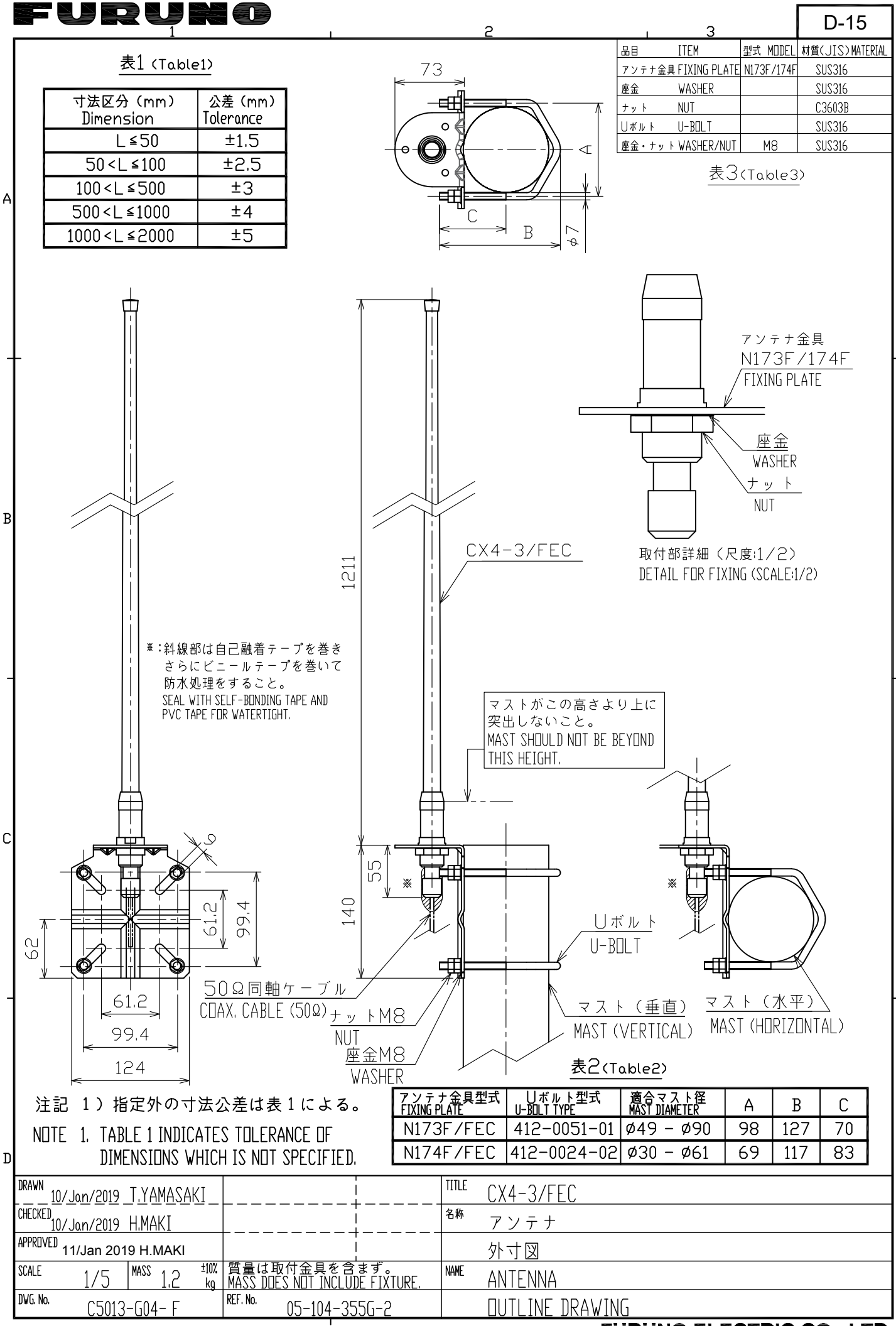

**FURUNO ELECTRIC CO., LTD.** 

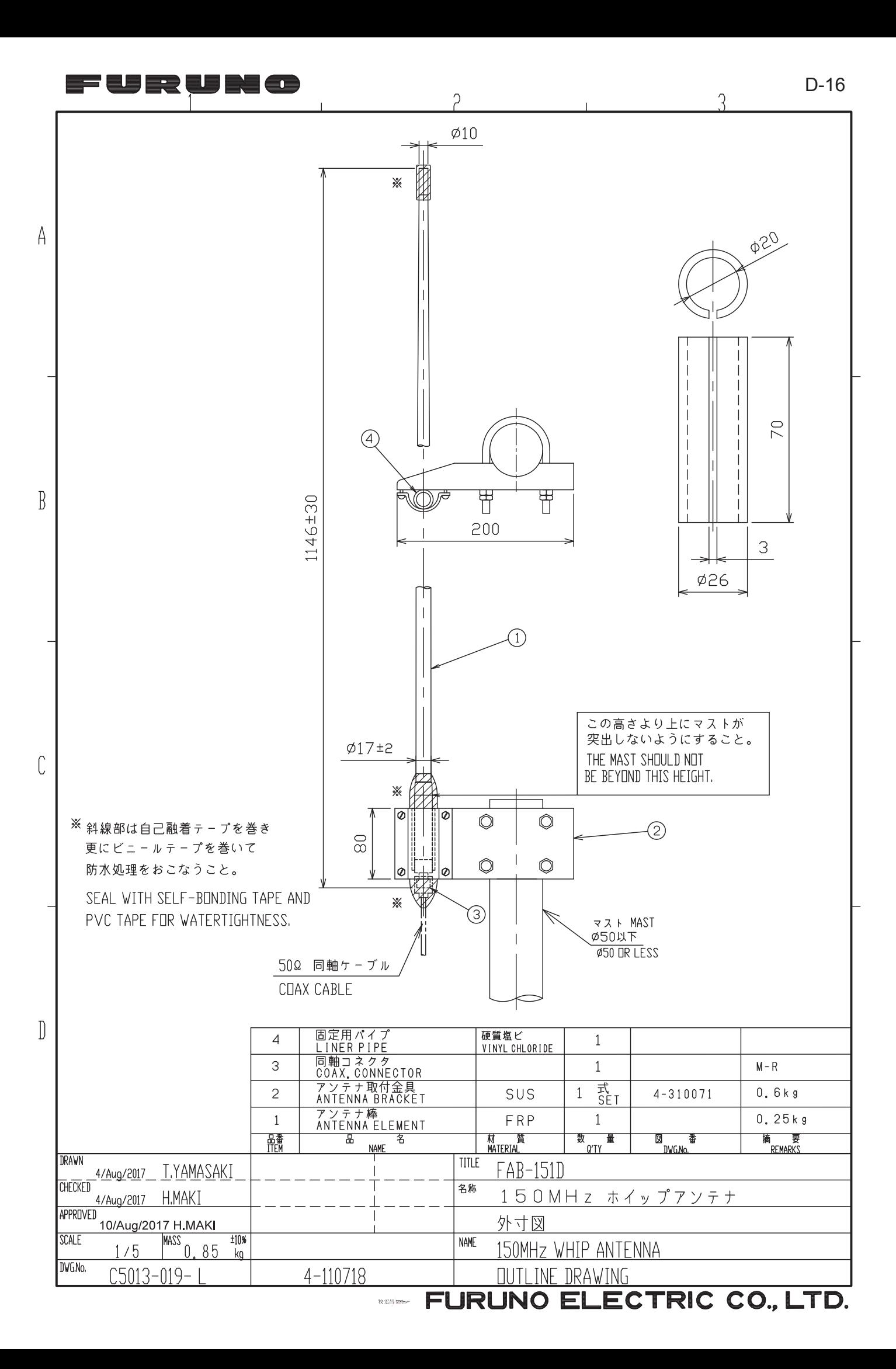

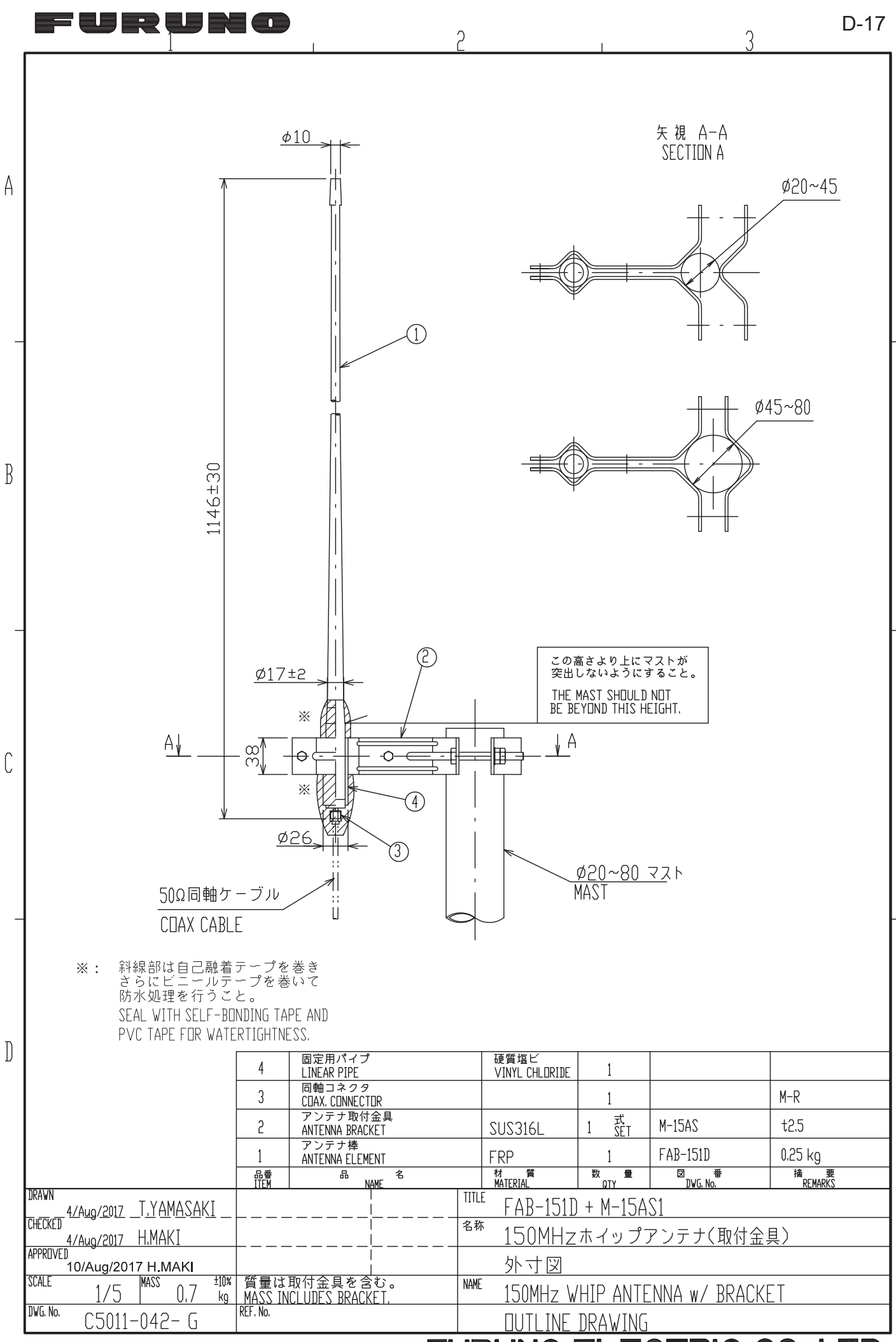

**ECTRIC CO., LTD. FURUNO** E way<del>an</del>-

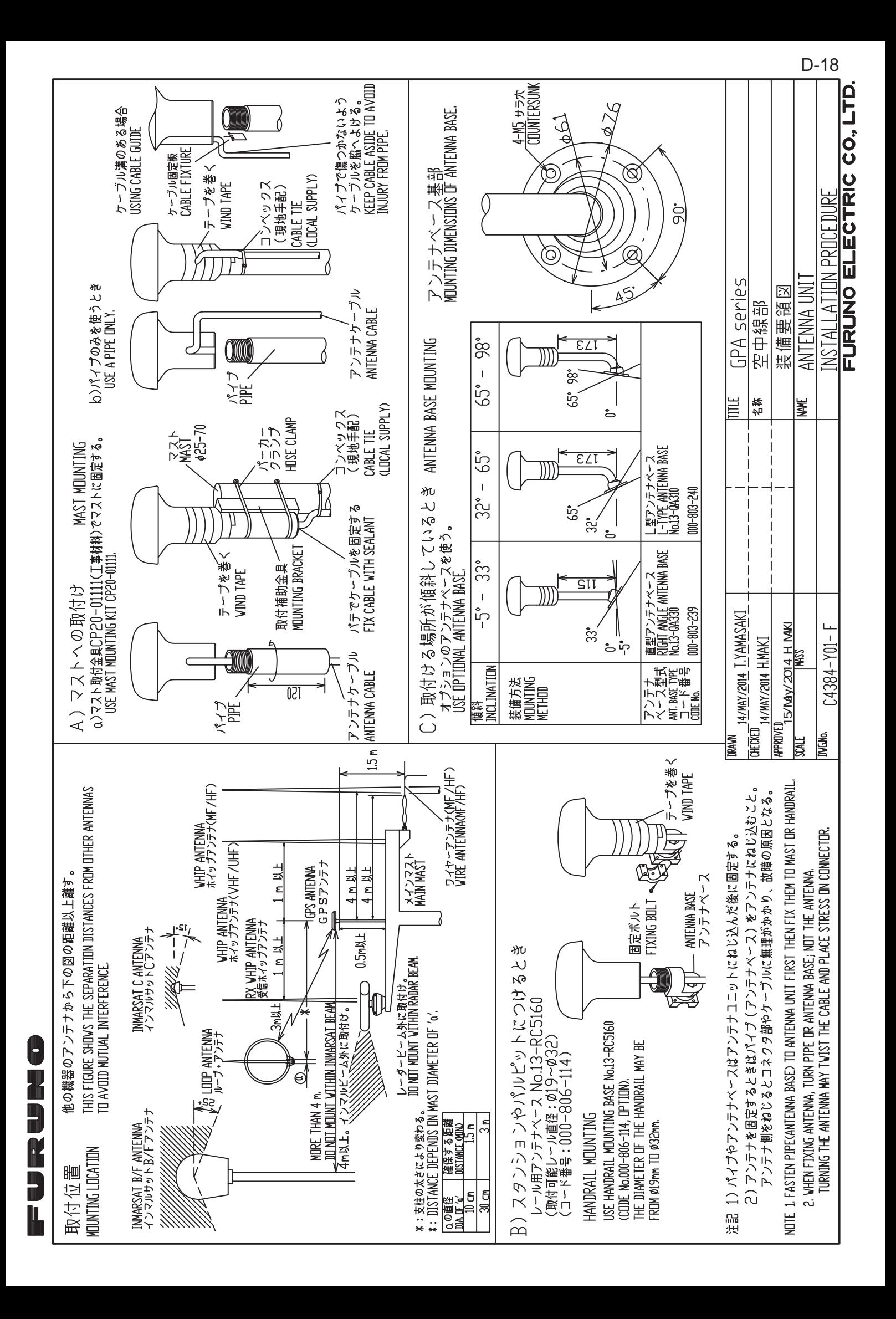

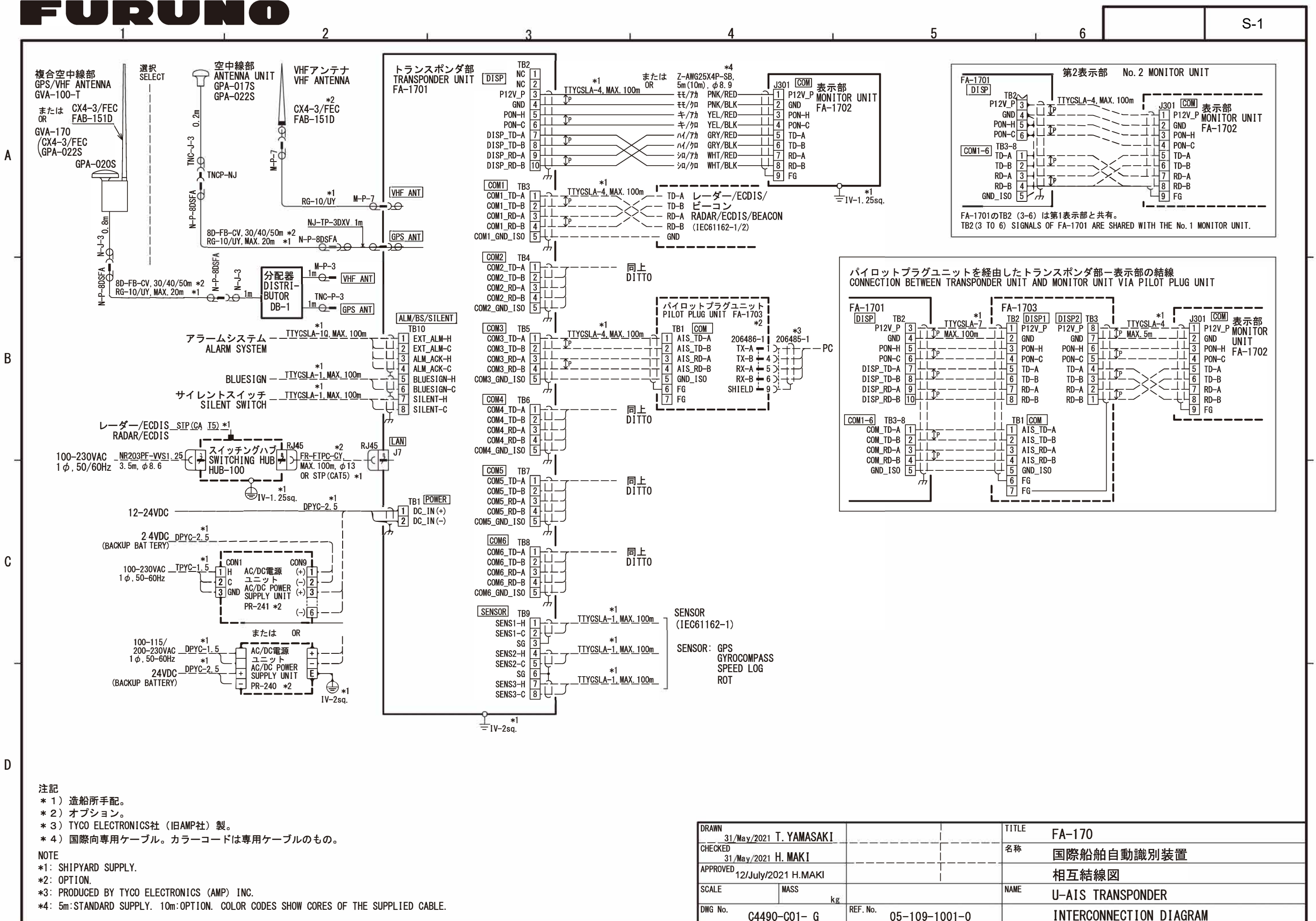

*KREEF FURUNO ELECTRIC CO., LTD.*